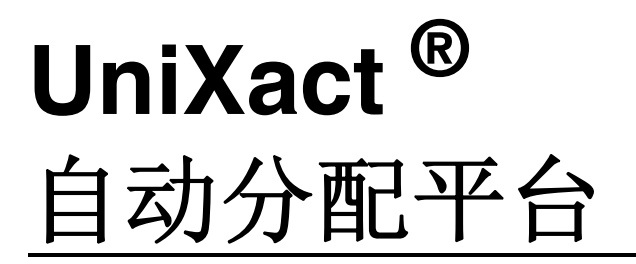

用于自动化、可编程、精密微量分配。仅限专业用途。

禁止用于爆炸性环境或危险性(分类)场所。

型号: **C-300 C-500**

有关额外型号信息和认证情况,请参见第 3 页。

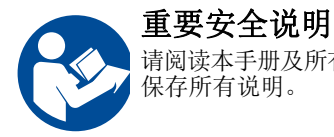

请阅读本手册及所有相关手册中的全部警告和说明。 保存所有说明。

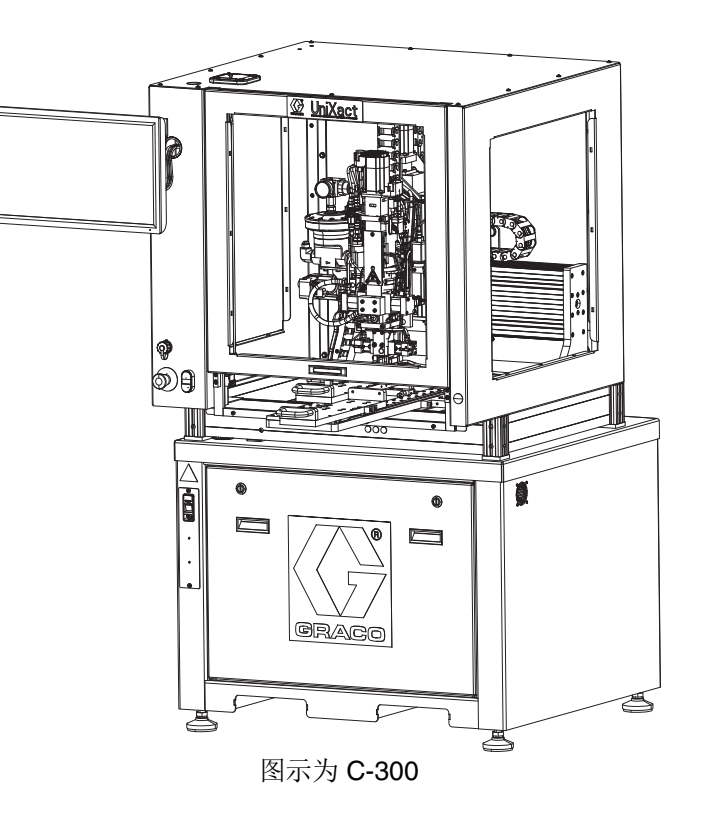

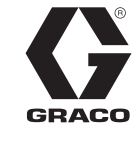

3A5304C

ZH

 $C \in$ 

# 目录

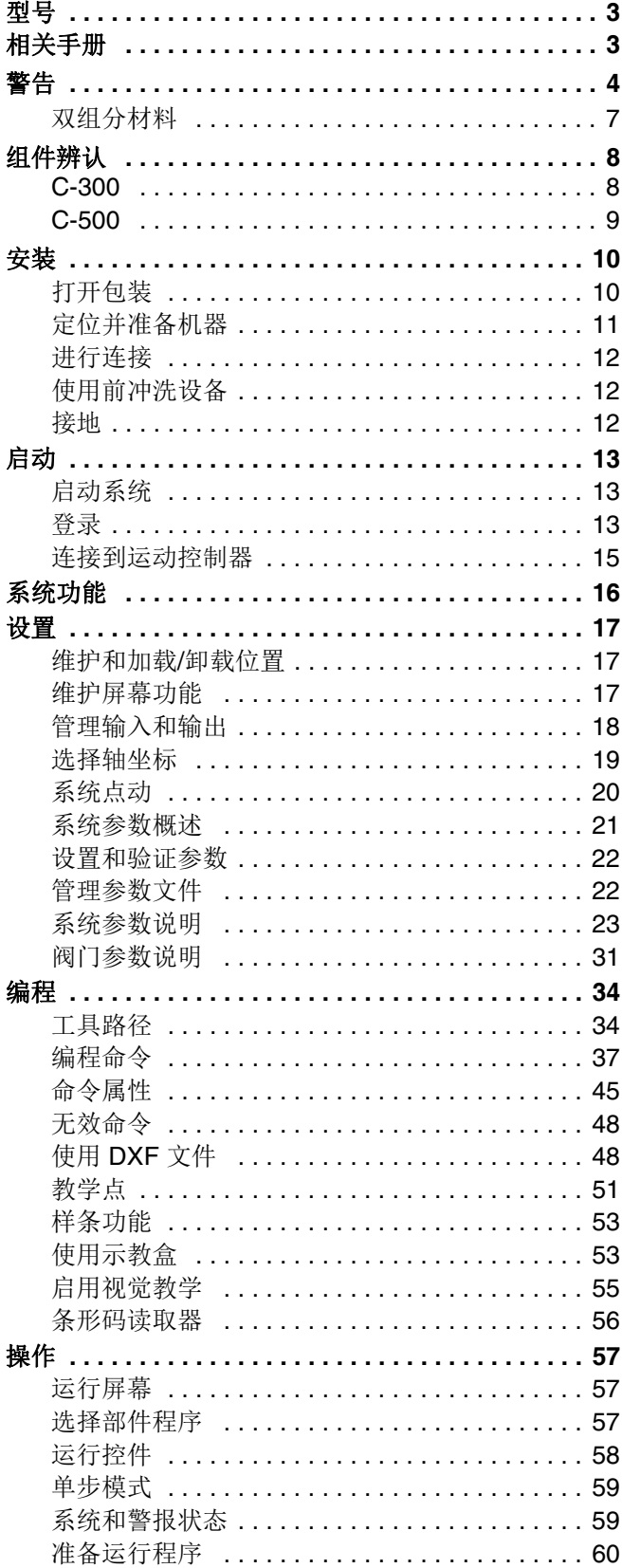

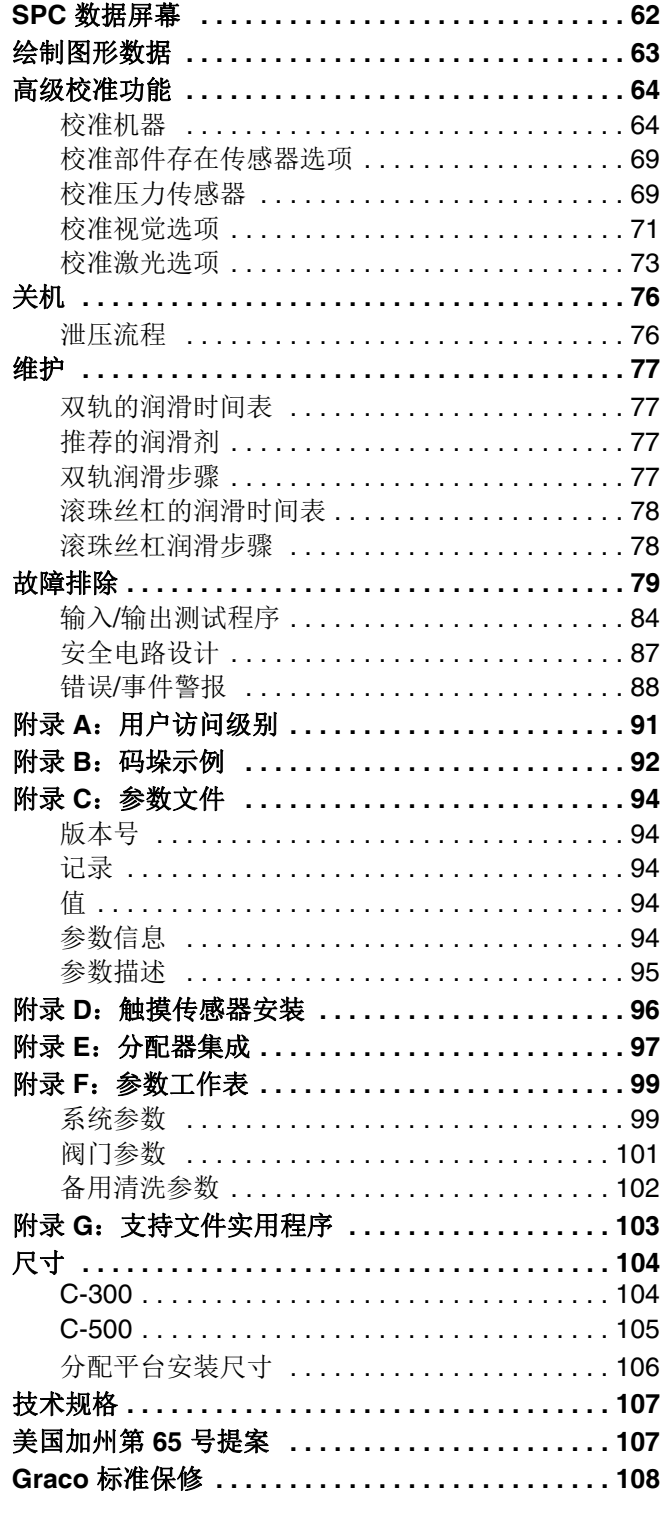

<span id="page-2-0"></span>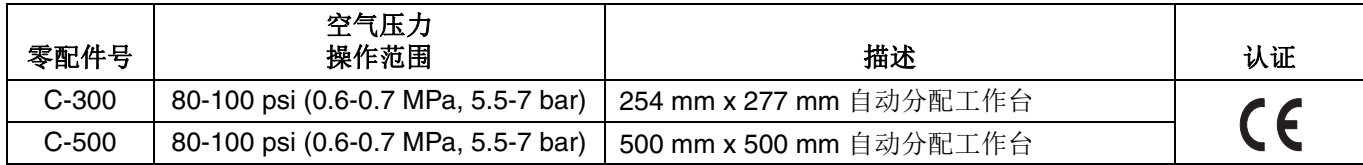

# <span id="page-2-1"></span>相关手册

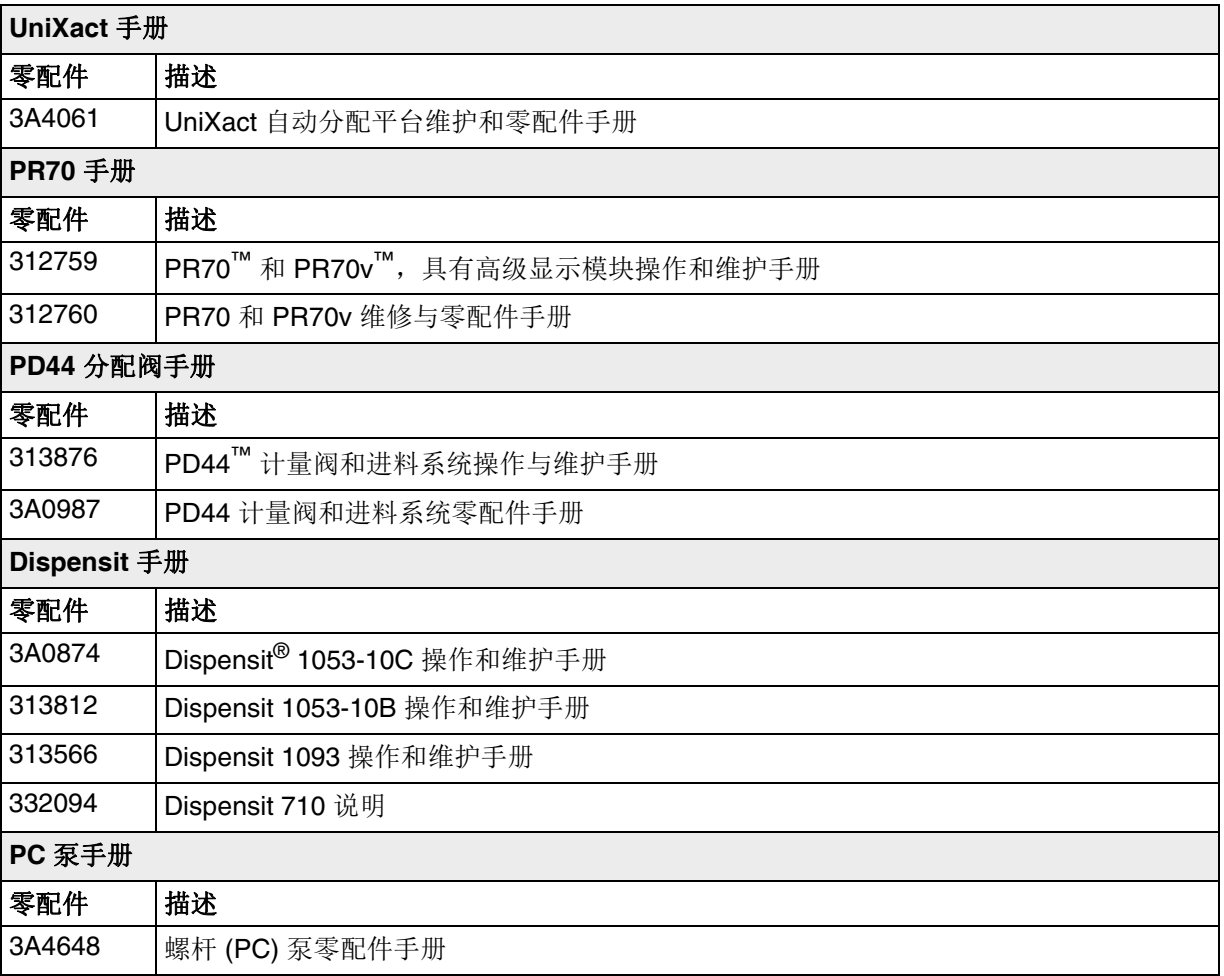

# <span id="page-3-0"></span>警告

以下为针对本设备的设置、使用、接地、维护及修理的警告。惊叹号符号表示一般性警告,而各种危险符号则表示与 特定操作过程有关的危险。当手册中的这些符号出现在机身上,或是警告标牌上时,请查看这些警告。并未包含在本 章节内的针对产品的危险符号及警告,可能在本手册内适当的章节出现。

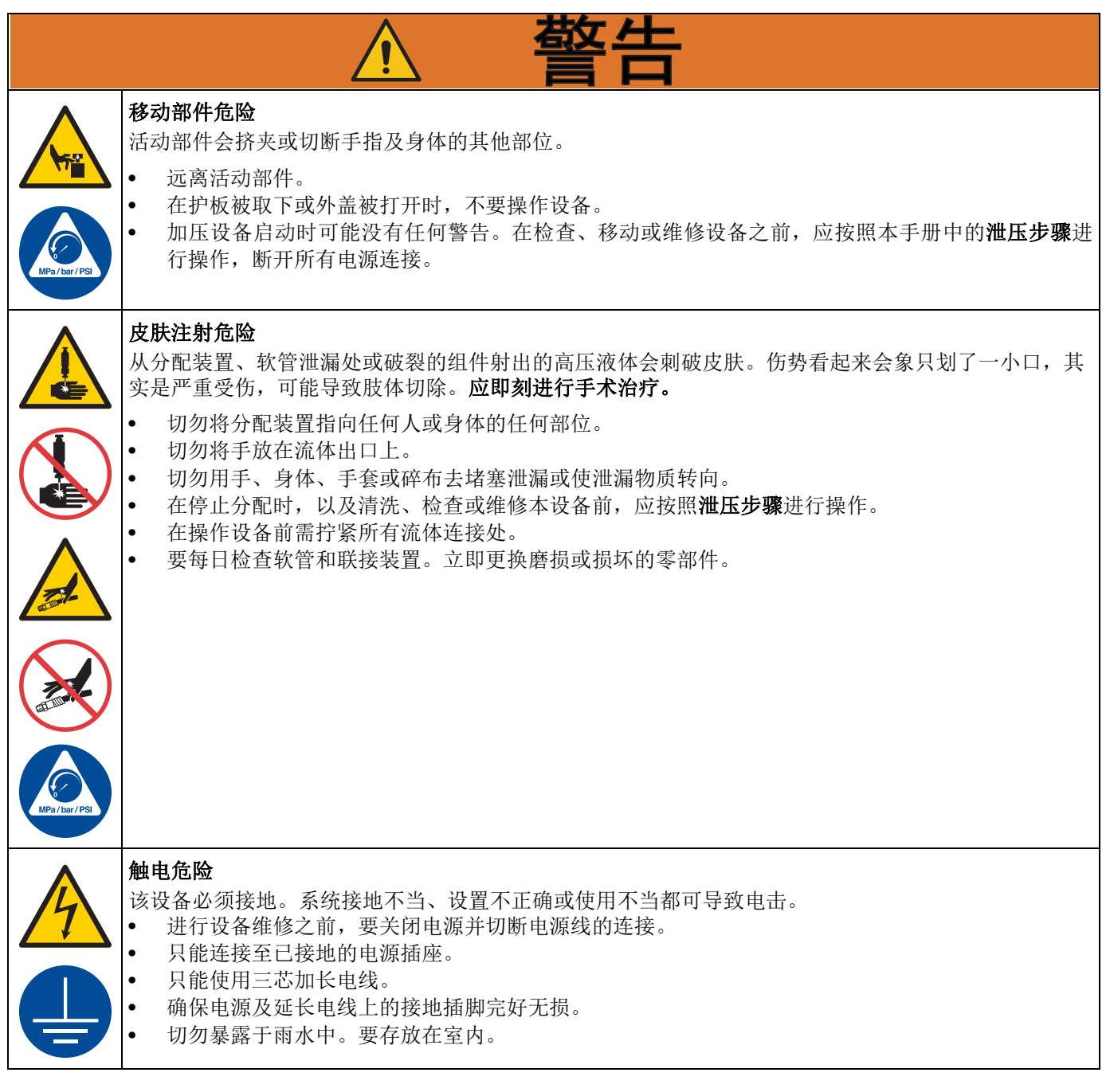

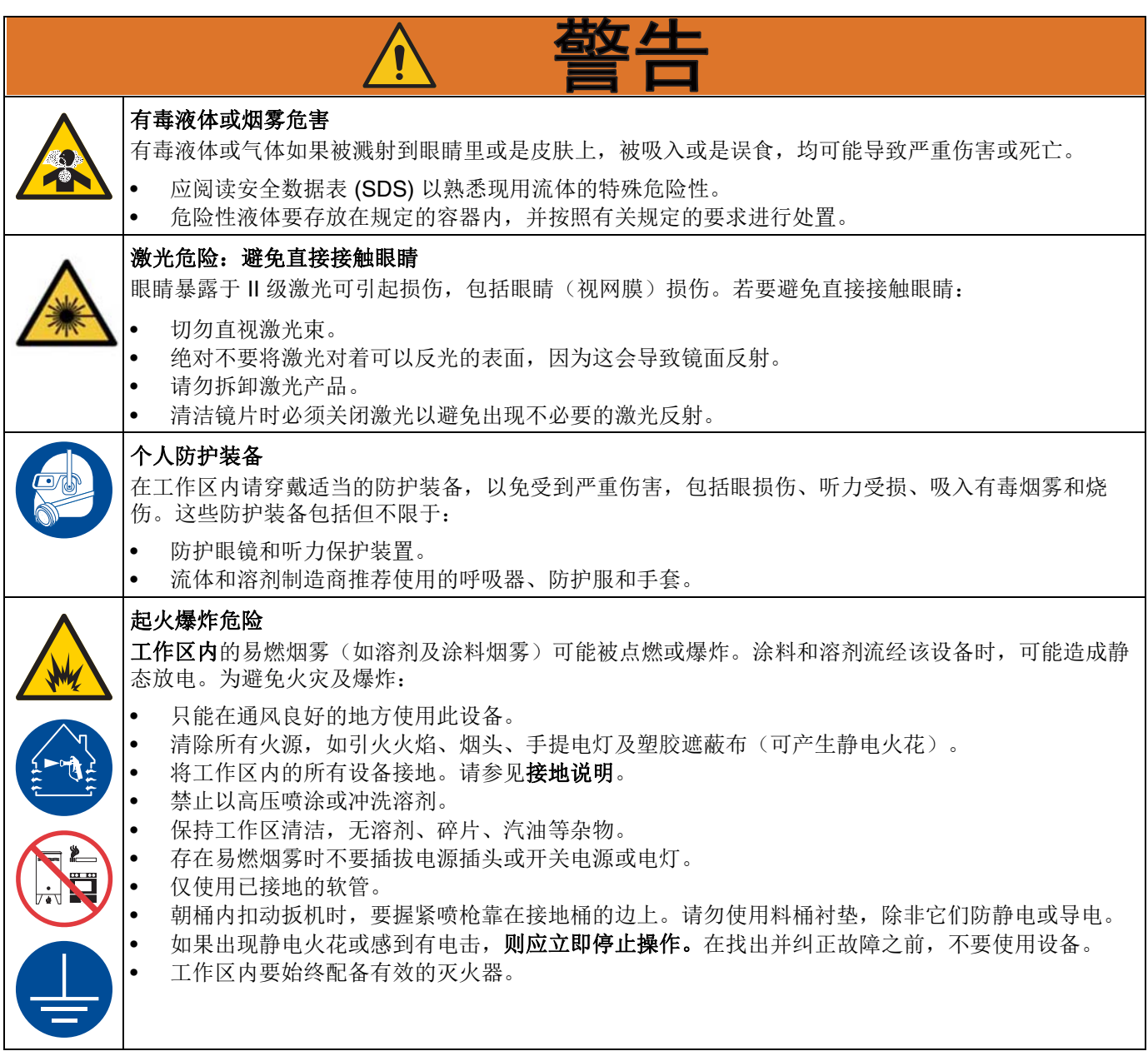

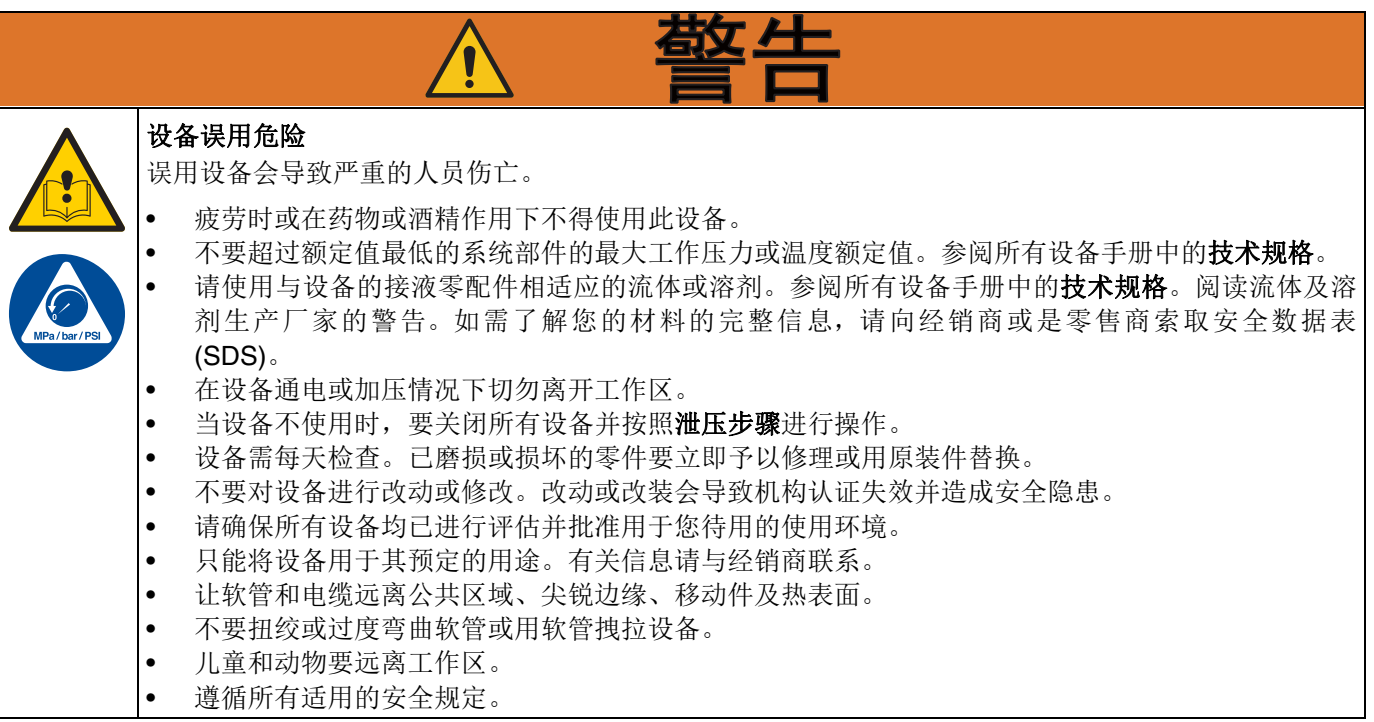

### <span id="page-6-0"></span>双组分材料

### 涂料自燃

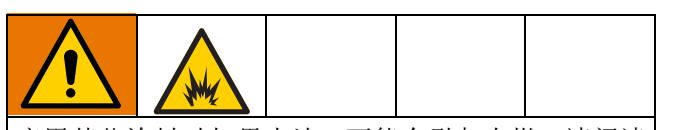

应用某些涂料时如果太浓,可能会引起自燃。请阅读 涂料制造商的警告信息和材料安全数据表 (SDS)。

### 让 **A** 组份和 **B** 组份保持分开

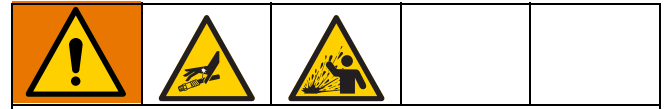

交叉污染可导致流体管路中的涂料固化,造成严重的 人员受伤或设备损坏。防止交叉污染:

- 切勿将沾有 A 组份的零部件与沾有 B 组份的零部 件互换使用。
- 如果一侧的溶剂已受到污染,切勿在另一侧使用 溶剂。

### 更好涂料

### 注意

更换设备中使用的涂料类型需要特别注意,避免损坏设 备和停机。

- 更换涂料时,应多次冲洗设备,确保彻底清洁。
- 冲洗后,始终应清洁流体入口过滤器。
- 请向涂料制造商核实化学兼容性。
- 在环氧树脂、聚氨橡胶或聚脲间更换时,拆卸并清 洁所有液体组份,更换软管。环氧树脂常在 B(硬 化剂)侧使用胺。聚脲常在 B(树脂)侧使用胺。

### **A** 组份和 **B** 组份

注意: 各涂料供应商在提到多组份涂料时可存在差异。

请注意,组分 A 和组分 B 软管的取向会根据所使用的分 配头的类型而变化。

有关 A 和 B 组分的其他说明,请参阅所用分配器的手 册。如果使用 PD44,请参阅 PD44 计量阀和进料系统操 作和维护手册,313876。

# <span id="page-7-0"></span>组件辨认

<span id="page-7-1"></span>**C-300**

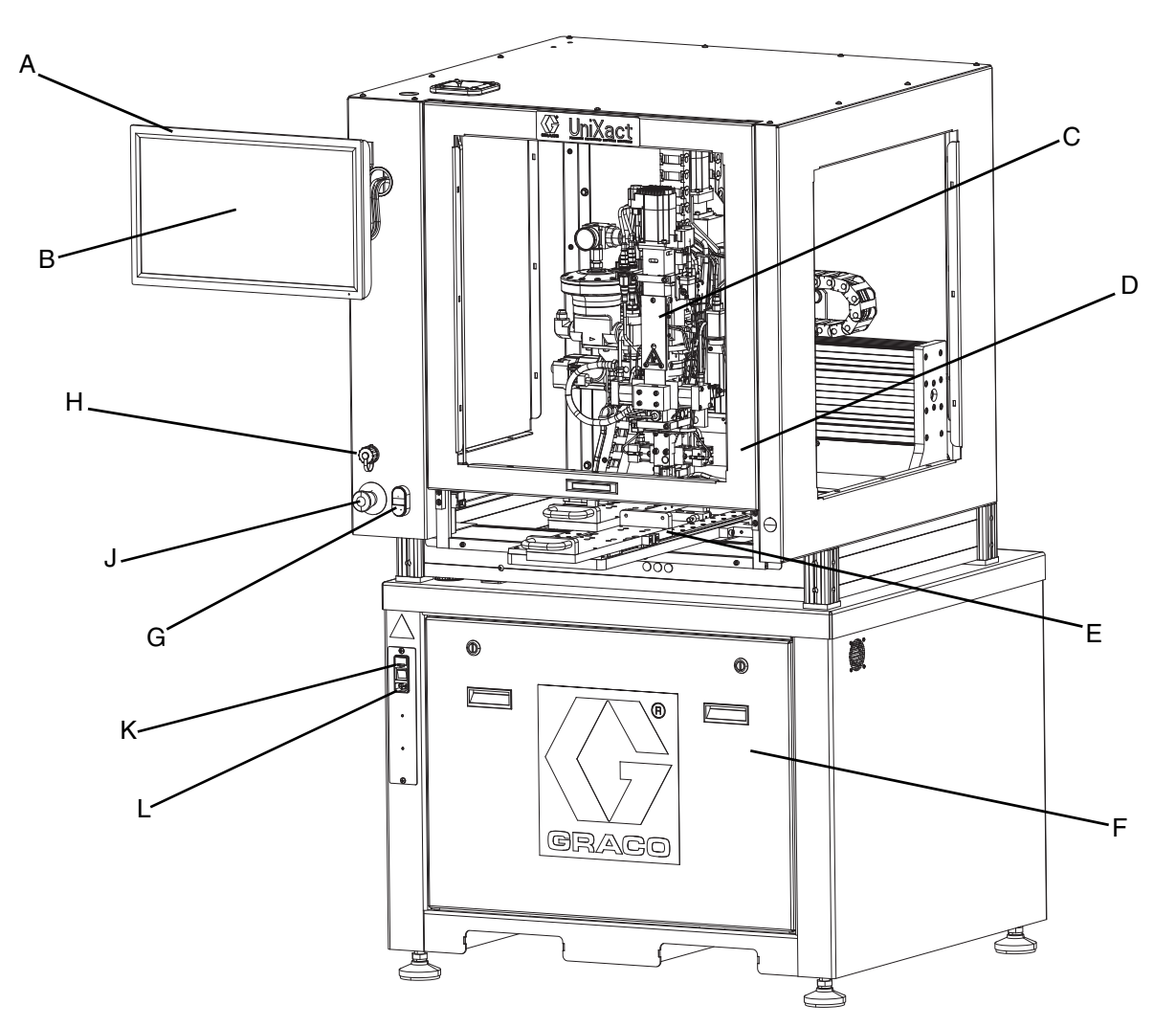

### <span id="page-7-2"></span>图 **1**:**C-300** 组件

### 注:

- A 计算机触摸屏显示器<br>B UniXact 系统软件应用
- B UniXact 系统软件应用程序<br>C 分注器
- C 分注器<br>D 检修门
- D 检修门<br>E 双Y滑
- E 双 Y 滑块<br>F 电气元件
- 电气元件检修面板(包括运动控制器)
- G 控制电源
- H USB 端口
- J 紧急停机
- K 系统电源开关/熔断电源入口
- L 电源线连接点

### <span id="page-8-0"></span>**C-500**

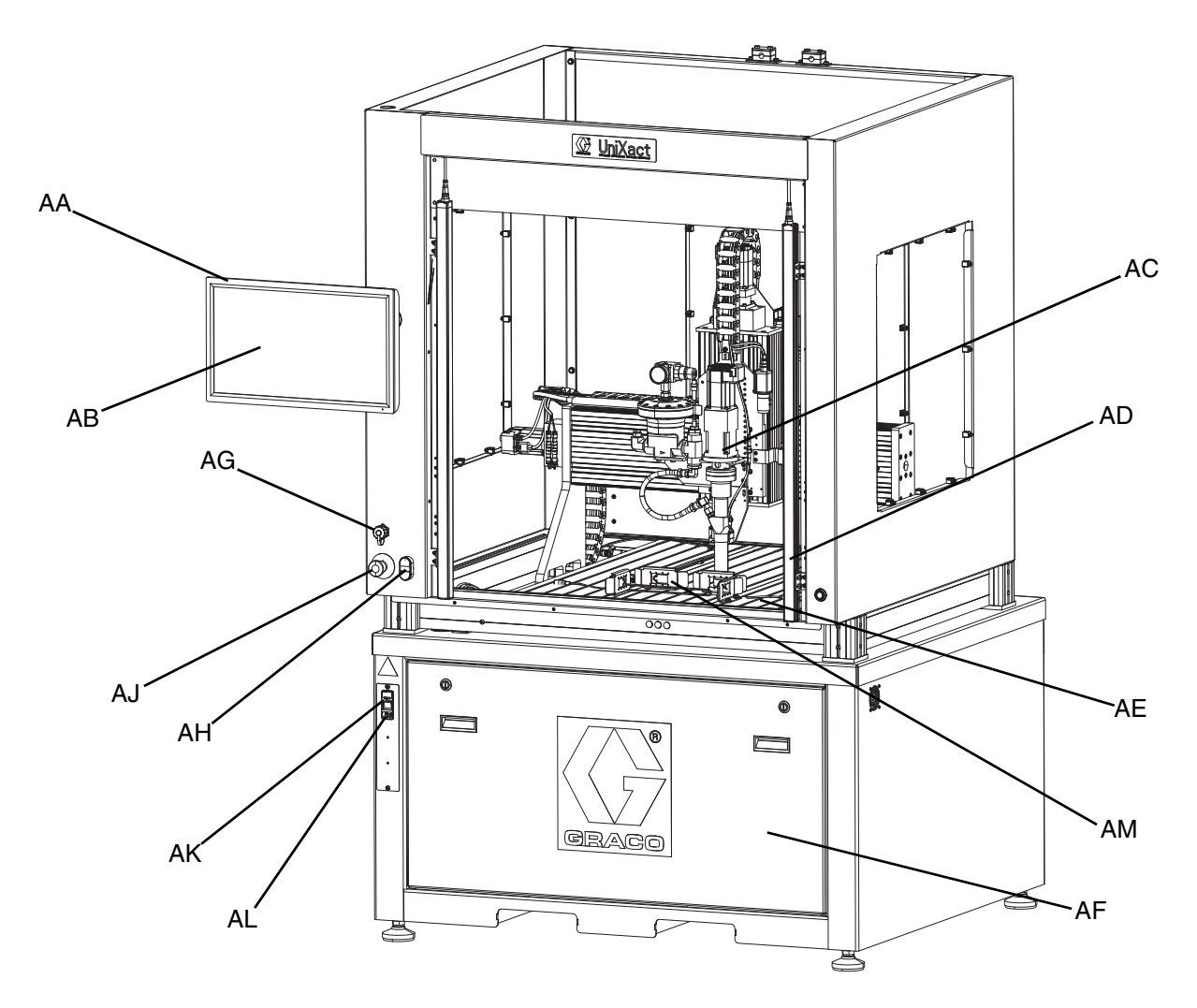

### <span id="page-8-1"></span>图 **2**:**C-500** 组件

注:

AA 计算机触摸屏显示器 AB 分配器软件应用程序 AC 分注器 AD 光幕 AE 分配平台 AF 电气元件检修面板(包括运动控制器) AG USB 端口 AH 控制电源 AJ 紧急停机 AK 系统电源开关/熔断电源入口 AL 电源线连接点 AM 托盘定位器,带夹具传感器部件

# <span id="page-9-0"></span>安装

### <span id="page-9-1"></span>打开包装

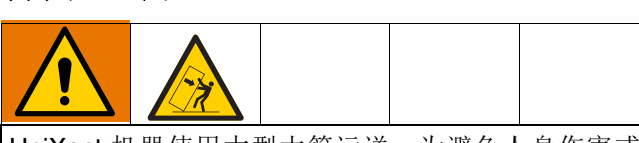

UniXact 机器使用大型木箱运送。为避免人身伤害或 机器损坏:

- 建议现场至少有两人,以便安全拆卸面板。
- 当去除用于固定组件和将其保持在适当位置的任 何条带或阻挡物时,请确保内容物不会移动。 注意

UniXact 自动分配机配置根据工作台尺寸和选择的选项而 有所不同。因此,每台机器使用的包装也不尽相同。

以下说明适用于打开 UniXact 系统包装时。

1. 检查所有包装,并报告可能影响设备内部状况的任 何损坏。

注意:所有箱子都装有下降传感器,以指示箱子是否被 不正确地处理。请在开箱前检查这些传感器。如果传感 器显示受到粗暴处理,请在提单上记录该情况,并在开 箱时检查产品是否损坏。

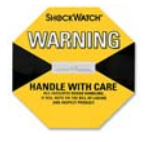

- 2. 在尝试打开之前,请阅读贴在箱子上的所有特殊说 明和警告。
- 3. 每台机器都使用螺栓固定到托盘上,然后将侧板连 接到每一侧。然后将盖紧固到侧面。检查箱子是否 使用螺钉或钉子连接面板。
- 4. 使用撬棒和 / 或电动螺丝刀拆卸箱子,具体取决于箱 子的组装方式。先卸下顶部,然后一次松开并移开 一侧。
- 5. 在开箱过程中,检查所有组件是否损坏。如果发现 损坏,请拍摄损坏部件的照片,尽可能多地显示细 节,并联系您的 Graco 经销商。
- 6. 对于移除包装时,看似会以不安全形式移动的任何 内容物,进行支撑。
- 7. 拆下用于固定和保护设备的塑料包装和条带。
- 8. 使用牵引电动机或叉车从托盘上提起机器。

牵引电动机上的叉子必须完全延伸穿过机器底座,以 确保机器可以被移除并且不受损坏。

9. 在启动机器之前,请仔细检查机器。可以贴上标签 或贴纸形式的附加开箱或设置说明。

注意:机器附带的材料供应软管可能含有在工厂进行湿 试验的化学品。含有化学物质的软管被加盖并标记以指 示其内容物。包含在机器中和包含化学品的任何其他分 配设备均被标记和贴上标签。材料 SDS 表随机器一起提 供(如适用)。在尝试完成安装和操作系统之前,请查 看所有文档。

<span id="page-10-0"></span>将 UniXact 机器放在靠近所需服务要求的平坦水平面 上。机器需要电气和空气连接。(请参见机器上的识别 板)在机器周围留出足够的间隙,以接触机器底座中的 控制部件。

注意:取决于应用,材料进料系统可能需要额外的空 间。请参阅您正在使用的进料系统的手册。请参见相关 手册(第**3**页)。

1. 调整基座上的调平器杆,使台面处于水平位置,所 有四个调平器都接触到地面。

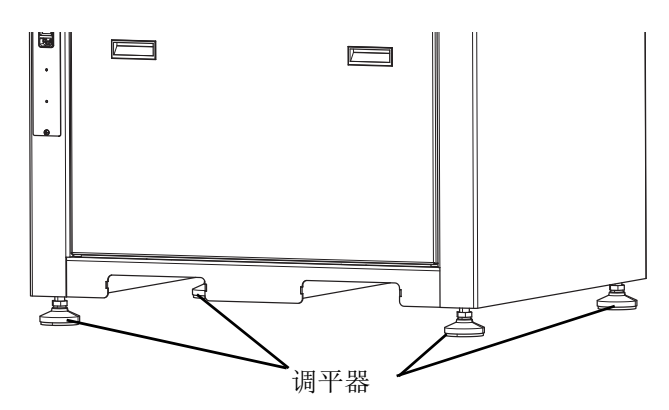

#### 图 **3**:调平 **UniXact** 底座

- 2. 拧紧调平器上的锁紧螺母。
- 3. 确保如图 **4**所示,各轴能够沿轴自由地左右移动和前 后移动,并且没有运动的物理障碍。
	- a. 有一个黄色支架,带有用于将分配器锁定到龙门架 上的锁定螺丝,以防止从左到右运动(X轴)。 卸下两个螺丝和支架。
	- b. 可能有绑带或拉链,用于防止运输过程中的前后 运动(Y轴)。在尝试操作之前,请从机器上取 下任何绑带和任何其他包装材料。

注意:通过需要断电的电动制动器来防止上下运动(Z 轴)。在向系统供电之前,分配器不应该向上或向下移 动,并应使用机器控制器移动。

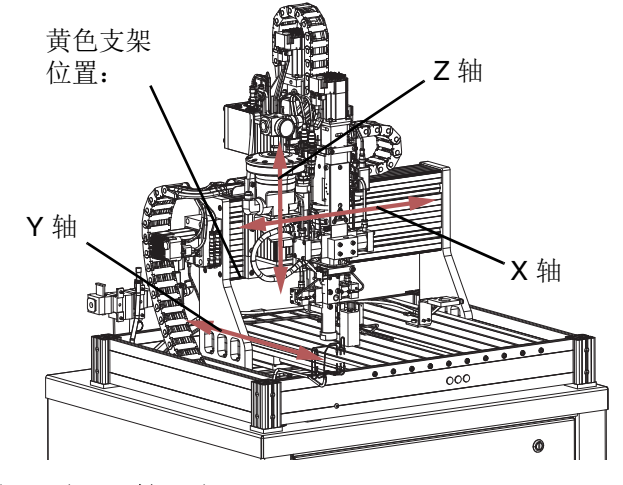

### 图 **4**:分配器轴运动

4. 运输时,通常会将计算机显示器拆除。将用于把显 示器安装到机器上手臂的螺丝拧入显示器的背面。 取下它们并使用它们将显示器连接到手臂。将挂在 臂上的三条电线连接到显示器背面的匹配插座。

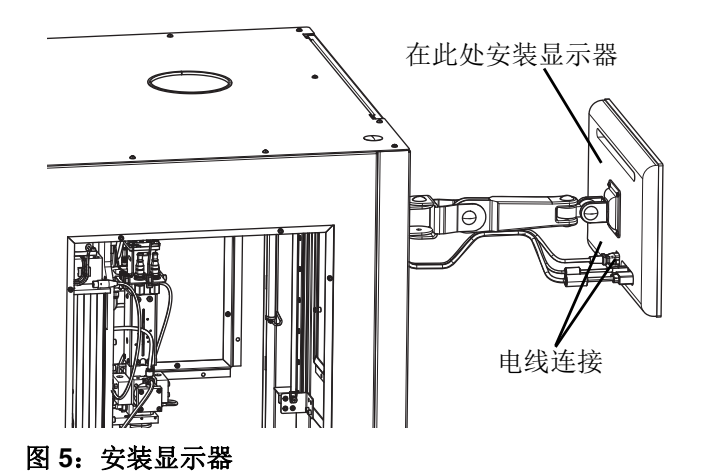

5. 重新组装为确保安全运输而可能已经拆下的任何其 他组件。应包括这些组件的特殊说明。

### <span id="page-11-0"></span>进行连接

在完成安装和使用材料操作系统之前,请查看进料系统 组件的所有文档。

- 1. 查看机器上的序列号标签以确定系统电源要求。
- 2. 检查所有的空气配件,以确保没有松动或断开的空 气管。
- 3. 对系统施加调节后的空气压力。

注意: 如果超过最大允许系统压力, 将导致进气口组件 上的泄压阀排放到大气中。

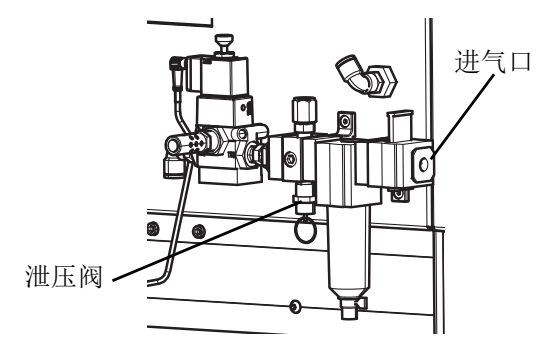

#### 图 **6**:气压控制位置

- 4. 将气压向下调节到系统限制内,以防止泄压阀排气。
- 5. 将电源连接到机器。大多数机器配备有熔断式 IEC 连接器,其接受插入传统壁式插座的模制电缆组 件。有关可用电缆组件的信息,请参阅 UniXact 自 动分配平台维护 - 零配件手册 3A4061。
- 6. 安装混合器,关闭阀门和针尖,以适合您的应用。 请参阅手册,了解您正在使用的阀门类型。

注意:系统中可能有自定义功能,需要使用本手册中未 确定的其他安装和设置过程。

注意: 如果不使用 Y 滑块, 可以连接自己设计的夹具来 固定零配件。要获取有关将零配件夹具固定到分配平台 的帮助,请参考第**[106](#page-105-0)**页的分配平台安装尺寸。

### <span id="page-11-1"></span>使用前冲洗设备

通常用轻质油对设备进行测试,在流体通道内留有轻质 油以保护其零配件。为避免油液对材料的污染,应当在 使用设备前用配伍溶剂冲洗设备。冲洗设备的步骤取决 于进料系统的类型。请参阅您正在使用的进料系统的手 册。请参见相关手册(第**[3](#page-2-1)**页)。

注意:请参阅设备上的标签和标记,以确认润湿部件的 内容。

### <span id="page-11-2"></span>接地

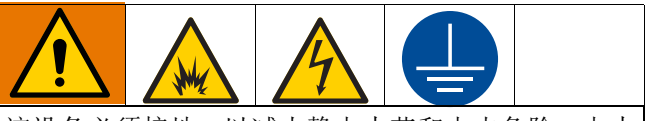

该设备必须接地,以减小静电火花和电击危险。电火 花或静电火花可能导致气体点燃或爆炸。不正确的接 地可导致触电。接地为电流提供逃逸通路。

空气和流体软管:为确保接地的连续性,只能使用组合 软管最长为 500 英尺(150 米)的导电软管。检查软管 的电阻。如果接地总电阻超过 29 兆欧, 则应立即更换 软管。

机器: 通过随附的电源线接地。

空气压缩机: 遵照生产厂家的建议。

分配阀:通过与已正确接地的流体软管及泵相连接进行 接地。

供料容器: 遵守当地法规。

冲洗时使用的溶剂桶:按照当地的规范。只使用放置在 接地表面上的导电金属桶。不要将桶放在诸如纸或纸板 等非导电的表面上,这样的表面会影响接地连续性。

冲洗或释放压力时要保持接地的连续性:将分配阀的 金属部分稳定地靠在接地金属桶的边上,然后扣动分 配阀。

# <span id="page-12-0"></span>启动

有关 C-300 上组件的位置,请参见第 **[8](#page-7-2)** 页上的图 **1**。有 关 C-500 上组件的位置,请参见第 **[9](#page-8-1)** 页上的图 **2**。

### <span id="page-12-1"></span>启动系统

- 1. 根据 UniXact 型号, 确保部件检修门关闭或光幕不 中断。
- 2. 将系统电源开关置于 "On"(开)的位置。开关位于 C-300 (K) 和 C-500 (AK) 的正面。
- 3. 确认是否向系统供应空气。将进气口上的黄色滑阀 推到上部位置。

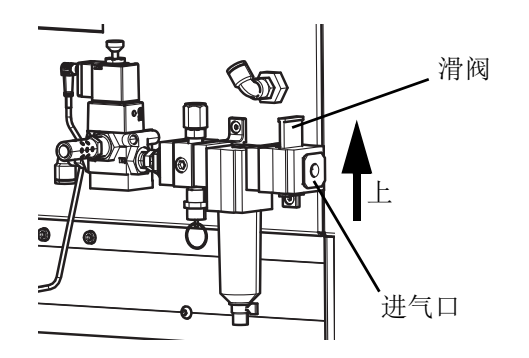

### 图 **7**:向系统供气

- 4. 按机器正面的绿色控制电源按钮 (G C-300; AH C-500) 打开机器的电源。
- 5. 每个系统都配有计算机和触摸屏显示器 (B C-300, AB - C-500)。打开计算机显示器电源。
- 6. 首次启动系统时,需要激活 Microsoft® Windows® 软件。如果与工厂安装软件时设置的时间和时区不 同,请确保重置时间和时区。
- 7. 使用 Windows 开始菜单重新启动计算机。
- 8. 如果在重新启动计算机后,UniXact 系统软件没有自 动启动,请选择 Windows 桌面上的 Graco 图标。

<span id="page-12-2"></span>登录

登录屏幕是 UniXact 系统软件的主屏幕,可通过该屏幕 访问系统及其功能。系统有三个访问级别:操作员、技 术员和工程师。

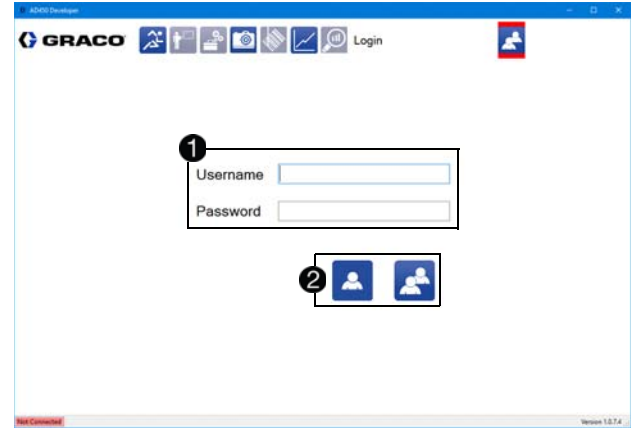

登录时,请使用用户名和密码字段 1以及系统访问图标 2.

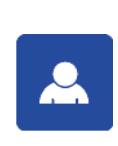

操作员登录: 如果您仅具有操作员级别访 问权限,请选择此图标以自动登录,无需 使用用户名或密码。具有工程师和技术员 级别访问权限的用户必须使用用户名和密 码字段以及标准登录图标。

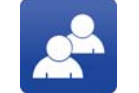

登录: 输入用户名和密码后,选择此图标 即可完成登录。

默认的用户名和密码是:

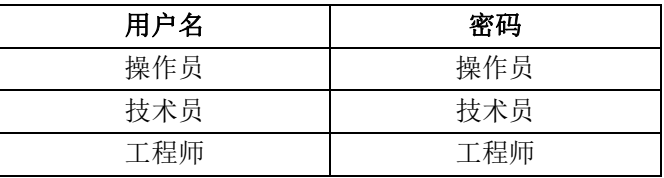

1. 要首次以技术员或工程师身份登录,请输入默认密 码。

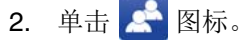

登录后,您将自动连接到系统。这使您能够创建和下载 新程序、更改参数、检查状态或运行现有程序。

注意:一次只能有一位用户登录。登录新用户会注销上 一位用户。

登录并连接到系统后,您将看到您的用户名显示在登录 屏幕右上角登录屏幕图标 ● 的旁边。

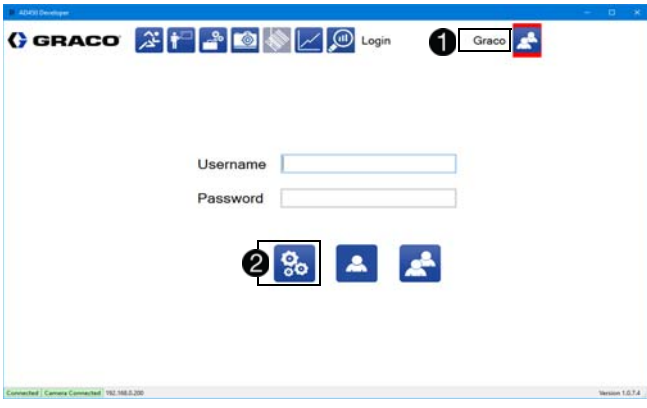

有关登录屏幕图标和屏幕顶部系统导航图标的说明,请 参阅第 **[16](#page-15-0)** 页上的系统功能。

如果您拥有工程师级别访问权限,当您返回登录屏幕 时, 您将看到额外的图标来编辑用户列表 2。

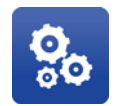

编辑用户:编辑用户列表、密码及其访问 级别。只有管理员(工程师)登录后,该 图标才可见。

### 编辑用户

要使用工程师级别访问权限来编辑用户信息,请选择登

录屏幕上的 80 图标。这将打开"编辑用户"窗口。

在"编辑用户"窗口中,可以更改默认值,并可以添加新的 名称和密码。如果密码文件在任何时候被删除或损坏, 则会使用默认密码生成新文件。

- 1. 从用户列表中选择名称 1。
- 2. 根据需要更改当前所选用户的名称和密码 2。
- 3. 如有必要,请更改所选名称的访问级别 3。
- 注释:用户名必须是唯一的。密码不必是唯一的。
- 4. 删除或编辑所有默认用户和密码,以防止未经授权 访问或篡改软件。

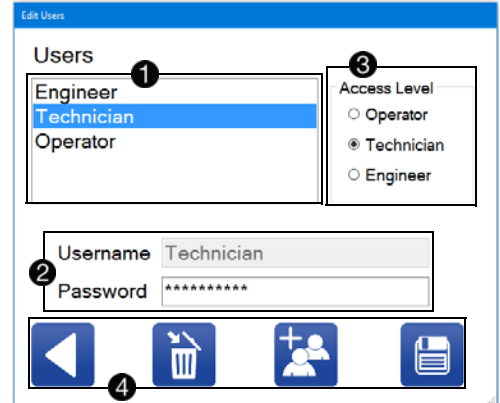

用于编辑用户的常规控件位于屏幕底部 4。

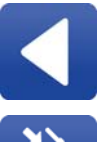

返回:返回登录屏幕。不会保存在编辑屏幕 上进行的任何更改。

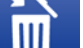

删除用户:从数据库中删除用户名和密码。

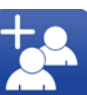

新用户:创建具有默认用户名、密码和访问 级别的新用户。可以在创建用户后更改用户 名、密码和访问级别。

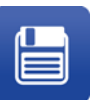

保存更改:保存对用户数据库所做的任何更 改。如果未选择保存图标,则不会保存 更改。

注意: 虽然操作员可以访问系统而不用输入用户名和密 码,但是为要求访问系统的每个人进行登录的客户应用 程序提供了分配操作员密码的选项。

### <span id="page-14-0"></span>连接到运动控制器

UniXact 系统软件会在登录时自动连接到系统的运动控制 器。如果由于某些原因而导致系统不能自动连接,您可 以双击屏幕左下角的连接状态指示灯,打开"连接到分配 器"窗口。系统状态指示灯的位置显示在第 **[16](#page-15-0)** 页的系统 功能中。

此窗口显示可用于连接的 IP 地址 ■。该列表包括由开发 计算机的 IP 地址和子网掩码指定的范围内的有效控制 器。该软件最近连接的控制器会出现在此列表中。该列 表还包含一个用于输入已知 IP 地址的选项。

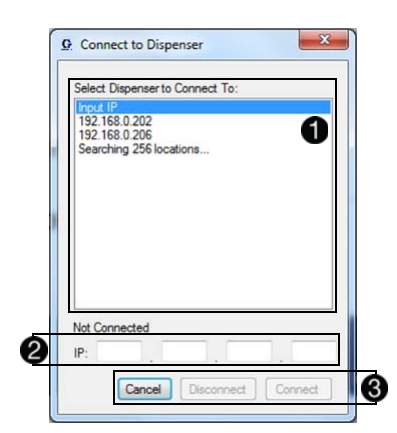

从可能的控制器 IP 地址列表中选择输入 IP 选项, 以在 输入框中输入指定的 IP 地址 2。连接选项为 3:

- 取消退出连接屏幕并返回主程序。
- 断开断开与当前连接的控制器的连接。
- 连接连接到指定的 IP 地址。如果控制器已连 接,系统将自动断开与该控制器的连接。

注意: 在许多情况下, 您正在使用的机器的运动控制器 (位于机器底座的检修面板中)可能是列表中唯一的。 如果您联网到多台机器,该列表将非常有用。非联网计 算机的默认 IP 地址为 192 168 000 200。

当计算机和运动控制器连接并通信时,屏幕左下角将显 示绿色的"已连接"信息。"运行"屏幕顶部附近的系统状态

和报警栏显示机器的状态。报警栏右侧的 活动警报。有关信息,请参阅第 **[59](#page-58-1)** 页上的系统和报警状 态。

连接时,应在运动控制器上预先加载软件。如果软件不 存在或已经过时,可能会出现两个错误消息之一:

- 无法读取控制器版本。这表示文件系统有问题。重 新安装文件?
- 控制器软件和开发人员软件不兼容。重新安装控制 器文件?(此消息显示两个软件版本号。)

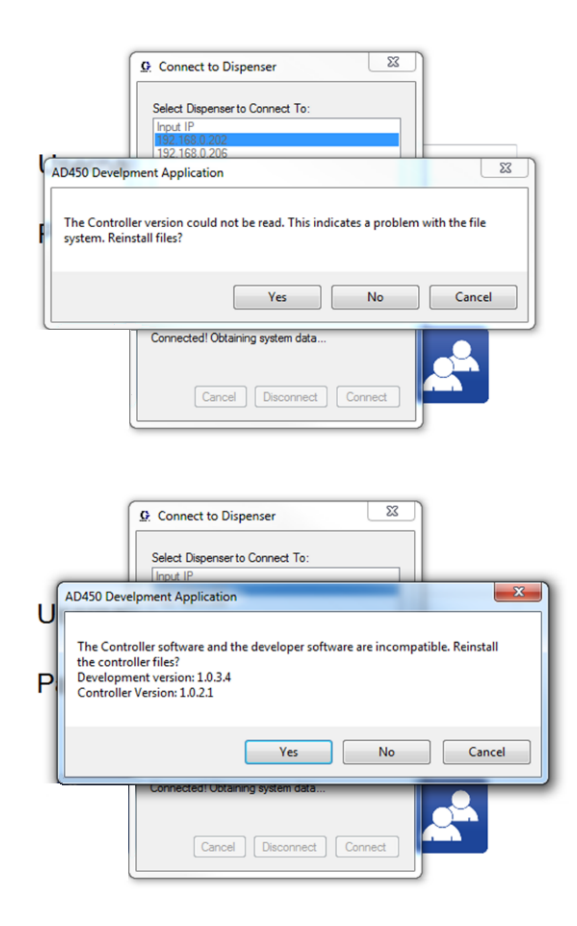

选择"是"以响应错误消息。然后,出现提示时,选择系统 收到的压缩控制器文件。

注意:如果您收到的消息内容为"控制器未经授权",请联 系 Graco 代表,获取软件以授权控制器使用分配器软 件。

<span id="page-15-0"></span>系统功能

通过登录屏幕顶部的图标 1, 可以访问 UniXact 系统 功能。

注意:即使您访问系统的一个功能,这些图标也仍然会 显示在屏幕的顶部,以便导航。您当前使用的功能的图 标以红色突出显示。

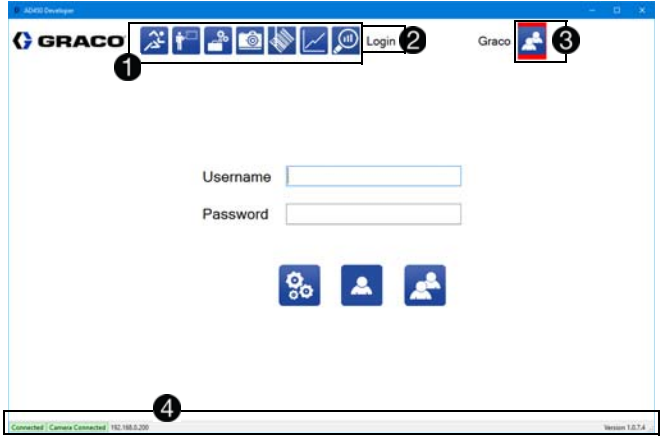

以下图标表示截至本手册出版日期,可用于标准或自定 义使用的功能:

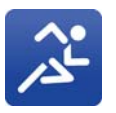

运行:选择此图标将打开"运行"屏幕,该屏 幕允许您运行下载到控制器的程序。未连接 运动控制器时,该图标不会启用。

教学:选择此图标将打开"编程"屏幕,可以 创建新的运动程序,修改现有的运动程序, 并将运动程序下载到控制器。程序开发的一 部分是对机器进行设计部分教学。

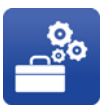

维护:选择此图标将打开"维护"屏幕,允许 您点动机器,查看输入状态,切换输出和编 辑参数。

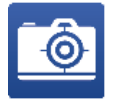

实时相机视图:选择此图标将打开一个弹出 窗口,其中显示实时相机视图。本功能若要 工作,必须安装有可选相机,必须启用"参 数"屏幕中的视觉功能。

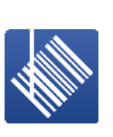

条形码读取器:选择此图标将打开"条形码" 屏幕,允许将特定的条形码读取功能与 UniXact 程序相关联。必须启用"参数"屏幕 中的条形码才能显示此功能。

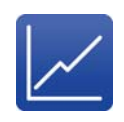

图形:选择此图标可动态显示模拟 1 和/或 模拟 2 通道的压力数据。必须在参数中启用 模拟通道。此功能需要使用可选的压力传感 器。请参见第 **[29](#page-28-0)** 页的模拟输入。

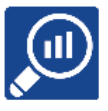

**SPC** 数据:选择此图标将打开 SPC 屏幕, 该屏幕提供有关当前连接的系统的历史 数据。

注意: 在登录之前, 图标在屏幕上不可见。如果您无法 访问该功能,则该图标会显示为灰色,可以访问时,则 显示为蓝色。

您正在使用的功能的名称显示在主程序功能的右侧 2。

登录屏幕图标位于屏幕的右上角 8。

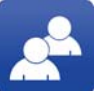

登录: 当您在系统功能之间导航时, 此图标 提供登录屏幕的快捷方式。

一般系统信息显示在所有屏幕的底部4。在左下角是系 统的连接状态: 连接或未连接。软件在登录时会自动连 接到运动控制器,但如果没有自动连接,可以双击"未连 接"状态,打开"连接分配器"窗口。有关更多信息,请参 见第 **[15](#page-14-0)** 页上的连接到运动控制器。

在右下角是开发软件的版本号。

<span id="page-16-0"></span>设置

### <span id="page-16-1"></span>维护和加载**/**卸载位置

UniXact 机器配有传感器, 用于验证 X 和 Y 轴是否处于 维护或装载和卸载部件的位置。通常,在确定维护位置 时,会使轴在 Y 轴方向上最靠近前面,在 X 轴方向上, 最靠近工作区的最右侧。

加载/卸载位置通常在 Y 轴方向上朝向后方,在 X 轴方向 上,朝向工作区的最右侧。这些开关的定位具有有限的 调整。

有三个传感器用于确定这些位置: Y 轴的每端各一个, Z 轴上一个,如图 **8** 所示。Y 轴位置由加载/重新加载传感 器或维护传感器确定。X 轴和 Z 轴位置由安装在 Z 轴上 的分配器传感器和安装在 X 轴上的传感器目标决定。请 参见第 **[87](#page-86-0)** 页上的安全电路设计,了解更多信息。

注意:当这些传感器被激活时,位于传感器末端附近的 LED 会点亮。

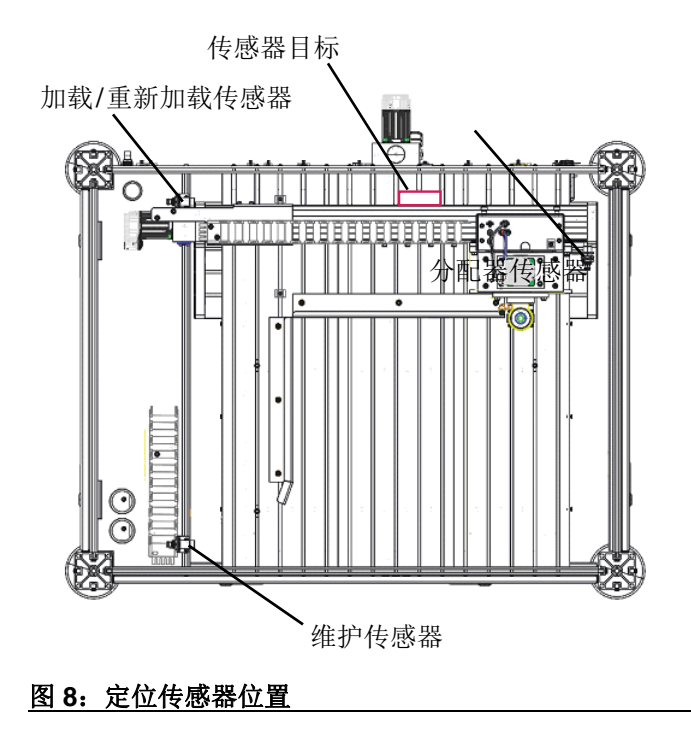

传感器位置需要被教导并保存在维护和部件加载参数 中。请参见第 **[23](#page-22-0)** 页的系统参数说明,了解有关设置这些 参数的信息。

注意:设置参数时,必须小心,以确保与超行程位置有 足够的偏移,以防止出现报警。

### <span id="page-16-2"></span>维护屏幕功能

从系统功能菜单中选择 e<sup>s</sup> 图标, 打开维护屏幕。

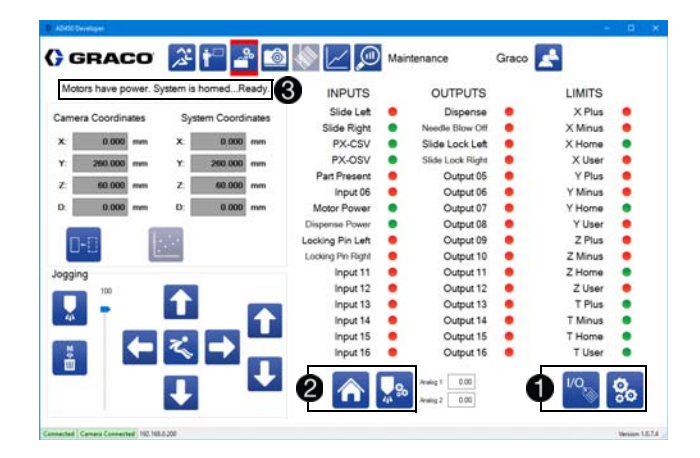

通用控件位于屏幕底部 1、2。

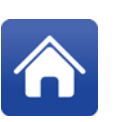

主页: 启动归位程序, 将分配器设置到其起 始位置,以便定位零配件上的 X、Y 和 Z 位 置。在任何运动功率损失后都需要归位。如 果系统已停止,则此图标将被禁用。

维护位置:该位置使机器移动到预定义的维 护位置。如果机器没有归位, 或者当前正在 运行程序、清除或针寻找程序,机器不会移 动到这个位置。请参见本页上的维护和加载 **/**卸载位置。

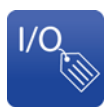

**I/O** 标签:此功能允许您编辑当前的输入和 输出 (I/O) 标签。I/O 标签特定于每台机器 存储。每组 I/O 应该有唯一的标签。除非以 技术员权限或更高权限登录,否则此图标不 可见。

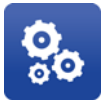

参数:此功能提供对参数的访问。不能同时 查看参数列表和 I/O 数据。除非以技术员权 限或更高权限登录,否则此按钮不可见。

系统状态显示在维护屏幕的左上角 3。如果有多个报 警,则只显示最近的报警。

### <span id="page-17-0"></span>管理输入和输出

虽然 UniXact 机器在工厂进行了全面检查和测试, 但验 证输入和输出可以很好地了解设备以及如何进行调整, 以尽量减少启动过程中出现的问题。

选择右下角的 1/O 图标会显示输入、输出和超行程限制 (如果当您访问屏幕时当前不显示它们)。

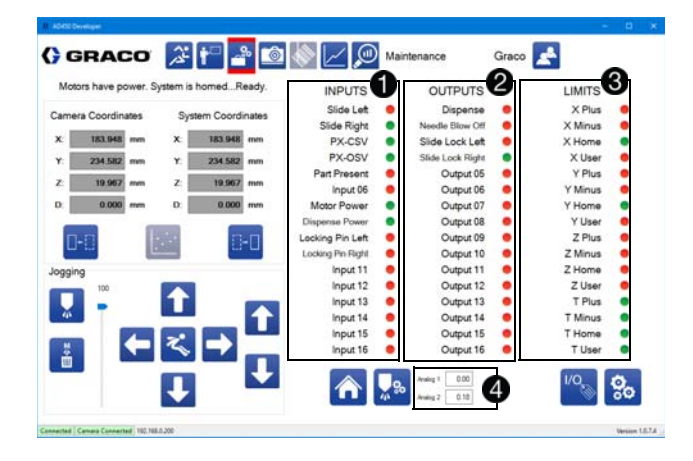

输入显示在输入和输出数据的左列 16 布输入 可用。

中央列显示16个输出 2。每个输出的状态可以通过选 择它来切换,这有助于故障排除。

超行程限制位于右列 3。三个轴中的每一个都具有正极 限、负极限、主页输入和用户输入。

模拟输入显示在屏幕的底部 4。显示的输入根据系统参 数进行缩放。

可以编辑输入、输出、超行程限制和模拟输入的标签。

1. 选择 8标。这会将文本框放在可以更改的所有 标签上。

注意: 在编辑模式下, 10 图标变为 = 图标。

- 2. 选择要更改的字段,然后键入新标签。
- 3. 对需要更改的所有标签,重复该操作。
- 4. 选择 自 图标, 保存更改。

如第 **[84](#page-83-0)** 页中的输入**/**输出测试程序所述,通过激活输入 和输出开关来验证输入和输出是否正常工作。

以下是通常分配的输入、输出和限制的列表。它们可能 因机器而异。

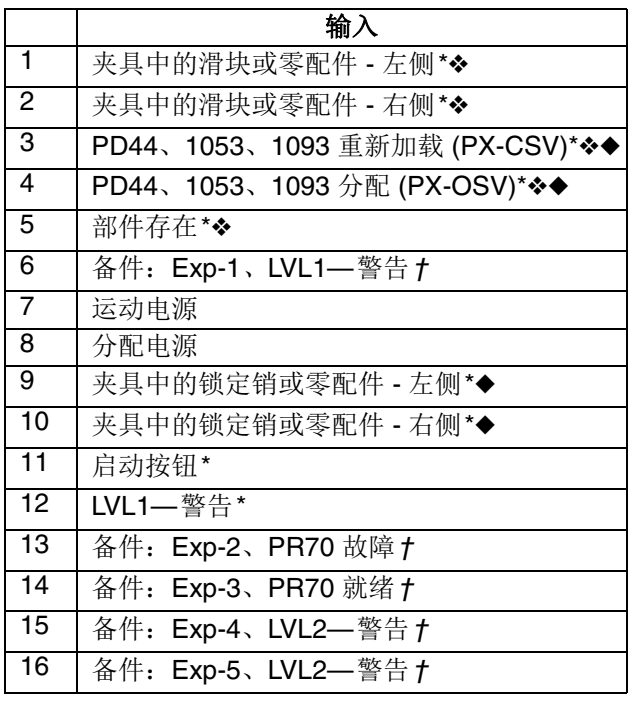

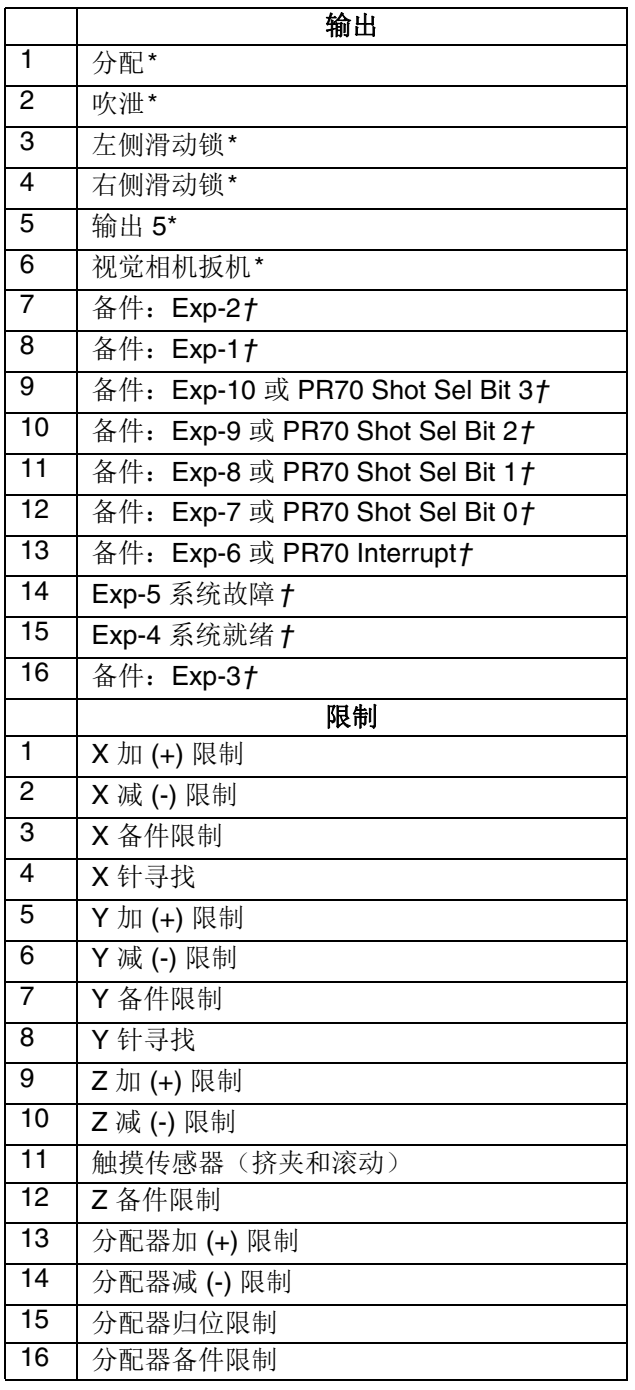

- *\** 在控制器接口板上分配,部件号 *24X999*。
- *I/O* 屏幕显示器适用于常闭开关(当开关被激活并且 触点打开时,它显示为绿色)。
- ◆ PD44 使用常闭开关; 1053 使用常开开关。
- *†* 备用输入和输出可通过扩展 *I/O* 附件板访问,部件号 *25A479*。每个扩展地址(如适用)之后都列出了典 型用途。

### <span id="page-18-0"></span>选择轴坐标

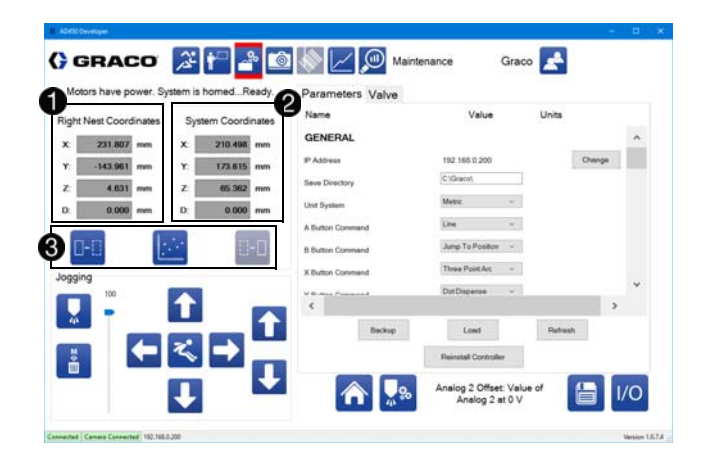

部件当前位置的坐标位于左侧 1。您可以选择要显示的 坐标系。坐标上方的文字表示当前选择的坐标系。

右侧的"系统坐标"显示轴在一般机器坐标中的位置 2。

注释: 该位置不包括 Z 偏移值。由于混合器/分配尖端组 件的长度不同,针尖的实际位置可能因具有相同机器 坐标的两个不同的针而变化。请参见第 **[27](#page-26-0)** 页上的针寻找 参数。

您可以选择左嵌套(部件保持在滑块上)坐标系、右嵌 套坐标系或机器坐标。当您选择它时,坐标系的图标将 变为灰色 8。

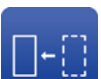

左嵌套:切换到左嵌套的坐标系。该坐标系 的偏移量可以在机器偏移参数中设置。请参 见第 **[25](#page-24-0)** 页上的机器偏移,了解更多信息。

机器坐标:切换到通用机器坐标。该坐标系 用于清洗和针寻找工艺,并用于定位左右嵌 套的原点。该系统的零点由归位程序设置。

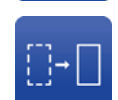

右嵌套:切换到右嵌套的坐标系。该坐标系 的偏移量可以在机器偏移参数中设置。

<span id="page-19-0"></span>云 屈 巨土

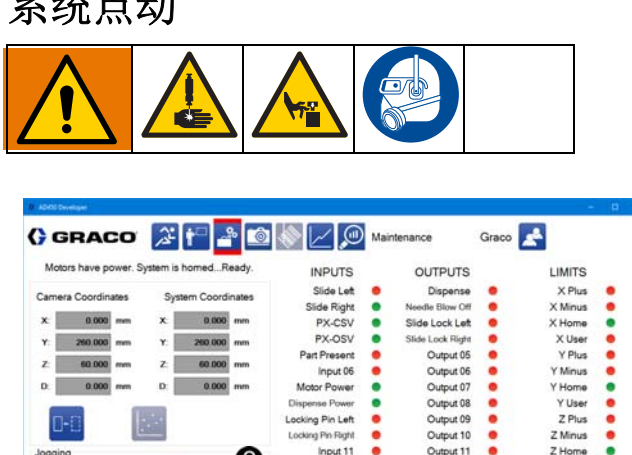

系统点动控件允许您操作分配轴来测试和清洗系统,并 在设置参数时选择坐标。

Input 13<br>Input 14

Input 15<br>Input 16

**AL** 

 $\ddot{\cdot}$ 

Output 12

Output 13<br>Output 14

Output 15 Output 16

 $\ddot{\cdot}$ 

ò.  $in 187.4$ 

编程部件时也可使用点动控件。请参见第 **[51](#page-50-0)** 页上的教 学点。

使用中央点动控件在 X 和 Y 中点动系统,并跳转到特定 点 。

注意: 触摸箭头会逐渐移动分配器。要持续点动, 请触 摸并拖动或滑动箭头。

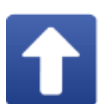

正 **Y** 点动:沿正方向移动 Y 轴,该方向远 离机器正面。只要按下图标,轴就会继续点 动。如果系统未处于允许点动的状态,则该 图标将被禁用。

负 **Y** 点动:沿负方向移动 Y 轴,该方向朝 向机器正面。只要按下图标,轴就会继续点 动。如果系统未处于允许点动的状态,则该 图标将被禁用。

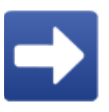

正 **X** 点动:沿正方向移动 X 轴,该方向朝 向机器右侧。只要按下图标,轴就会继续点 动。如果系统未处于允许点动的状态,则该 图标将被禁用。

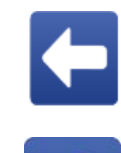

负 **X** 点动:沿负方向移动 X 轴,该方向朝 向机器左侧。只要按下图标,轴就会继续点 动。如果系统未处于允许点动的状态,则该 图标将被禁用。

跳转到位置: 打开一个新窗口, 允许您将坐 标输入到系统跳转的位置。如果系统未处于 允许点动的状态,则该图标将被禁用。

右侧的点动控件用于 Z 轴2。

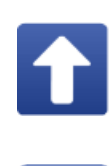

正 **Z** 点动:沿正方向移动 Z 轴,该方向向 上远离嵌套。只要按下图标,轴就会继续点 动。如果系统未处于允许点动的状态,则该 图标将被禁用。

负 **Z** 点动:沿负方向移动 Z 轴,该方向朝 向嵌套。只要按下图标,轴就会继续点动。 如果系统未处于允许点动的状态,则该图标 将被禁用。

### 注意

Z 轴的点动速度应设置为低速(5 mm /秒或更小)。 高点动速度可能导致分配器崩溃并损坏分配器部件或 嵌套。

分配控件显示在点动控件的最左边 3。

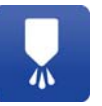

 $\frac{M}{4}$  $\blacksquare$ 

喷射分配:使分配器分配测试喷射。在参数 中为测试喷射设置分配器速度和分配持续 时间。

手动清除:触发手动冲洗。作为该冲洗的一 部分,将机器移动到冲洗位置。

点动控制包括一个滑杆,用于控制点动速度,作为最大 速度的百分比,它在参数中设置 4。每个轴的最大速度 可以独立设置。此调整仅在屏幕打开时有效,并且不会 使用示教盒影响点动速度。

### <span id="page-20-0"></span>系统参数概述

UniXact 系统参数在控制 UniXact 机器的操作方面发挥重 要作用。

有两类参数:

- 一般系统参数
- 阀门参数。

在一般系统参数中,有位置、特定应用程序和机器配置 类型的参数。

参见附录 F: 第 [99](#page-98-0) 页上的参数工作表, 了解用于记录和 引用系统参数的工作表。

### 位置参数

位置参数告知系统软件物理组件在工作区域中的位置。

注意 如果在运行机器之前没有告知这些位置,系统可能会 因为遇到障碍物而被损坏。这些位置通常在工厂进 行告知,但在首次运行机器之前,必须进行验证和 调整。

设置可以根据工作区域中硬件的物理位置而改变。在运 行相同应用程序的相同机器上,这些位置甚至可能略有 不同。

位置参数包括:

- 针寻找
- X/Y/Z 冲洗位置
- 机器偏移参数 左嵌套间距/滚动、右嵌套间距/ 滚动、左嵌套零 X/Y/Z 和右嵌套零 X/Y/Z
- 零部件存在
- 维护 X/Y/Z

### 具体应用程序参数

这些参数对于您的应用程序是唯一的,可能会进行一些 测试和实验来确定最有效的参数设置。

这些可能受到分配的材料,材料凝胶时间,材料温度, 分配速率、分配压力、生产率和生产环境(温度和湿 度)的影响。

如果任何这些因素发生变化,以下应用程序特定参数可 能需要不时地调整:

- 平滑度
- 分注器重新加载速度
- 清除 位置参数除外
- 模拟输入参数

### 机器配置参数

这些参数会影响机器的速度、示教盒的功能(参见第 **[53](#page-52-1)** 页 上的使用示教盒)和文件保存位置。这些参数的出厂默 认值最初可以使用。您可以根据应用程序进行调整。机 器配置参数包括:

- 一般参数
- 运行参数
- 归位参数
- 点动参数
- 系统限制

### 分配阀

在此过程中选择系统中使用的分配阀非常重要。请参见 第 **[31](#page-30-0)** 页上的阀门参数说明,了解更多信息。

### <span id="page-21-0"></span>设置和验证参数

因为 UniXact 机器在工厂讲行了湿式测试, 因此应该为 您的系统适当设置启动参数。但是,您应该查看并验证 这些参数,以便您了解每个参数的作用以及如何调整和 用于改进过程。

在维护屏幕上,选择 8。 图标,以访问参数列表。需要 技术员级别或更高级别访问权限。

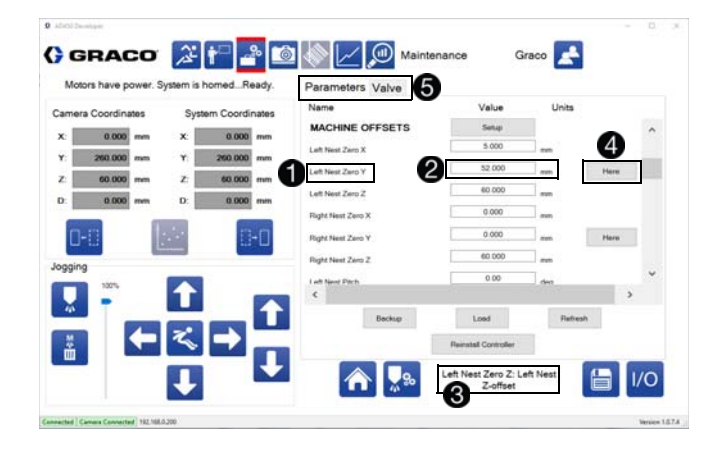

更改参数会修改机器的操作。更改的参数将立即在系统 中更新。但是,仅在退出参数功能时才更新保存的参数 文件,该文件用于在通电循环后恢复参数。

每个参数都有一个唯一的名称,列在最左边的列 1。

可以通过在中央列中输入新值来调整参数 2。

屏幕底部有参数的说明字段 3 选择参数以查看该字段 中对该参数的描述。

位置参数具有与它们相关联的"此处"按钮 4。当您设置 或更改位置参数时,选择此按钮可以在使用点动控制选 择它们之后确认坐标。如果" 此处" 按钮仅位于 Y 值旁 边,则 X、Y、Z 参数全部被设置。否则,仅设置"此处" 按钮旁的参数。

使用顶部的选项卡在系统参数和阀门特定参数之间切换 6.

#### 此屏幕右下角有两个重要的图标 6。

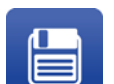

保存: 选择此按钮保存参数文件, 并将其发 送到控制器。这是保存对参数所做更改的唯 一方法。

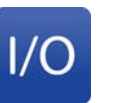

输入**/**输出:使用它返回到输入/输出屏幕。 如果参数尚未保存,则会显示有关丢弃更改 的消息。

用于设置或更改参数的方法取决于参数的类型。有些需 要您从下拉菜单中进行选择,而有些则使用点动控件或 输入值。请参见第 **[23](#page-22-0)** 页上的系统参数说明,了解更多 信息。

## <span id="page-21-1"></span>管理参数文件

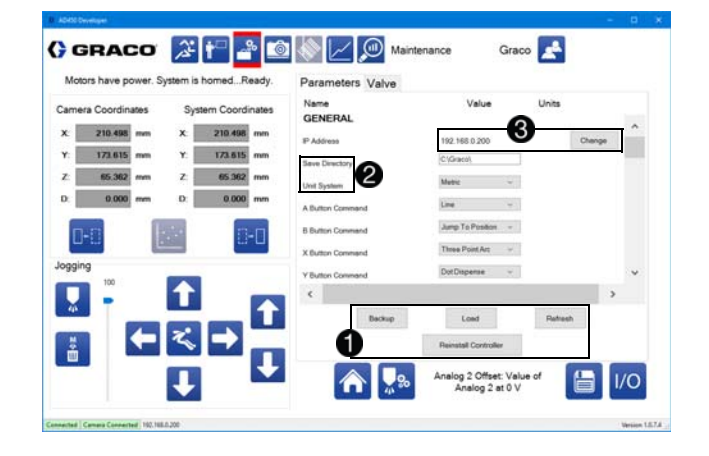

滚动参数列表下方的按钮可启动用于管理参数文件的功  $\oplus$   $\blacksquare$ 

注意:系统使用的参数文件保存在本地计算机上的 C:\Graco 文件夹中。这些文件的位置和名称无法更改。 备份文件可以保存到不同的文件位置。

备份:选择此按钮创建当前参数文件的副本,并将其存 储在您选择的位置。如果重复使用相同的位置,则只能 使用默认文件名,并覆盖具有该名称的任何现有文件。

加载: 选择此按钮会将先前创建的备份文件发送到控制 器,并相应地设置所有参数值。

恢复: 选择此按钮可使系统从上次保存重新加载参数文 件,撤消对任何参数所做的任何更改。

重新安装控制器:选择此按钮可重新安装控制器上的文 件,前提是相应的文件存储在本地计算机上。需要具备 工程级用户访问权限才能执行此功能。

以下两个参数具有特殊的重要性,需要在使用 UniXact 系统之前正确设置2:

保存目录:参数文件包含用于创建的编程文件的保存目 录。如果保存目录不再存在,则恢复默认值。

单位系统:这用于以公制或标准单位显示系统。

### 更改系统 **IP**

选择列出的 IP 地址旁的更改按钮可打开对话框, 允许您 更改所连接控制器的 IP 地址 6。

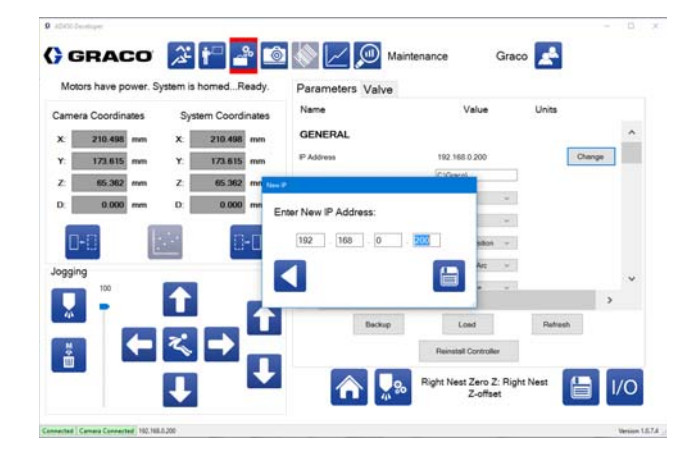

返回: 返回参数列表,而不更改所连接控制 器的 IP 地址。

保存 **IP**:保存并更改所连接控制器的 IP。 系统会尝试自动重新连接。

### <span id="page-22-0"></span>系统参数说明

本节提供了一般系统参数的说明。

注意: 由于可用于 UniXact 系统的各种选项和应用程序 的多样性,并非所有这些参数都可能出现在系统列表 中。

您还可以在系统计算机桌面上的 Graco Dispenser Documentation 文件夹中查看有关参数和附加信息更新 的补充。

### <span id="page-22-1"></span>常规

**IP** 地址**:** 列出当前连接的控制器的 IP 地址。要更改它, 请选择列出的地址旁边的"更改"按钮。

保存目录:用于保存和加载部件文件的目录。如果此目 录不存在,则使用与可执行文件相同的目录中名为 "Parts"的文件夹。只能通过编程屏幕访问保存目录中的 部件文件。

单位系统:选择系统是使用标准单位还是公制单位。标 准单位为英寸或英寸/秒。公制单位为毫米或毫米/秒。

游戏控制器命令按钮 **- A**(绿色)、**B**(红色)、**X**(蓝 色)和 **Y**(黄色):这些按钮可以通过编程来调用使用 最多的程序命令。这些功能可通过下拉菜单进行。

嵌套数量: 输入 1 或 2。如果机器配备了双 Y 滑块, 或 者如果夹具中的部件传感器中被用于识别两个不同的部 件,输入 2。如果两者都不发生,输入 1。

每个部件嵌套都有自己的坐标系和原点(零点)。这允 许具有相同坐标的程序在两个嵌套中使用。

夹具中的部件传感器:启用或禁用此功能。启用后,需 要激活夹具中的部件传感器才能在运行模式下运行部 件。当存在 Y 滑块时, 始终使用此功能。当没有 Y 滑块 时,可以使用左右嵌套的输入来检测不同的部件,并选 择相应的左或右程序。用于指示滑块的相同输入被推入 并锁定就位,用于夹具中的部件传感器。

- 激活输入1和9,以启用左嵌套。
- 激活输入 2 和 10, 以启用右嵌套。
- 输入 1 和 2 是常闭开关,必须保持开启才能 激活。
- 输入 9 和 10 是常开开关,必须保持关闭才能 激活。
- 当嵌套数为一 (1) 个时,应用左嵌套参数。

启用夹具中的部件时

- 当滑块被推入时,滑块传感器激活左滑块上的输 入 1 或右滑块上的输入 2。
- 滑块然后锁定并激活左滑块上的锁定针传感器输 入 9 或右滑块上的输入 10。
- 当没有滑块时,这些输入通常由作为托盘定位器 组件的一部分的两个传感器触发。每个传感器用 于检测部件或夹具的一侧,以确保部件正确对准 挡块。
- 当这两个夹具中的部件输入被触发时,分配程序 自动开始。

禁用夹具中的部件时

- 您需要使用"等待输入"作为部件程序中的第一个 命令。否则,在机器处于运行模式后立即启动部 件程序,这可能会影响分配。
- "等待输入 "命令需要执行操作以允许程序运行。 输入通常被发送到开始按钮。
- 当夹具中的部件被禁用时,无需满足条件(程序 外)即可启动部件程序。

安装了液位传感器:选择"已启用",在接收到液位输入时 允许涂料液位状态信息在"运行"屏幕中显示。该功能需要 在输入端安装常开触点。涂料液位错误或事件会关闭触 点并触发警告或警报消息。

根据安装了常开触点的输入,会显示以下涂料液位状态。

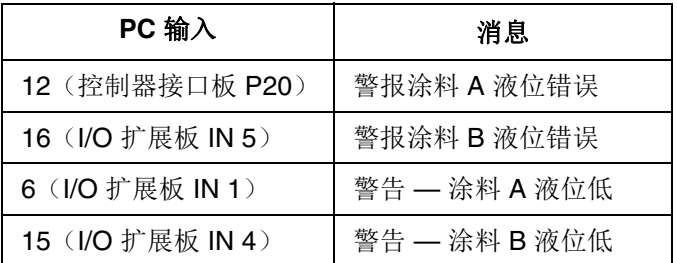

注意: 如果收到警报消息, 机器显示消息, 然后自动退 出"运行"模式。如果收到警告消息,机器显示消息,但是 继续进行正常的操作。

### 预防措施

PM 周期: 在出现预防性维护警告之前输入所需的可运行 周期数。该功能的计数值根据 SPC 数据屏幕上的"总周 期"计数器进行累计,还会在"运行"屏幕中以"周期"形式 显示。

### 运行

平滑度:平滑度以 0 至 100% 的百分比表示。较低的值 会使系统更接近预定义的路径。较高的值允许在角落或 内部圆弧形成更大的圆角。值 3 适用于大多数应用程 序。该值可以在分配程序开始后的稍后时间进行调整, 以便在分配时平滑运动。

**X** 快移速度:快速移动时系统可以移动 X 轴的最大速 度,例如"跳转到位置"命令。

**Y** 快移速度:快速移动时系统可以移动 Y 轴的最大速 度,例如"跳转到位置"命令。

**Z** 快移速度:快速移动时系统可以移动 Z 轴的最大速 度,例如"跳转到位置"命令。

### 归位

**X** 归位速度:系统在归位期间移动 X 轴的速度。

**Y** 归位速度:系统在归位期间移动 Y 轴的速度。

**Z** 归位速度:系统在归位期间移动 Z 轴的速度。

### 点动

**X** 点动速度:系统在点动期间移动 X 轴的默认速度。如 果使用连接的操纵杆,这是最大速度。

**Y** 点动速度:系统在点动期间移动 Y 轴的默认速度。如 果使用连接的操纵杆,这是最大速度。

**Z** 点动速度:系统在点动期间移动 Z 轴的默认速度。如 果使用连接的操纵杆,这是最大速度。

#### <span id="page-24-0"></span>机器偏移

设置按钮:启动用于校准部件嵌套的设置实用程序。请 参见第 **[64](#page-63-1)** 页上的校准机器。

左嵌套零 **X**:左嵌套原点的 X 坐标。左嵌套原点用作在 左嵌套上运行的任何程序的起点,对应于编程屏幕上的  $(0,0,0)$  .

左嵌套零 **Y**:左嵌套原点的 Y 坐标。左嵌套原点用作在 左嵌套上运行的任何程序的起点,对应于编程屏幕上的  $(0,0,0)$  .

左嵌套零 **Z**:左嵌套原点的 Z 坐标。左嵌套原点用作在 左嵌套上运行的任何程序的起点,对应于编程屏幕上的  $(0,0,0)$  .

右嵌套零 **X**:右嵌套原点的 X 坐标。右嵌套原点用作在 右嵌套上运行的任何程序的起点,对应于编程屏幕上的  $(0,0,0)$  。

右嵌套零 **Y**:右嵌套原点的 Y 坐标。右嵌套原点用作在 右嵌套上运行的任何程序的起点,对应于编程屏幕上的  $(0.0.0)$ 

右嵌套零 **Z**:右嵌套原点的 Z 坐标。右嵌套原点用作在 右嵌套上运行的任何程序的起点,对应于编程屏幕上的  $(0.0.0)$ 

左嵌套间距:左嵌套围绕 X 轴旋转的角度。

左嵌套滚动: 左嵌套围绕 Y 轴旋转的角度。

左嵌套倾斜: 左嵌套围绕 Z 轴旋转的角度。

右嵌套间距:右嵌套围绕 X 轴旋转的角度。

右嵌套滚动: 右嵌套围绕 Y 轴旋转的角度。

右嵌套倾斜: 右嵌套围绕 Z 轴旋转的角度。

ó.

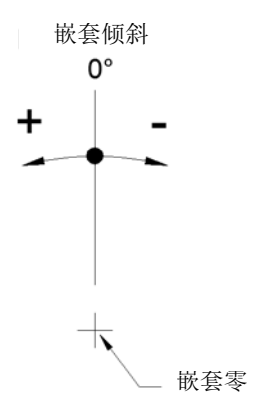

#### 图 **9**:左和右嵌套倾斜

### 零部件存在

使用部件传感器:选中此框确定系统是否移动到部件存 在位置,并在运行部件程序之前检查部件存在传感器。

左部件存在 **X**:当确定左嵌套中是否存在部件时,系统 移动位置的 X 坐标。

左部件存在 **Y**:当确定左嵌套中是否存在部件时,系统 移动位置的 Y 坐标。

左部件存在 **Z**:当确定左嵌套中是否存在部件时,系统 移动位置的 Z 坐标。

右部件存在 **X**:当确定右嵌套中是否存在部件时,系统 移动位置的 X 坐标。

右部件存在 **Y**:当确定右嵌套中是否存在部件时,系统 移动位置的 Y 坐标。

右部件存在 **Z**:当确定右嵌套中是否存在部件时,系统 移动位置的 Z 坐标。

#### **Purging**

注意:若要开始一个过程,请选择一个清洗量,在混合 器中以材料凝胶时间的 1/2 至3/4 分配全部体积的混合材 料。这些高度依赖于材料。

**X** 清洗位置:在启动清洗之前,系统移动位置的 X 坐 标。清洗位置对于所有类型的清洗是相同的。

**Y** 清洗位置:在启动清洗之前,系统移动位置的 Y 坐 标。清洗位置对于所有类型的清洗是相同的。

**Z** 清洗位置:在启动清洗之前,系统移动位置的 Z 坐 标。清洗位置对于所有类型的清洗是相同的。

清洗警告时间: 在发生清洗之前警告您的时间(以秒为 单位)。在运行屏幕上显示警告,以红色突出显示已用 时间值,以提醒即将进行的清洗。

针吹气时间: 在清洗后将空气施加到针尖的时间(秒), 以将多余的材料从针上吹走。经过一半时间后, Z 轴开 始向上移动。当 Z 轴向上移动时,其余时间的吹扫仍然 保持打开状态。

清洗频率:标准清洗之间的秒数。每当系统进行任何类 型的清洗时,标准清洗定时器都将被重置。在系统分配 的任何时候也重置时间,导致系统在连续运行期间不进 行标准清洗。

清洗喷射计数: 在标准清洗过程中分配的喷射数。喷射 包括将分配阀移动到清洗量参数中详述的距离。

清洗停留时间: 在执行标准清洗时, 系统在每次喷射之 后以及在吹除(如果处于活动状态)之前等待的时间。

过程清洗频率:在过程清洗之间分配的部件数。每当系 统进行任何类型的清洗时,过程清洗计数器都会被重 置。过程清洗会中断系统的连续运行。

过程清洗喷射计数:在过程清洗过程中分配的喷射数。 喷射包括将分配阀移动到过程清洗量参数中详述的 距离。

过程清洗停留时间:在执行过程清洗时,系统在每次喷 射之后以及在吹除(如果处于活动状态)之前等待的 时间。

### <span id="page-26-0"></span>针寻找

当设置针寻找传感器位置参数时,请记住,这些参数必 须设置为, 允许针分别通过正 X 轴和 Y 轴移动来通过两 个传感器。下图显示了设置针寻找传感器位置时的适当 位置,给定位于正方形侧面的两个传感器。

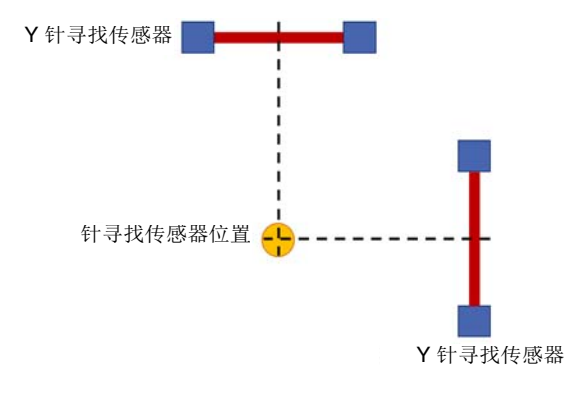

#### 图 **10**:设置针寻找传感器位置

注意:在告知针寻找传感器位置之前,机器必须归位, 而不需要激活针寻找选项。这相对于每个轴上的硬线超 行程位置开关建立轴位置。

必须建立针寻找位置,并且在告知其他功能的位置之前 必须执行原点程序(激活针寻找选项)。针寻找程序通 过使用针寻找传感器位置作为固定参考来确定分配刀尖 在坐标系中的确切位置。

然后分配尖端用于告知以下功能的位置:

- 清洗位置
- 机器偏移
- 部件存在传感器

对针寻找传感器位置的任何改变都会改变分配刀尖在坐 标系中的位置,并影响上面列出的功能位置的位置。如 果针寻找传感器位置改变,则功能位置会相应地改变, 并且必须重新告知。在更改之前编写的任何程序也会受 到影响。

确立后需要改变针寻找位置时,可以添加刀尖偏移值, 以便相对于原来告知的传感器位置移动针寻找位置,而 不改变传感器位置坐标。这允许上面列出的功能位置保 持不变。

启用针寻找:选中此框后,系统将在归位后立即执行针 寻找程序。针的位置用作所有未来移动的次要偏移量。

针寻找尖端 **X** 偏移量:传感器 X 位置的偏移量。由于针 的 X 轴定位改变,可能必须这样做。即使传感器没有物 理移动,该值也可能会发生变化。当传感器位置被告知 时,该值应设置为零。

针寻找尖端 **Y** 偏移量:传感器 Y 位置的偏移量。由于针 的 Y 轴定位改变,可能必须这样做。即使传感器没有物 理移动,该值也可能会发生变化。当传感器位置被告知 时,该值应设置为零。

针寻找尖端 **Z** 偏移量:传感器 Z 位置的偏移量。由于针 的改变(更长或更短),可能必须这样做。即使传感器 没有物理移动,该值也可能会发生变化。当传感器位置 被告知时,该值应设置为零。

针寻找传感器 **X** 位置:系统移动以启动针寻找功能时所 在的 X 坐标。除非传感器的物理位置发生变化,否则不 应更改此值。

针寻找传感器 **Y** 位置:系统移动以启动针寻找功能时所 在的 Y 坐标。除非传感器的物理位置发生变化,否则不 应更改此值。

针寻找传感器 **Z** 位置:系统移动以启动针寻找功能时所 在的 Z 坐标。除非传感器的物理位置发生变化,否则不 应更改此值。

圆形校准针位置 **X**、**Y**、**Z**:这仅适用于启用了视觉功能 的系统。设定轴的告知位置(系统坐标),使得分配针 位于针寻找组件上校准点的中心。这个位置用于告知相 机和针之间的关系。

#### 维护

维护 **X**:维护位置的 X 坐标。当从维护屏幕请求时,系 统移动到该位置。

维护 **Y**:维护位置的 Y 坐标。当从维护屏幕请求时,系 统移动到该位置。

维护 **Z**:维护位置的 Z 坐标。当从维护屏幕请求时,系 统移动到该位置。

#### <span id="page-27-0"></span>零配件加载

注意:此功能仅适用于带有光幕的系统。在具有检修门 的系统上不可用。

启用零配件加载: 当机器处于加载/卸载位置时, 选择"启 用",以便允许安全电路静音。在正常操作期间,尝试通 过光幕访问工作区域将禁用机器。当安全电路静音时, 可以加载和卸载部件,而不会禁用机器。

Y 轴上的后静音开关以及 X 轴和 Z 轴上的静音开关组件 必须激活,以使安全电路静音。当机器处于运行模式 时,轴会自动移动到部件加载坐标,并在每个部件完成 后再次移动到该坐标。

当选择禁用时,机器不会自动索引到部件加载坐标。另 请参阅第 **[87](#page-86-0)** 页上的安全电路设计。

零配件加载 **X**:加载/ 卸载位置的 X 坐标。零配件分配 后,系统移动到该位置。

零配件加载 **Y**:加载/卸载位置的 Y 坐标。当从维护屏幕 请求时,系统移动到该位置。

零配件加载 **Z**:加载/ 卸载位置的 Z 坐标。零配件分配 后,系统移动到该位置。

零配件加载跳转高度: 在机器移动(跳转)到零配件加 载位置之前, Z 轴会建立指定的 Z 高度的索引。 Z 轴将 在移动 X 轴或 Y 轴之前移动。使用该设置确保分注喷嘴 在分配区域所有障碍物上方有足够的间隙。

### 系统限制

**X** 轴加速度:运动控制器用来使 X 轴达到所要求速度时 的加速度。

**Y** 轴加速度:运动控制器用来使 Y 轴达到所要求速度时 的加速度。

**Z** 轴加速度:运动控制器用来使 Z 轴达到所要求速度时 的加速度。

注意:X、Y 和 Z 轴都应具有相同的加速度。每个轴推荐 默认速度为 980 毫米/秒,并在出厂时设置。该速率适用 于轴上满负荷的所有应用。(参见第 **[107](#page-106-0)** 页技术规范中 的承载能力。)当轴未完全装载时,您可以使用更高的 加速度来减少循环时间,但应注意避免当轴发生突然方 向变化时引起过大噪音或振动的速率。

最大 **X** 值:系统可以移动到的最大 X 值。位置 X 参数的 值不能大于此值。

最小 **X** 值:系统可以移动到的最小 X 值。位置 X 参数的 值不能小于此值。

最大 **Y** 值:系统可以移动到的最大 Y 值。位置 Y 参数的 值不能大于此值。

最小 **Y** 值:系统可以移动到的最小 Y 值。位置 Y 参数的 值不能小于此值。

最大 **Z** 值:系统可以移动到的最大 Z 值。位置 Z 参数的 值不能大于此值。

最小 **Z** 值:系统可以移动到的最小 Z 值。位置 Z 参数的 值不能小于此值。

### <span id="page-28-0"></span>模拟输入

有两个模拟输入,标记为 1 和 2。这些输入通过物料流 中的压力传感器获取数据。传感器的位置具体取决于 应用。

系统随附的标准传感器不被放大,利用放大器电路将传 感器的毫伏信号缩放为 0-5 伏特的信号。参见第 **[69](#page-68-1)** 页的 校准压力传感器启用或禁用放大器。联系 Graco 技术支 持了解其它模拟信号源。

注意:通常最好将零置于这些参数中以便开始。这会基 本上关闭任何压力警告和警报。当模式准备生产时,可 以在运行屏幕上监视最大和最小压力,以建立适当的警 告和报警级别。

模拟 **1** 和 **2** 启用:启用模拟输入激活下面描述的分注压 力警告和警报功能。

**5V** 时的模拟 **1**:当信号进入时,第一个模拟输入的期望 值为 5 V。该值用于缩放输入。

**5V** 时的模拟 **1**:当信号进入时,第二个模拟输入的期望 值为 5 V。该值用于缩放输入。

模拟 **1** 偏移量:当信号进入时,第一个模拟输入的期望 值为 0 V。该值用于确定输入偏移量。

模拟 **2** 偏移量:当信号进入时,第二个模拟输入的期望 值为 0 V。该值用于确定输入偏移量。

模拟 **1** 最大清洗报警:如果模拟 1 输入在清洗期间高于 此值,系统将发出报警。该值应按照 5 V 时的模拟 1 和 模拟 1 偏移参数进行缩放。

模拟 **2** 最大清洗报警:如果模拟 2 输入在清洗期间高于 此值,系统将发出报警。该值应按照 5 V 时的模拟 2 和 模拟 2 偏移参数进行缩放。

模拟 **1** 最小清洗报警:如果模拟 1 输入在清洗期间低于 此值,系统将发出报警。该值应按照 5 V 时的模拟 1 和 模拟 1 偏移参数进行缩放。

模拟 **2** 最小清洗报警:如果模拟 2 输入在清洗期间低于 此值,系统将发出报警。该值应按照 5 V 时的模拟 2 和 模拟 2 偏移参数进行缩放。

模拟 **1** 最大清洗警告:如果模拟 1 输入在清洗期间高于 此值,系统将发出警告。该值应按照 5 V 时的模拟 1 和 模拟 1 偏移参数进行缩放。

模拟 **2** 最大清洗警告:如果模拟 2 输入在清洗期间高于 此值,系统将发出警告。该值应按照 5 V 时的模拟 2 和 模拟 2 偏移参数进行缩放。

模拟 **1** 最小清洗警告:如果模拟 1 输入在清洗期间低于 此值,系统将发出警告。该值应按照 5 V 时的模拟 1 和 模拟 1 偏移参数进行缩放。

模拟 **2** 最小清洗警告:如果模拟 2 输入在清洗期间低于 此值,系统将发出警告。该值应按照 5 V 时的模拟 2 和 模拟 2 偏移参数进行缩放。

模拟 **1** 最大分配报警:如果模拟 1 输入在分配期间高于 此值,系统将发出报警。该值应按照 5 V 时的模拟 1 和 模拟 1 偏移参数进行缩放。

模拟 **2** 最大分配报警:如果模拟 2 输入在分配期间高于 此值,系统将发出报警。该值应按照 5 V 时的模拟 2 和 模拟 2 偏移参数进行缩放。

模拟 **1** 最小分配报警:如果模拟 1 输入在分配期间低于 此值,系统将发出报警。该值应按照 5 V 时的模拟 1 和 模拟 1 偏移参数进行缩放。

模拟 **2** 最小分配报警:如果模拟 2 输入在分配期间低于 此值,系统将发出报警。该值应按照 5 V 时的模拟 2 和 模拟 2 偏移参数进行缩放。

模拟 **1** 最大分配警告:如果模拟 1 输入在分配期间高于 此值,系统将发出警告。该值应按照 5 V 时的模拟 1 和 模拟 1 偏移参数进行缩放。

模拟 **2** 最大分配警告:如果模拟 2 输入在分配期间高于 此值,系统将发出警告。该值应按照 5 V 时的模拟 2 和 模拟 2 偏移参数进行缩放。

模拟 **1** 最小分配警告:如果模拟 1 输入在分配期间低于 此值,系统将发出警告。该值应按照 5 V 时的模拟 1 和 模拟 1 偏移参数进行缩放。

模拟 **2** 最小分配警告:如果模拟 2 输入在分配期间低于 此值,系统将发出警告。该值应按照 5 V 时的模拟 2 和 模拟 2 偏移参数进行缩放。

### 视觉

注意: 视觉参数要求因应用而异, 并可根据每个应用的 独特要求进行更改。

启用视觉 选择"已启用"允许或"已禁用"禁止使用相机的" 视觉"命令和教学程序点。

视觉相机 IP: 相机的 IP 地址。默认出厂设置为 192 168 000 205。

视觉校准位置 **X**、**Y**、**Z**:校准点精确位于相机十字准线的 轴教导位置(系统坐标)。该高度的 Z 高度缩放图像。

注意:校准点在贴纸上,贴纸背景为白色,上面有一个 黑色圆圈,直径正好为 10 cm。参见图 **11**。黑色圆圈里 面有一个白色圆圈,用于辅助校准。内嵌白色圆圈的直 径应该与您的应用使用的点胶喷针的尺寸外部严丝合 缝。UniXact 机器随附一张喷针规格在 12-24 之间的贴 纸(零配件编号 17R409)。白色圆圈内的小黑点用于 确定焦距。当这个小黑点清楚时,你的对焦距离是合适 的。请参见第 **[71](#page-70-0)** 页上的校准视觉选项。

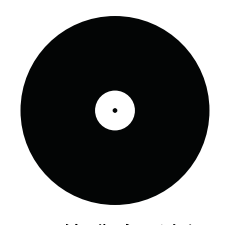

图 **11**:校准点示例

圈定相机 **X**、**Y**:告知视觉校准位置时计算的位置值。请 勿编辑该值。

**MM** 像素系数:告知视觉校准位置时计算的相机图像伸 缩系数。请勿编辑该值。

#### 激光

启用激光: 选择" 己启用" 以允许使用激光平面程序命 令。

激光校准位置 **X**、**Y**、**Z**:设定轴的告知位置(系统坐 标),使得激光点位于校准点。

注意:"激光"选项和"视觉"选项都需要校准点。建议两个 选项使用相同的校准点以避免冲突。但是,不同设备可 以使用不同的校准点。请参见第 **[73](#page-72-0)** 页上的校准激光选 项。

激光校准高度:根据激光校准过程中定位在校准点上的 激光测量值计算的距离。当按下激光按钮时,新的读数 将写入该字段。请勿编辑该值。

#### 注意

激光传感器需要 30 分钟的预热时间。测量值在该预 热期间会变化。在此预热期间运行需要使用或校准激 光的程序将导致结果不一致,损坏机器或零配件。在 正常操作条件下,激光传感器始终为通电状态,除非 关闭总开关断电。

### 条形码

注意:条形码参数要求因应用而异,并可根据每个应用 的独特要求进行更改。

启用条形码:选择"已启用"以允许使用条形码读取器选择 部件程序。

注意:必须启用夹具中的部件传感器,条形码功能才能 正常工作。

条形码相机 **IP**:条形码扫描器的 IP 地址。默认出厂设置 为 192 168 000 204。

条形码位置 **X**、**Y**、**Z**:触发扫描器以读取条形码之前,轴 移动到的告知位置(系统坐标)。如果输入坐标 0, 0, 0, 触发条形码扫描器时,轴停留在当前位置。

条形码跳转速度: 触发条形码扫描器时, 轴移动到条形 码扫描器位置的速度。

条形码跳转高度: 触发条形码扫描器时, 轴移动到条形 码扫描器位置的高度。

条形码输入: 从下拉菜单中选择触发条形码扫描器的移 动控制器输入。有三个选项:"按钮"、"滑块"和"外部"。

- 按钮: 在滑块卡在原位时, 按下启动按钮, 系统会 触发扫描器以读取条形码并选择合适的程序。如果 在条形码屏幕上找到匹配的条形码,选定的程序会 自动运行。
- 滑块:推入滑块时,系统会触发扫描器以读取条形 码并选择合适的程序。如果在条形码屏幕上找到匹 配的条形码,选定的程序会自动运行。必须启用夹 具中的部件传感器。必须禁用"零配件加载"。参见 第 **[23](#page-22-1)** 页的常规参数和第 **[28](#page-27-0)** 页的零配件参数。
- 外部: 当机器处于"运行"模式时, 必须通过连接到条 形码扫描器触发器输入的外部shu'ru输入设备触发条 形码扫描器。被触发后,扫描器会读取条形码并选 择合适的程序。机器不自动运行程序。要运行选定 的程序,您需要按"开始"按钮或推入左侧滑块。嵌 套数必须设为 1, 条形码位置 (X, Y, Z) 必须为 0, 0, 0。参见第 **[23](#page-22-1)** 页的常规参数。有关更多详细信息, 请参阅 UniXact 自动分配平台零配件手册 3A4061中 的接线线束图和/或接线示意图。

### <span id="page-30-0"></span>阀门参数说明

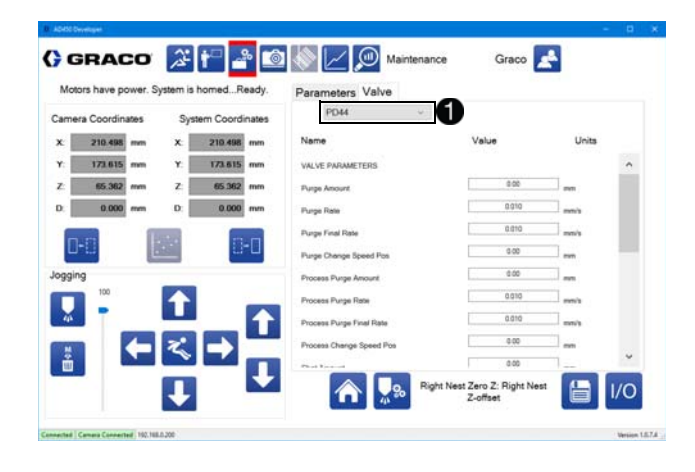

选择"阀门"选项卡以访问阀门参数。使用下拉菜单选择系 统使用的阀门类型 1。

注意:更换为不同的阀门会使用该类型阀门的默认值填 充阀门参数。

注意:参见附录 **E**:参阅第 **[97](#page-96-0)** 页上的分配器集成,了解 额外的阀门集成详细信息。

### 阀门 **710**、阀门止回阀、阀门 **MD2**

这些是开/关式阀门。

清洗时间:在过程清洗过程中分配器保持开启的时间。 该值可以设置为 0, 以防止系统清除任何材料。

过程清洗时间:在过程清洗过程中分配器保持开启的时 间。该值可以设置为 0,以防止系统清除任何材料。

测试喷射时,在执行测试喷射时,分配器保持开启的 时间。

### 阀门 **PR70**

注意: PR70 双组分液体分配系统必须具有高级显示模块 (ADM) 选项。

清洗喷射:系统触发清洗时的喷射次数。

测试喷射:系统触发测试喷射时的喷射次数。

喷射 **1-15** 数量:这 15 个参数提供与 PR70 阀门的 15 个 可能喷射中的每一个相关联的标签。这些标签会显示在 下拉菜单中,以便选择一个喷射。这些值仅用于显示, 不影响 PR70 阀门功能。

### 阀门 **1053**、阀门 **1093**、阀门 **PD44**

这些是具有气动阀芯入口/出口阀的伺服杆位移。

清洗量:分配器在标准清洗的一次喷射期间移动的量。

清洗速率:分配器在标准清洗过程中移动的初始速率。

最终清洗速率: 分配器在清洗的最后部分移动的速率。

清洗变更速率位置: 分配器在清洗的最后部分移动的点。

过程清洗量:分配器在过程清洗的一次喷射期间移动 的量。

过程清洗速率:分配器在过程清洗过程中移动的初始 速率。

过程清洗最终速率:分配器在过程清洗的最后部分移动 的速率。

过程变更速率位置:在过程清洗期间,分配器从以过程 清洗速率移动到以过程清洗最终速率移动的点。

**Snuff** 返回:在分配后,分注阀可以反转,以在泵中缩 回(负分配)材料,以便减少分注喷嘴的压力和滴水或 渗出。

**Snuff** 返回体积:每次分注结束时回吸到分注阀的涂料 体积, 以立方厘米 (cc) 表示。

**Snuff** 返回速度:每次分配后泵运行的速度,单位为 cc/ 分钟。

喷射量:分配器分配测试喷射时移动的距离(如果适用 于当前阀门)。

喷射速度:分配器分配测试喷射时移动的速度(如果适 用于当前阀门)。

分注器重新加载速度: 在正常操作或清洗过程中, 阀门 上的分配器重新加载时的移动速度。

分注器归位速度:系统在归位期间移动分注阀的速度。

点胶点动速度:系统在点动期间移动分配轴的默认速度。

冲程长度: 分配阀计量杆可以行进的最大距离。

间距:分配阀内的丝杠螺距。

直径(Lo): 阀门直径低体积计量杆。这一侧通常标记 为 B。

直径(Hi): 阀门直径低体积计量杆。这一侧通常标记 为 A。(不适用于 1053 和 1093 阀门。)

最大速度:分配器计量杆可以行进的最大速度。

体积**/** 旋转:分配器每转一圈的体积。这是一个派生参 数,无法设置。

### 阀门 **PCP**(螺杆泵)

PCP 阀是连续流量旋转泵。泵输出以 cc/转表示。

注意: 为了避免损坏泵并确保材料正确装载, 必须限制 泵的最大转速 (RPM)。应用电机齿轮减速可以在低 RPM 下更精确地控制泵速。

齿轮箱比率:输入减速值。例如,如果使用 15:1 异径 管,请输入 15。

最大速度:泵或应用的最大分配率。该值作为泵速度的 软限制, 在程序中不能超过它。

体积**/**旋转:以 cc 为单位的泵的每转输出。

**Snuff** 返回:在分配后,分注阀可以反转,以在泵中缩 回(负分配)涂料,以便减少分注喷嘴的压力和滴水或 渗出。

**Snuff** 返回体积:每次分配结束后,回吸到分注阀的涂 料体积(以 cc 为单位)。

**Snuff** 返回速度:每次分配后泵运行的速度,单位为 cc/ 分钟。

喷射大小量:每次启动测试喷射时要分配的体积。

喷射速度: 测试喷射的分配速度, 单位为 cc/分钟。

点动速度:未来功能 — 当前没有该功能。

清洗量:标准清洗的一次喷射期间,螺杆泵分配的体 积。体积以 cc 为单位。

启用减压:减压与清洗功能有关。启用此功能时,必须 手动将进料压力调为零。当启用减压并触发了清洗喷射 时,系统将忽略清洗喷射量,泵将以清洗速度分配,直 到达到减压压力或已经超过 30秒(无论哪个先发生)。 然后,泵停止分配。

注意: 启用减压时, 自动清洗功能无法使用。如前所 述,清洗计时器触发清洗。清洗完成后,清洗计时器不 会重置,因此自动清洗循环不会继续。

减压压力:减压期间,泵停止清洗的压力。

注意: 螺杆泵的实际输出可以小于基于泵的每转额定值 体积的预期输出。这被称为"滑动"。随着粘度和 RPM 增 加,滑动量增加。泵滑动会增加泵的磨损。

#### **PCF**

清洗时间: 在过程清洗过程中分配器保持开启的时间。 该值可以设置为 0, 以防止系统清除任何材料。

过程清洗时间:在过程清洗过程中分配器保持开启的时 间。该值可以设置为 0,以防止系统清除任何材料。

测试喷射时,在执行测试喷射时,分配器保持开启的 时间。

# <span id="page-33-0"></span>编程

选择 图标,打开编程功能。

注意:您不需要连接到 UniXact 控制器来创建程序。

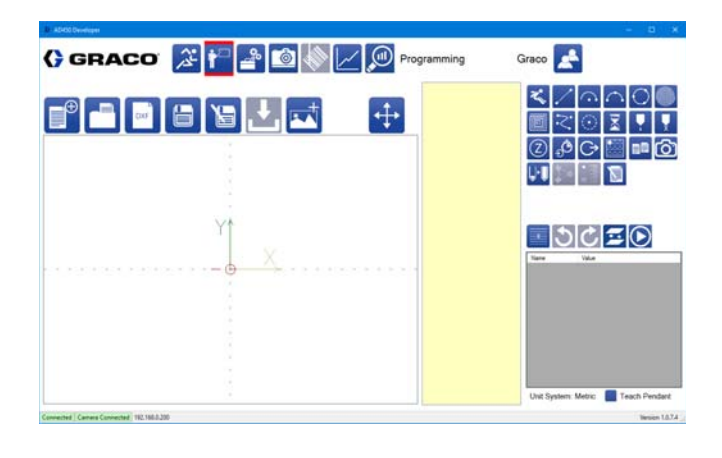

编程(教学)屏幕允许您创建新的程序来分配部件。部 件程序可以保存到本地或网络驱动器并从那里加载。默 认情况下,用于保存和加载程序的文件夹名为 Parts, 与 可执行文件位于相同的位置。可以在参数中更改文件路 径。请参见第 **[22](#page-21-1)** 页上的管理参数文件,了解更多信息。

以下部分介绍可用于创建、编辑、保存、加载和下载部 件程序的功能。以下是有关 UniXact 编程环境的一些有 用信息。

- 由于程序的目的是创建部件,所以在本手册中,部 件程序有时被称为部件,通常以部件名称保存。
- 编程屏幕也称为教学屏幕。这是因为在创建程序 时,您将根据您编程的设计来教授机器进行分配。
- 保存程序不能使其准备好运行。这只是意味着您 将文件保存到相应的文件夹。必须下载文件才能 运行,因为下载程序会编译它。

• 如果编辑保存的程序(或保存的程序中的子程 序),则需要重新编译(下载)该程序以接受更 改。更改和保存程序不会更改已编译的程序。

### <span id="page-33-1"></span>工具路径

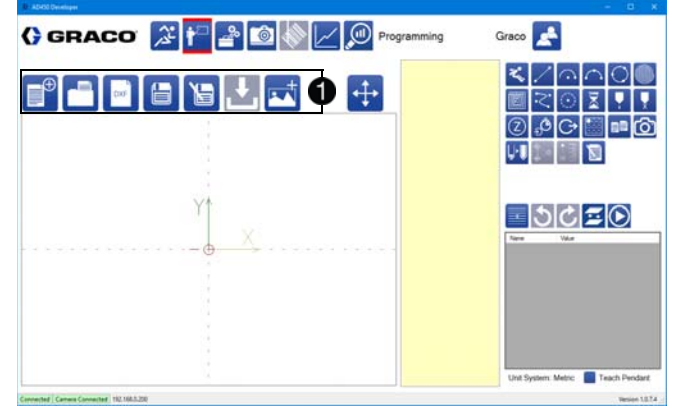

上面显示了屏幕上工具路径的位置 ●。工具路径包括用 于保存、加载和下载部件程序的图标。当前程序的名称 显示在工具路径上方。如果当前程序还没有名称,则此 字段为空。

在该屏幕上,提示您对程序进行命名。要保存/加载的程 序的文件位置在参数中进行配置。请参见第 **[22](#page-21-1)** 页上的管 理参数文件,了解更多信息。

注释:程序不会自动保存。打开程序或启动新的程序, 而不保存,将撤消对当前打开的程序所做的更改。

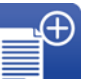

新部件:选择此项可开始编程新部件。当您 选择此选项时,将显示确认。您首次保存程 序时需要命名程序。

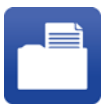

打开部件: 这将打开以前保存的部件程序。 当您选择此图标时,请从弹出窗口中选择一 个部件。

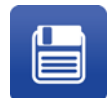

保存部件:选择该选项,以便将当前部件程 序保存在其当前名称下。如果当前程序没有 名称,请在出现提示时输入名称。

将部件另存为:选择该选项,以便以不同名 称保存当前部件程序。然后,在新名称下对 程序进行任何其他更改。原始部件名称的程 序不受影响。

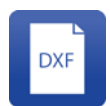

**DXF** 导入:您可以从任何位置选择 DXF 文 件,选择 DXF 文件的相应层,并将该层转换 为跟随该层中的行的部件。请参见第 **[48](#page-47-1)** 页 的使用 **DXF** 文件,了解有关该工具的信息。

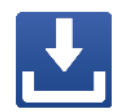

下载:这会将当前程序下载到控制器。该程 序是在下载之前编译的。控制器中的部件程 序也可以被删除。控制器中最多可存储 20 个 程序,之后无法下载新程序。

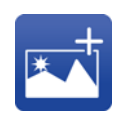

添加图片:这将链接在操作屏幕上查看的部 件的图片。图片显示在活动程序的右侧。图 片可以是 JPG 或 PDF 格式,并通过文件路 径链接到该部分。移动图片或更改名称将打 破链接,这将导致图片不显示。缺少的图片 不会影响程序的功能。

注意:当下载部件程序时,所选择的阀门数据、所选程 序和任何附带的子程序数据都会被编译成运动控制器的 单个程序。如果有更换阀门,程序需要重新编译或出现 错误信息, 提醒操作员重新编译(下载)部件程序。如 果程序用作子程序,则子程序的更改不适用于引用该程 序的任何部件程序,除非重新编译顶级部件程序。

### 加载部件程序

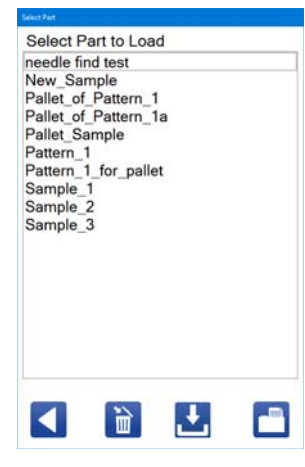

选择 | 图标, 加载部件程序。该列表由存储在参数屏 幕中定义的文件路径中的所有部件组成。

部件程序也可以从该弹出窗口中删除或下载到机器的控 制器。

注意: 如果目前有程序打开, 则必须先保存程序才能打 开新的程序。

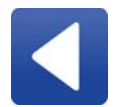

返回:关闭窗口而不加载部件程序。所做的 任何其他更改(程序已删除或下载)都将 保留。

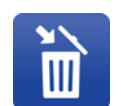

删除:从计算机中删除所选部件程序。虽然 这会从计算机(以及从部件列表中进行的选 择)中永久删除部件,但它不会从机器的控 制器中删除部件程序。

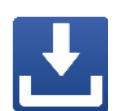

下载:将所选部件程序下载到机器的控制 器。可以同时下载多个部件,但如果超过控 制器中部件程序的最大数量,则会提示您仅 下载部分所选部件。

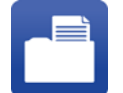

打开: 将所选部件程序加载到编程屏幕上。 任何以前打开的程序都从屏幕上删除。

### 保存部件程序

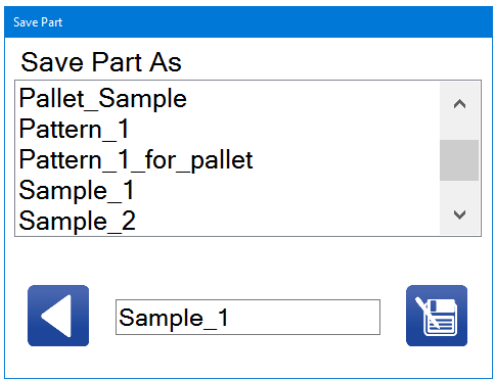

第一次保存创建的部件程序时,请选择 国图标以打开" 保存部件"窗口。首次保存部件后,如果要将其保存在另

一个文件名下,请选择 国 图标以打开"保存部件"窗 口。

"保存部件"窗口将列出所有现有部件程序。在两个图标之 间窗口底部的字段中输入新名称。部件名称必须只包含 字母数字字符,并且需要使用下划线而不是字之间的空 格。

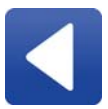

返回:关闭"保存部件"窗口,而不保存该程 序。部件的名称保持不变。

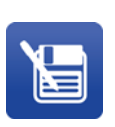

另存为:以您分配的名称保存当前部件程 序。您可以通过赋予新的部件程序相同的名 称来覆盖以前的程序。请记住,正在替换的 程序随后丢失。

注意:首次保存部件程序后,当您按"保存"图标时,它将 自动保存,除非单击"另存为"图标,否则不会打开"保存 部件"窗口。

### 下载部件程序

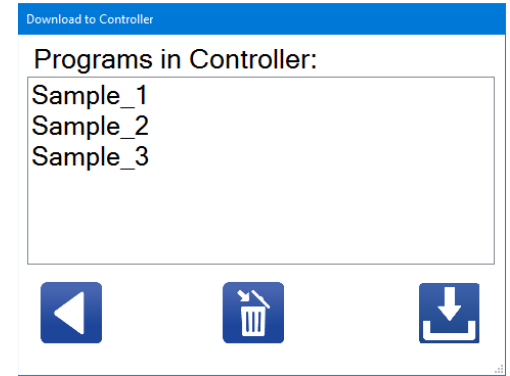

从工具路径中选择 这 图标以打开"下载到控制器"窗 口。此窗口列出了当前在机器控制器中的部件程序。您 可以选择删除现有部件程序或下载并编译当前程序。

注意:如果已达到控制器中部件程序的最大数量,则会 显示一条消息,通知您该程序未下载。部件程序不能被 覆盖。

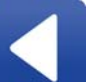

返回:关闭"下载到控制器"窗口而不下载部 件。从控制器删除的部件程序不会恢复。

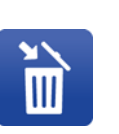

删除:从机器的控制器中删除所选部件程 序。最多可以在控制器中同时存储 20 个部 件程序。可能必须删除旧部件程序,以便为 控制器中的新部件程序腾出空间。

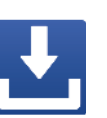

下载:下载并编译当前在编程屏幕上打开的 程序。当尝试启动下载时,如果已达到控制 器中部件程序的最大数量,您会得到通知。 程序无法下载,除非它们已被保存。

对程序所做的任何更改都不会自动下载。您需要重新下 载部件程序。
### 查看部件程序

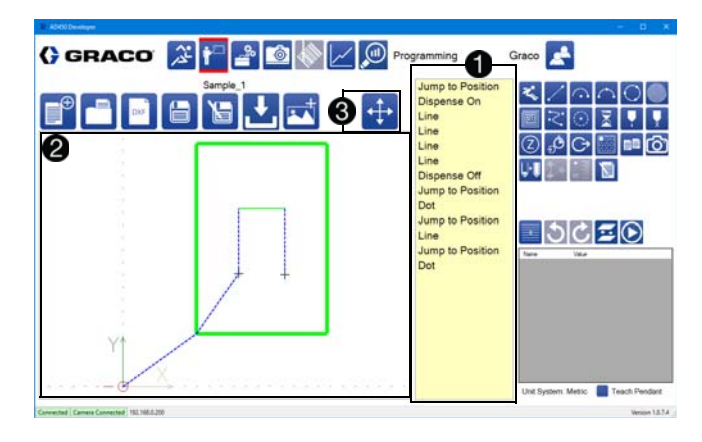

每个部件由单列中显示的程序命令列表组成 1。您可以 输入、查看或编辑命令的参数。

部件显示器 2 显示在机器上执行程序时系统执行的行和 运动。

- 蓝色的虚线表示快速移动。
- 实线表示正常运动,线颜色表示相对速度;红色 速度较慢, 绿色速度更快。
- 灰色加号表示点分配。
- 橙色方块表示暂停。
- 橙色三角形表示等待输入。
- 紫色三角形表示等待输出。

注意:线条和符号较厚,程序指示分配器在执行时已 打开。

使用触摸屏时,请双击显示器以自动对中部件并放大以 适合窗口。按住它,可以为查看部件的角度提供选项。 用两根手指触摸显示器,并将手指捏在一起或将它们分 开展开,以使视图变大或缩小。

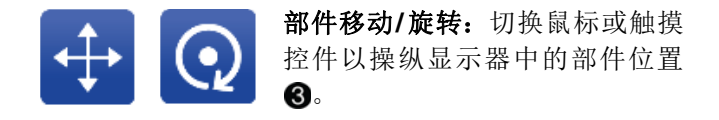

选择 + 图标,通过触摸某个点并拖动移动部件视图,

左/右和上/下平移部件。选择 2 图标以触摸显示器上 的某个点,并将其拖动,以便围绕其原点旋转部件。

编程命令

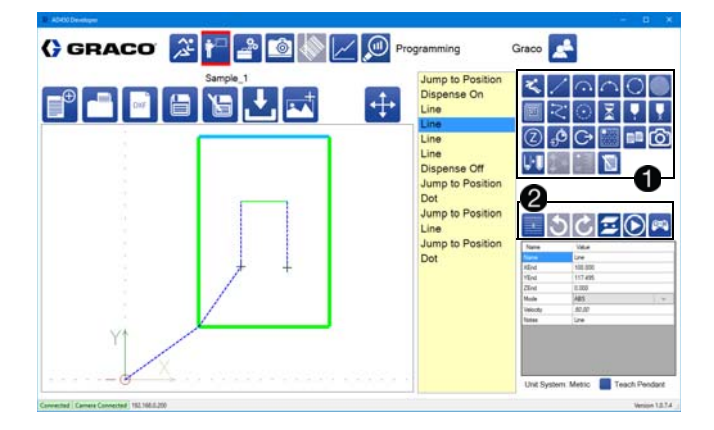

编程屏幕右上部分的图标组是您可以在程序中使用的命  $\triangleq 0$  .

编程命令组下面的图标用于对程序进行编辑和更新 2。

所有命令都包含一个备注字段供参考。部件还包括名称 字段,用于定义如何在命令列表中显示部件。名称和注 释字段不影响运动程序。您可以:

- 选择一个图标,以便将该命令添加到程序的 末尾。
- 选择并拖动一个图标,以便将该命令放在命令列 表的中间。
- 在程序中选择一个命令,并将其从程序中的一个 位置拖动到另一个位置。

### 可用的读取指令:

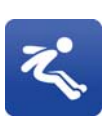

跳转到位置:将分配器移动到指定的端点, 方法是,首先在 Z 方向上移动到指定的高 度,然后根据需要在 X 和/或 Y 方向上移 动,然后在 Z 轴上向下移动到最终点。在 此命令的快速设置中,设置移动速度。允许 的最大速度受参数中的快速设置的限制。

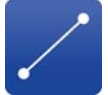

行:以直线移动到指定的端点。该移动以指 定的速度发生。

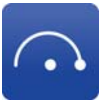

弧:以指定半径的弧线移动到指定的端点。 弧必须不超过 180 度。弧不能包围一整圈 或更多。您必须指定弧是顺时针还是逆时 针。该移动以指定的速度发生。

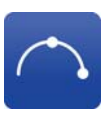

三点弧: 通过指定的点将弧移动到指定的端 点。弧不能包围一整圈或更多。指定弧是顺 时针还是逆时针。该移动以指定的速度发 生。如果以增量模式进行编程,则弧点和端 点都相对于起始点定位。

圆:系统以最多 3 个段组成的圆形移动。不 需要"分配打开"命令;它被包含在第 2 段 中。请参阅第 **[41](#page-40-0)** 页上的圆形段,了解有关 圆命令的更多信息。

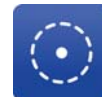

(@)

囘

螺旋填充:系统以增大的向外螺旋或减小的 向内螺旋移动。螺旋线之间的间距可以设置 为大致匹配珠宽度并实现完全填充。软件会 自动调节间距,因此螺旋中心左侧和右侧的 珠数量相同。通过告知螺旋的起点和终点来 定位螺旋填充。这些点中的一个位于螺旋的 外径上,另一个位于螺旋的中心。在告知起 点和终点之前,应选择螺旋类型(向内或向 外)。如果在告知点后改变了类型,螺旋线 的定位就会改变。

注意:基于定义的螺旋起始点和终点,螺旋 填充不遵循倾斜平面。对于要分配的平坦填 充模式,起点和终点的 Z 高度必须相等。

矩形填充:系统以增大的向外矩形螺旋或减 小的向内螺旋移动。矩形螺旋线之间的间距 可以设置为大致匹配珠宽度并实现完全填

充。软件会自动调节间距,因此螺旋中心左 侧和右侧的珠数量相同。通过告知要填充的 区域的三个角点来定位矩形填充。

样条:该系统产生一个连续平稳的弯曲分配 路径,试图通过一系列已告知的点。当只有 几个告知的定义点或者点序列包含不会形成 平滑曲线的尖锐过渡时,可以产生一个样

条,其中路径不通过所有点。通过添加更多 的点可以提高样条精度,特别是在方向上有 明显过渡的区域。样条是 2D 函数, 应该用 恒定的 Z 高度尺寸编程。

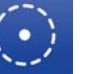

点分配:以指定的速率打开分配器一段指定 的时间。该命令在显示器中以灰色加号表示。

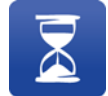

延时:在指定的时间段内暂停系统,然后再 继续。

分配打开:以指定的速率打开分配器。分配 器保持打开,直到系统被命令关闭分配器。 分配器运行时发生的命令在显示器上有较粗 的线条。延迟设置可以在分配开始后和执行

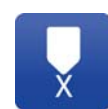

### 分配关闭:关闭分配器。

下一个命令之前导致暂停。

快速 **Z**:以直线向上移动到 Z 轴上的指定高 度。请参阅第 **[24](#page-23-0)** 页上的运行参数,了解此 移动的速度参数。

等待输入: 等待直到收到指定的输入。可以 选择输入的所需状态为开或关。包含超时 值,但可以设置为零以禁用超时。

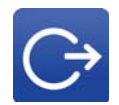

设置输出:将指定的输出状态设置为开 或关。

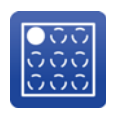

码垛:加载现有的程序并将其放置在托盘 (矩形阵列)中,以便可以重复多次相同的 模式。您可以指定命令属性中的间距和行 数以及列数。有关其他信息,请参阅第 **[41](#page-40-1)** 页 上的使用码垛命令。附件 B: 码垛示例(第 **[92](#page-91-0)** 页)。

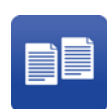

子程序:将现有程序加载为当前程序的子程 序。子程序不会被补偿,除非它由增量运动 组成。对源程序所做的更改将继续进行。如 果子程序引用其自己的程序或者不满足所选 输入地址的所需状态,则跳过子程序。

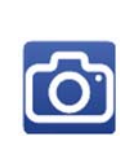

 $\bigcup$ 

视觉:移动轴以定位基准点。启用时,将应 用旋转和偏移参数根据基准点位置而不是告 知位置来定位分配模式。通过该功能,即使 零配件略有变化或在滑块中的位置不同,您 也可以匹配用于机器校准的原始"标准"零配 件的告知位置。参见第 **[41](#page-40-2)** 页的使用视觉命 令和第 **[71](#page-70-0)** 页的校准视觉选项。

重新加载: 触发伺服驱动阀, 以定义的重新 加载速度重新加载。如果没有此命令,请求 的喷射将按顺序分配,并且重新加载仅在部 件完成后发生。如果在部件上分配的体积超 过阀门的最大单次喷射分配能力,则重新加 载命令是必需的。重新加载命令应该始终遵 循程序中的结束分配命令。

注意: 此命令可以导致暂停运动。重新加载 与非分配动作同时进行,但持续到重新加载 完成。这意味着,如果分配之间的运动时间 小于移动时间,运动可能在下次分配开始之 前暂停。可以通过调整移动速度和重新加载 速度,使运动时间长于重新加载时间来消除 暂停。在圆的导出部分不会发生重新加载。

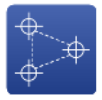

置读取精确的 Z 高度来告知部件表面(平 面)的间距、滚动和 Z 高度。然后,应用 Z 调整来调整 z=0 平面以匹配用于告知最佳 零配件的零配件的平面定位。当程序运行 时,调整应用于"激光平面"命令之后的所有 命令,并保持有效,直到程序结束或程序中 止。任何需要在未调整平面上运行的程序命 令都必须放在"激光平面"命令之前。请参见 第 **[44](#page-43-0)** 页上的激光平面应用注释,了解更多 信息。

备注:向程序添加注释以解释程序操作。可 以编辑" 名称" 字段,以便出现在命令列表 中。可以编辑"注释"字段,以便在打开备注 命令时包含更多可以查看的注释。不执行备 注;当程序运行时,它们被跳过。

#### 激光平面:用于通过在平面上的三个定义位 程序编辑和更新

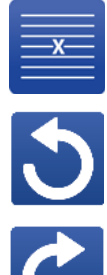

删除行:从程序中删除命令。选择该命令, 然后按此图标。

撤销:以反向顺序撤消对程序所做的更改。 每次按下此图标时,将撤销一个更改。您最 多只能撤销到上次保存程序时做的更改。

重做:重做已经取消的对程序进行的更改。 每次按下此图标时,会重做一次更改。您最 多只能重做到上次保存程序时做的更改。

全局 **Z** 偏移:通过添加或减去偏移值来更 改程序中的所有 Z 坐标。用子程序调用的 跳转高度和程序不受影响。

注意:不推荐在包含激光平面命令或视觉命 令的程序中使用此命令,因为它会更改校 准。如果需要在具有激光平面命令或视觉命 令的程序中使用全局 Z 偏移,则在应用全 局 Z 偏移后,必须删除激光平面命令并重

在此处启动程序:更改程序的起点。当您选 择此图标时,当前突出显示的程序中的命令 将成为程序中的第一个命令。该命令和所有 以下命令被移动到程序列表的顶部。所选命 令之上的所有命令都将移动到程序列表的底

部。有关更多信息,请参阅第 **[44](#page-43-1)** 页上的改 变程序的起点。

新告知。

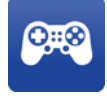

点动屏幕:打开点动屏幕,以允许向所选命 令告知端点。仅当所选命令具有指定的端点 时,该按钮才可见。

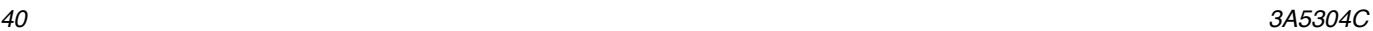

#### <span id="page-40-0"></span>圆形段

一个圆圈由三个部分组成。

段1是干燥(无分配)引入,它移动指定的旋转角度并 向下或向上索引 Z 轴以拖出可能在针上的任何滴液。将 度数设置为零以禁用分配或继续前一段的分配。

段 2 是圆分配, 由它启动分配, 在分配时移动指定的旋 转角度,并且在段的末端停止分配。

段3是一个干运行导出,它移动指定的旋转角度,向上 或向下索引 Z, 以拖出任何材料, 并在分配尖端减压时 重叠。输入零以禁用此段,或在圆形命令之后继续分配 其他段。

### <span id="page-40-1"></span>使用码垛命令

以下命令顺序显示了码垛命令的典型应用。

- 1. 等待输入
- 2. 跳转到位置
- 3. 跳转到位置
- 4. 码垛
- 5. 跳转到位置
- 1. 等待来自启动设备的输入。如果使用双 Y 滑块, 则 不需要此步骤。
- 2. 如果启用部件存在传感器功能并且用于检测部件托 盘,则跳转到部件存在位置。如果存在托盘,程序 运行;如果没有,程序中止。
- 3. 使用"跳转到位置"命令来定位 X、Y 和 Z 平面中托盘 中的第一个部件。这点是第一个部件和托盘的原点 (0,0,0)。从"码垛"命令中定义的这点应用 X 和 Y 偏移 量,以定位托盘中其余部件的起点。托盘中所有部 件的 Z 是相同的,并且由该跳转到位置命令建立。 应写入堆垛程序,以便使原点是分配模式的起始 点,因为分配尖端总是在每个部件的开始处索引到 原点。

如果在码垛命令中没有指定部件,则分配尖端将索引 到托盘中每个部件的起始位置(原点或 0,0,0)。添加 部件程序时,它将像部件程序中的第一个命令一样跳 转到 0,0,0。如果部件程序的起始点不是 0,0,0, 则在 每个部件的开始处都有一个额外的跳转。

- 4. 码垛命令在指定数量的列和行中重复指定的部件程 序。如果指定了输入地址,则在托盘中的每个部件 的开始处评估输入地址的所需状态。如果条件为 真,则托盘中的该部件运行,如果条件为假,则跳 过托盘中的该部件。
- 5. 跳转到允许部件被移除而不受干扰的位置。如果启 用部件加载/卸载功能,则不需要此命令。

有关编程托盘部件的更多信息,请参阅附录 B: 码垛示 例(第 **[92](#page-91-0)** 页)。

### <span id="page-40-2"></span>使用视觉命令

视觉命令用于告知基准点。基准点是部件的独特特征, 机器将其用作参考点,以准确定位部件,确保精确分 配。必须告知两个基准点。这两个基准点将作为视觉 2 显示在程序中的命令列表中。

注意:视觉命令只能在顶级程序中使用。此命令在通过 子程或码垛命令调用运行的程序中不起作用。

注意:用于告知基准点的部件定位也必须用于告知部件 模式。在这些步骤之间,不要在嵌套中移除或重新定位 部件。这确定了分配模式和基准点之间的关系。

注意:由于开发适用于生产的分配模式可能需要重复分 配大量部件,因此建议在添加视觉命令之前完成模式开 发工作。当运行可以用作良好部件标准的生产就绪部件 时,先告知视觉命令,然后再在从嵌套中移除该部件。

- 1. 从"编程"屏幕右侧的编程图标中选择COD,打开"视 觉"窗口。
- 2. 选择实时相机视图上方的"开始"按钮开始。每个指令 有一个"继续"按钮可以前进到下一个指令,替代"开 始"按钮。按照指示执行每项任务。

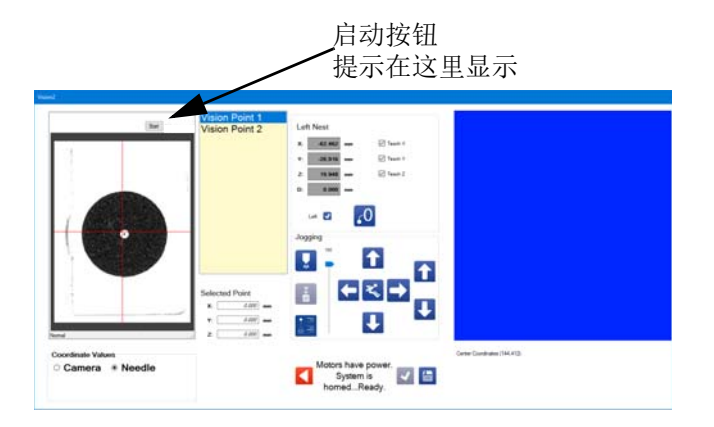

注意: 某些版本的软件可能要求先设置相机曝光。这仅 供工厂使用。不要调整相机镜头。只需选择"继续"前进到 下一步。

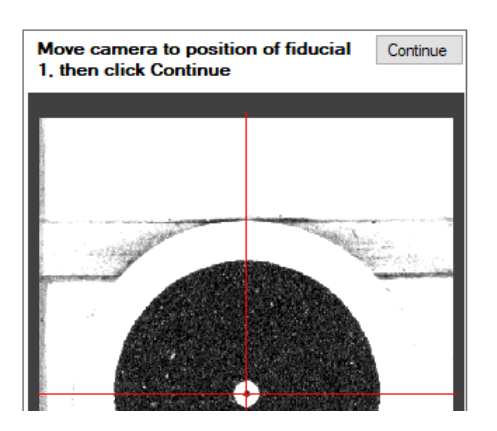

- 3. 移动轴,使所需的基准点在视图中。虽然建议尽可 能让基准点居中,但执行这些步骤时不必完全居 中。
- 4. 在"视觉"窗口下 方,选中"针"。不 要选择 "相机"。

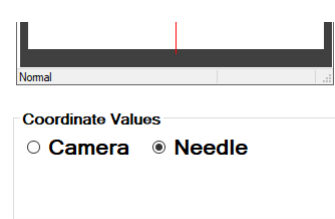

- 5. 使用点动工具的上箭头和下箭头来聚焦基准点。一 旦出现基准点的清晰图像,选择"继续"。
- 6. 窗口中的蓝色矩形用于界定基准点的周长。使用拖 动工具拉伸、弯曲或旋转轮廓框,以重新定位和调 整大小,直到轮廓框将基准点包围。选择矩形进行 调整时, 矩形变为红色。

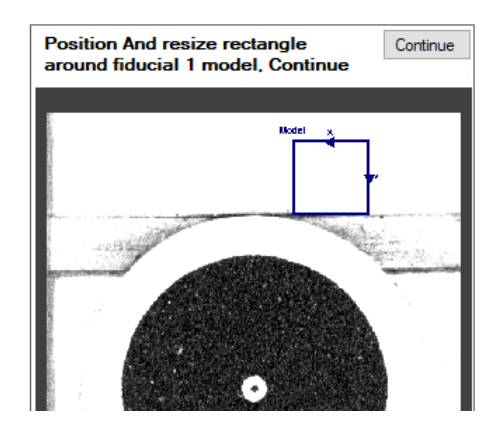

- 注意:轮廓框外的任何事物都不会作为基准点的一部分 进行告知,因此请确保整个基准点都在轮廓框内。
- 7. 选择"继续"继续操作。

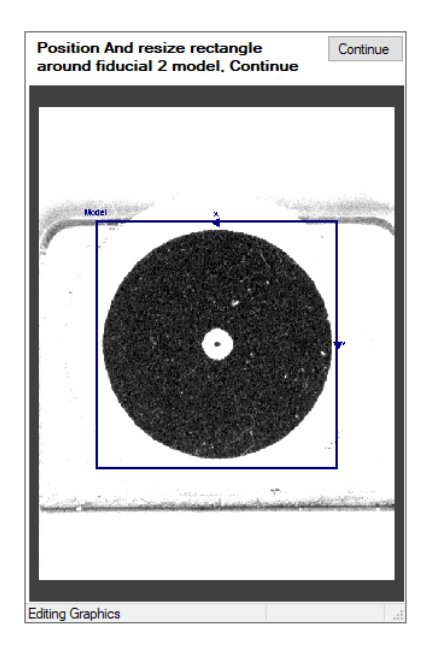

8. 如果告知成功,将显示一条消息。

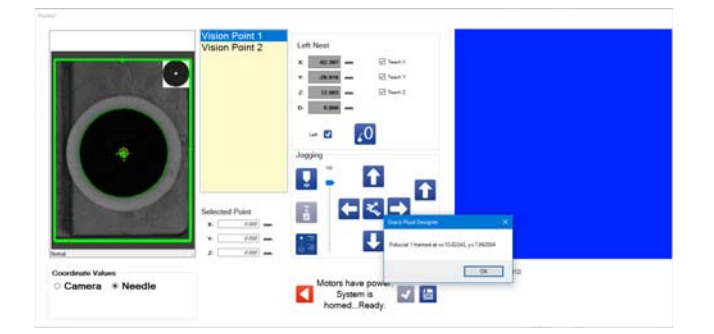

9. 检查基准点视图,确定所需功能是否高亮显示,高 亮显示的功能是否存在并可在每个部件上重复。以 下颜色指示器显示成功程度。

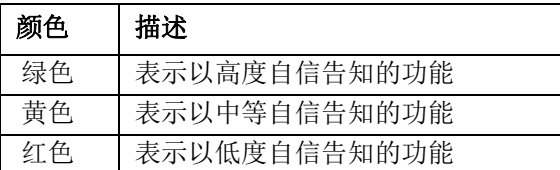

- 10. 如果培训失败或不满意,删除命令并执行以下操作 之一:
	- 重新告知当前基准点。
	- 考虑备用基准点。
	- 调整相机参数。
	- 调整相机镜头,这需要重新校准。请参见第 **[71](#page-70-0)** 页上的校准视觉选项。
	- 考虑调整灯光。

11. 如果告知成功,请选择"确定"。

- 12. 重复步骤 3-11 告知基准点 2。
- 13. 将当两个基准点(视觉点 1 和 2) 都告知后, 会出现 第二条消息,确认完成。选择"确定"完成并保存命 令。

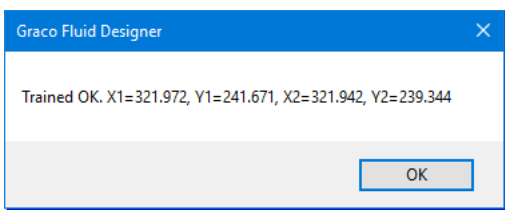

14. 指示程序的其余部分在当前嵌套零件上精确定位。

### 视觉命令注释

对基准点进行编程时不要移动相机位置(轴),除非命 令提示行指示这样做。

调整应用于当前部件程序中视觉命令之后的所有命令。

必须使用相同的相机镜头调整来校准相机并告知视觉 命令。

相机将基准点识别为明暗过渡(对比度)。如果在相机 窗口看到对比度,它将是基准点的一部分。使用轮廓 框包含或排除功能。参见第**[41](#page-40-2)** 页使用视觉命令中的步 骤 **3**。

明暗过渡可能是颜色对比的结果,也可能是部件地势和 照明(阴影)的结果。明暗过渡也可以通过相机光圈设 置(网格)增强或最小化。

同一命令中的两个基准点的相机设置相同。

当相机、分注针和校准点之间的位置关系改变时,部件 程序中的所有相机命令以及相机校准都需要更新(重新 编程)。以下操作会改变位置关系。

- 用相机镜头调整焦距。
- 用相机镜头调整光圈。
- 改变针寻找位置。
- 改变分注喷嘴的位置(如果需要移动喷针)。
- 改变校准圆位置。
- 重新定位或移动相机。
- 重新定位部件夹具或部件在夹具中的位置。

### <span id="page-43-0"></span>激光平面应用注释

激光平面只能在顶级程序中使用。此命令在通过子程或 码垛命令调用运行的程序中不起作用。

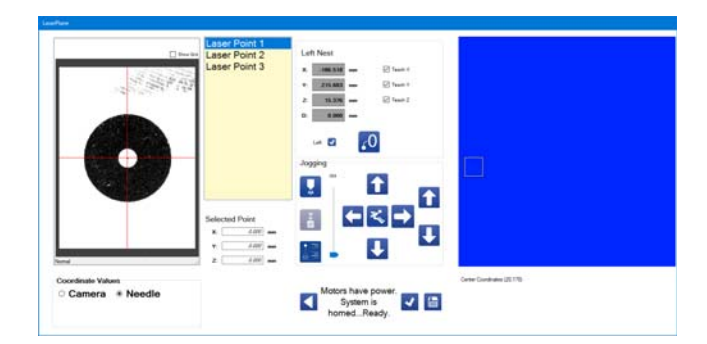

激光平面功能,用于告知部件表面(平面)的间距、滚 动和 Z 高度, 需要安装可选的激光传感器。

在开始使用此命令的程序之前,请验证激光校准。请参 见第 **[73](#page-72-0)** 页上的校准激光选项。激光仅测量部件表面之上 75 和 130 mm 之间的距离。如果尝试测量示教点时出现 错误消息,可能需要调整 Z 高度。部件的表面特性可影 响该范围。

激光平面功能在对完全平坦的平面部件表面进行小间距 和滚动调整时非常有效。如果测量和调整的平面不平 坦,例如略有不平或弯曲,则此功能的效果较差。

位于控制面板内的激光传感器数字显示器显示测量的距 离。请参见第 **[73](#page-72-0)** 页上的校准激光选项。

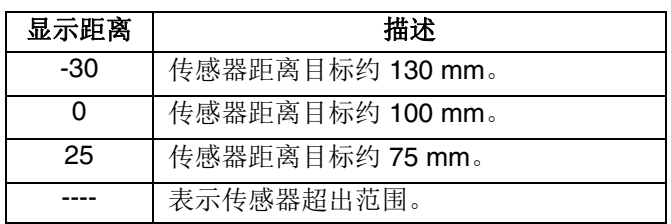

为了获得最佳结果,校准和激光命令测量应在距离零点 0.5-10 mm 范围内进行。这使得部件之间的任何高度变 化都在激光范围内。

当激光、分注针和校准点之间的位置关系改变时,需要 更新(重新编程)部件程序中的所有激光命令以及激光 校准。以下操作会改变位置关系。

- 改变针寻找位置。
- 改变校准圆位置。
- 重新定位激光传感器。
- 重新定位部件夹具或部件在夹具中的位置。

#### <span id="page-43-1"></span>更改程序的起点

对于大多数程序命令,一个命令的终点是下一个命令的 起点。当要更改程序的起点时,选择要启动程序的命

令,然后选择 → 图标。当您执行此操作时, 将创建一 个新的"跳转到位置 (JTP)"命令,并立即将其插入到所选 命令之前并重新排序程序。

插入的 JTP 命令是程序中的第一个命令,您选择的命令 是第二个,其次是所有命令,最初在您选择的命令之 下。在新起点命令之上的命令现在位于程序结束处。

注意:添加"跳转到位置"命令以保留所选命令的起点。如 果选择某个 JTP 命令作为新的起点, 那么额外的 JTP 命 令仍然被插入。您需要删除额外的"跳转到位置"命令,才 能让程序有效运行。如果重新排序导致"跳转到位置"命令 位于程序结束处,则应该删除该 JTP 命令,但测试会运 行该程序以便首先进行确认。

# 命令属性

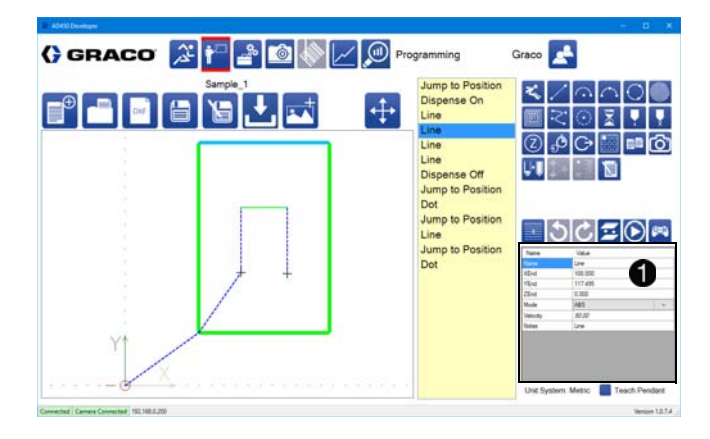

每个命令都有一组属性对它进行定义。属性窗格位于编 程屏幕的右下角 1。当从部件列表中选择新的命令时, 更新属性列表以反映新的命令。

可以使用点动窗口或示教盒告知作为坐标的命令属性的 值。可以通过突出显示属性并手动输入值来编辑命令属 性的所有值。

程序中的第一个命令必须定义模式的开始位置(通常是" 跳转到位置"语句)。如果没有定义命令,则嵌套的默认 起点为 0,0,0 点。

命令属性窗格显示可以编辑的所选命令的属性。命令的 类型显示在"名称"和"注释"字段中。您可以更改这些字段 之一来反映对程序员更有意义的内容。

可以告知或手动输入命令参数。数学函数应用于数值以 简化编辑。例如,要从参数中减去 3,请在值字段中输 入"--3", 然后选择 Enter(或单击另一个字段)。如本示 例所示,减法函数" - "需要输入两次以区分输入负值和输 入数学函数。有效的数学函数有:

+ 加 -- 减

\* 乘

/ 除

以下是可用命令属性的说明。

**ArcPointX**、**ArcPointY**、**ArcPointZ**:X、Y 和 Z 中的 坐标,描述弧线应该为三点弧移动的点。这提供了三点 弧的第三点,其他两点是起点和终点。

**ArcPointX1**、**ArcPointY1**:在圆形命令中,圆上两个 点(定义圆圈)中第一个点的 X 和 Y 坐标。没有 Z 坐 标,因为圆的 Z 坐标由 ZStart 和 LeadInDeltaZ 值决 定。

**ArcPointX2**、**ArcPointY2**:在圆形命令中,圆上两个 点(定义圆圈)中第二个点的 X 和 Y 坐标。没有 Z 坐 标,因为圆的 Z 坐标由 ZStart 和 LeadInDeltaZ 值决 定。

**CircleVelocity**:在圆形命令中,在圆形的主弧期间行进 的速度。

列:放置码垛部件的列数。码垛部件不得超过30列。如 果列数为零,则不会发生码垛部件的实例。

DeqreesOfCircle: 在圆形命令中, 在圆形的主圆弧期 间包含的度数。

**InputAddress**:等待输入时要参考的输入地址。这些选 项使用"维护"屏幕上指定的 I/O 标签。更改 I/O 标签不会 影响程序功能。请参阅第 **[18](#page-17-0)** 页上的管理输入和输出。在 子程序或托盘中, InputAddress 值对应于在确定是否运 行 子 程 序 或 托 盘 时 检 查 的 输 入(另 请 参 阅 RequiredState)。

**JumpHeight**:系统为跳转命令移动的高度。这是在初 始运动期间移动的高度以及在 X 和 Y 中移动时系统的高 度。在增量模式下, JumpHeight 参数偏离 Z 起始位置。

LeadInDegrees: 在圆形命令中, 圆形的导入部分应包 含的度数。零值禁用圆形导入。

LeadInDeltaZ: 在圆形命今中, 导入开始和导入结束之 间的 Z 差异。导入末端的 Z 值是圆形主要部分的 Z 值。 这始终是增量移动。

LeadInVelocity: 在圆形命令中, 在圆形的导入部分期 间移动的速度。

LeadOut 度数: 在圆形命令中, 导出期间要包含的度 数。零值禁用圆形导出。

LeadOutDispense: 在圆形命令中, 是否在开始导出动 作之前立即关闭分配。

LeadOutDeltaZ: 在圆形命令中, 导出开始和导出结束 之间的 Z 差异。导出结束处的 Z 值是圆形主要部分的 Z 值。这始终是增量移动。

LeadOutVelocity: 在圆形命令中, 在圆形的导出部分 期间移动的速度。

模式:系统处理端点的模式。如果移动模式为绝对 (ABS),则系统移动到由 XEnd、YEnd 和 ZEnd 指定的 位置。如果移动模式为增量 (INC),则系统将其当前位置 与指定的 XEnd、YEnd 和 ZEnd 相抵消。

名称:所选命令的名称。所有命令都有一个描述它们的 默认名称(线、弧等),可以修改。名称更改不会影响 程序的类型或程序的处理方式。

注意:包含有关特定命令的注释的字段。该字段不影响 运动程序。

**OutputAddress**:用于打开或关闭输出的参考输出地 址。这将使用"维护"屏幕上指定的 I/O 标签。但是, 更改 I/O 标签不会影响程序功能。请参阅第 **[18](#page-17-0)** 页上的管理输 入和输出。

部件:参考码垛和子程序命令的部件。部件不能直接或 间接地参考自己。

- 任何带圆形部件参考的命令都将被忽略。
- 当重新加载顶级部件时,将包括对引用部件所做 的任何更改。
- 通过码垛命令引用的部件将基于码垛命令的起点 进行偏移。
- 通过子程序命令引用的部件不会偏离其原始位 置,除非所有命令都设置为增量模式。

间距:每个后续螺旋或正方形螺旋行之间的间距。间距 必须是起点和终点之间距离的除数。间距自动设置为与 输入值最接近的除数。

半径:圆弧命令的圆弧半径。如果半径小于上一个位置 与 XEnd、YEnd 和 ZEnd 描述的位置之间的距离的一 半,则该命令无法正常工作。

**RapidSpeed**:系统快速移动的速度(跳转和 RapidZ)。 该值必须大于零。最大速度受参数中的快速设置的限制。

速度**:** 分配器在分配期间移动材料的速度。该值必须大于 零。该参数的单位取决于阀门类型。1053、1093 和 PD44 的速度以 mm/s 为单位,表示分配杆的移动速度。PCP 速率以 cc/分钟表示,这是根据泵尺寸和 rpm 计算的。 (实际输出速率取决于应用程序)

**RequiredState**:对于子程序或托盘,这是相关输入必 须用于子程序或码垛命令运行时的状态。该值可以设置 为 On、Off 或 None。如果设置为 None, 则子程序或托 盘不管输入的状态如何都会发生。在子程序中,如果输 入未处于正确状态,则不会发生子程序。在托盘中,在 检查输入之前,系统跳转到托盘的每个索引的起始位 置。如果输入未处于正确状态,则移至下一个输入。系 统可以跳转到跳过的子程序或托盘的最终位置。

**RotationalDirection**:根据圆弧命令运动时,顺时针或 逆时针方向移动。

行:放置码垛部件的行数。码垛部件不得超过 30 行。如 果行数为零,则不会发生码垛部件的实例。

**ShotNumber**:如果系统阀是 PR70 阀门,则在触发分 配打开或点分配命令时要击发的喷射数。必须在 PR70 阀中设置与每个喷射数相关的参数。该参数并非适用于 所有阀门类型。

**SpiralDirection**:螺旋填充或矩形填充命令中的方向, 从起点向终点向内或向外移动。

状态:输入或输出的期望状态。状态可以是开或关。输 入等待指示状态,而输出设置为该状态。

时间:在继续下一个命令之前,命令应该等待的时间。 在点分配命令中,此属性指定分配应该发生多长时间。 该值必须大于零。

招时: 程序超时、中止程序并释放滑块(如果适用)之 前在"等待输入"命令中等待的时间。零值会导致无限期等 待,如果未接收到输入,则会导致您不得不按"中止"按 钮。

速度:系统为当前移动而行进的速度。系统移动的最大 速度受参数设定的运行速度的限制。该值必须大于零。

**XEnd**、**YEnd**、**ZEnd**:当前移动端点在 X、Y 和 Z 轴中 的坐标。

**XStart**、**YStart**、**ZStart**:圆形在圆形命令中开始时在 X、Y 和 Z 轴中的坐标。如果未指定,这些值将继承上一 个命令的结束值。如果值被指定,并且与上一个命令的 端点不同,则从上一个命令的结尾,将跳转到位置添加 到圆形的开始处。其他命令(圆形或填充命令除外)的 起始坐标是上述命令的端点,在参数列表中不显示为 X/Y/ZStart。

**XSpacing**、**YSpacing**:码垛部件的每个实例的起点之 间的 X 和 Y 轴中的间距。如果 XSpacing 和 YSpacing 都设置为零,则码垛部件运动在相同的位置重复执行。

**ZUpSpeed**:在跳转命令中,在跳转到指定跳转高度的 第一部分期间的移动速度。如果未指定此值,则使用该 命令的快译速度值。

#### 视觉命令属性

**Patient Zero X1**、**X2**、**Y1**、**Y2**:用于指示视觉命令的 部件(零卡位部件)的已计算位置参数。不要编辑这 些值。

**X**、**Y**、**Z** 端点**...** 端点 **2**:识别零卡位部件基准点位置的 两个告知坐标。参见第 **[41](#page-40-2)** 页的使用视觉命令和第 **[71](#page-70-0)** 页 的校准视觉选项。

#### 激光平面命令属性

**X**、**Y**、**Z** 端点**...** 端点 **2…** 端点 **3**:三个告知坐标,定义 零卡位部件的部件平面的坡度。这些点可以从部件的任 何平面表面选择。应用间距和滚动计算以调整 X-Y 坐标 系,使其与激光平面平行。

使用此功能调整非平面表面可能会产生不满意的结果, 特别是在示教点定义了大面积的大平面时。

激光喷射、激光喷射 **2... 3\*** 这是一个计算的高度测量 值,在告知每个对应的"端点…"参数时 填充该值。不要 编辑这些值。

#### <span id="page-46-0"></span>继承的命令属性

某些命令具有可以从先前的命令继承和/或传递到下一个 命令的属性。继承的值以斜体显示在属性旁边的值窗口 中。可以继承的命令属性有:

- 速度
- X 位置坐标
- Y 位置坐标
- Z 位置坐标

破坏继承:手动输入值会破坏从上一个命令的继承。完 成后,值不再以斜体显示。此更改后的命令属性的所有 值将从新输入的值继承。

恢复继承:可以通过清除值字段(因此不显示任何 值), 然后选择 Enter 来恢复继承。只要有一个先前的 命令建立一个值,该值便将以斜体显示。任何具有继承 的命令属性的第一个值不会以斜体显示,因为此处是建 立以下命令后要继承的值所在的位置。

# 无效命令

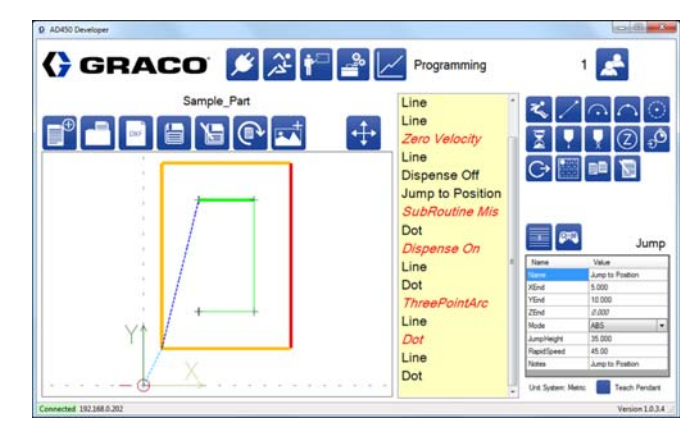

无效的命令在程序列表中显示为*红色斜体*。如果违反以 下任何条件,则命令无效:

- 需要运动的命令,例如线和弧,必须具有正的速 度或快速。
- 子程序和码垛命令的参考程序必须存在。
- 三点弧必须具有 3 个不同点。
- 圆形命令必须具有 3 个不同的点,并且必须总移 动量超过零度。运动超过零度的任何一部分圆 (导入、主圆、导出)必须具有正的速度。如果 圆形命令打开分配, 则必须关闭分配, 或者在程 序中稍后发出关闭分配命令。
- 试图打开阀门的任何值必须对阀门具有正的 速率。
- 如果适用于系统阀门,点分配命令必须具有大于 零的时间值。
- 分配打开命令必须具有相应的分配关闭,除非系 统阀门自动关闭(例如 PR70)。圆形命令中的 分配关闭可以实现这一点。

如果存在任何无效的命令,您将无法将程序下载到控制 器。尝试下载到控制器时,会显示一条消息,告知您命 令列表无效。

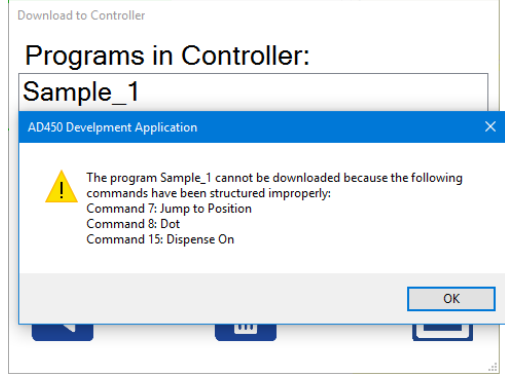

# 使用 **DXF** 文件

该功能用于导入二维平面模式。

### **DXF** 文件准备

在将其保存为 DXF 格式之前清理源文件可以最大限 度地减少或消除在 UniXact 软件中进一步操作该模式的 需要。

- 1. 将所有模式行的属性更改为位于同一层上。
- 2. 确保具有您的模式的层上没有其他行。如果有,它 们将被导入,需要删除。
- 3. 如果文件包含源文件中的功能,例如多边形或折 线,将多行作为一个实体,则它们应该被分解,因 此实体被分成单独的段。

注意:某些软件会创建一个具有非零 Z 坐标的 3D DXF 文件。请注意,某些程序命令不会插入 Z 轴, 也不会按 预期运行。

注意: 多行实体的某些段可能无法导入。

注意:不支持导入省略号。可以使用 4 个弧段来近似 椭圆。

注意:导入样条要求样条曲线不能与自身相交。它必须 是单独的一段曲线,不能形成封闭的形状。有关样条的 更多信息,请参阅第 **[53](#page-52-0)** 页的样条功能。

- 4. 相对于原点(0,0,0) 适当地找到模式以匹配夹具/部 件原点。
- 5. 为从 DXF 文件导入的模式创建自定义层可能是有益 的,有助于避免导入不可见的不需要的功能。对层 "DXF"命名有助于选择正确的层进行导入。
- 6. 在保存之前清除图纸可以通过帮助避免导入不可见 的不需要的功能来获益。

### 从 **DXF** 文件导入部件

从工具路径中选择 ■ 图标以导入 DXF 文件。从对话 框中选择要导入的文件。

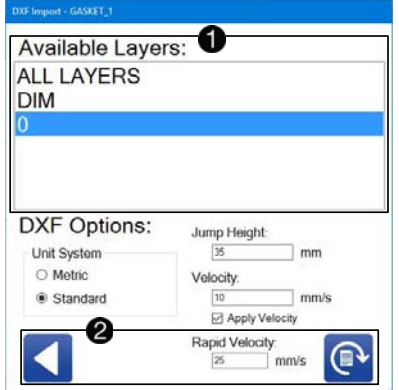

DXF 文件中的层列表位于导入 DXF 窗口的顶部 1。您 可以一次选择一个要导入的 DXF 层,也可以选择"所有 层",以便导入 DXF 文件中的所有层。

注意:除了使用"所有层"选项之外,您不能选择多个层。 如果要在 DXF 文件中选择另一个层,则需要重新导入文 件并选择新的层。但是,它将替换当前文件,而不是附 加它。

在窗口的底部,您可以选择返回到主编程屏幕,而不加 载文件或将所选文件层转换为程序命令。 2

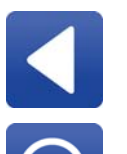

返回:返回到主编程屏幕,不导入文件。

转换: 将所选的 DXF 文件层转换为程序命 令。所选选项在此转换期间使用。

### 转换所选层

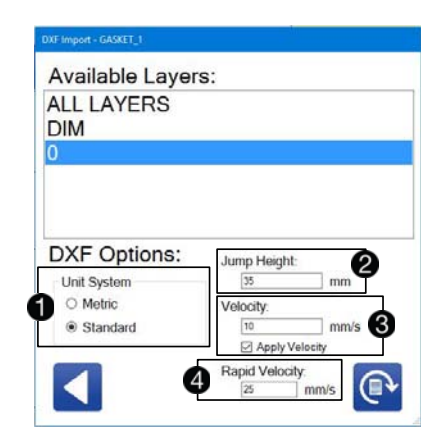

单位系统 ● 是指创建 DXF 文件时使用的公制单位或标 准单位。从导入 DXF 创建的程序中的单位必须与参数中 定义的单位系统相匹配。请参见第 **[23](#page-22-0)** 页上的系统参数 说明。

例如,以英寸为单位的一平方英寸的 DXF 必须通过选择 标准单位系统来导入。如果单位系统在参数中设置为英 寸,则导入的程序为 1 x 1 英寸。

如果单位系统在参数中设置为公制,则导入的程序为 25.4 mm x 25.4 mm。

选择错误的单位系统会导致几何尺度增加 25.4 倍或降低 1/25.4 倍。

如果导入的模式具有多个由空格分隔的分配段,则会在 每个段之间插入跳转命令 2。您输入的跳转高度用于导 入的程序中的所有跳转命令。

默认情况下,没有导入的命令具有关联的速度。可以为 每个命令分配速度参数中输入的速度 8。

如果选中"应用速度"复选框,速度将分配给导入的程序 中的每个命令。如果没有选中,则没有程序被分配速 度。

根据参数设置,快速速度是系统在快速移动过程中可以 移动的最大速度,例如跳转到位置命令 。

注释:大文件可能需要在某些层上分配速度。在这些层 上,无法取消选中"应用速度"复选框。

### 从 **DXF** 文件创建功能程序

当下载 DXF 文件时,会生成该模式的命令列表。以红色 斜体显示的命令需要先输入信息,表才能运行程序模 式。下表显示了完成命令必须输入的命令参数。另请参 见第 **[23](#page-22-0)** 页上的系统参数说明。

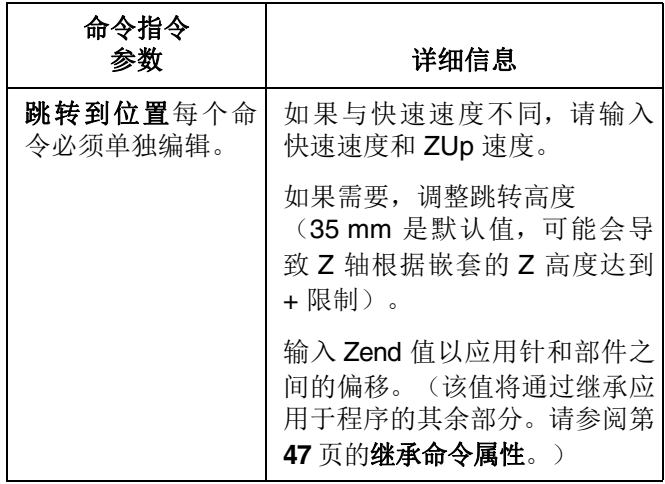

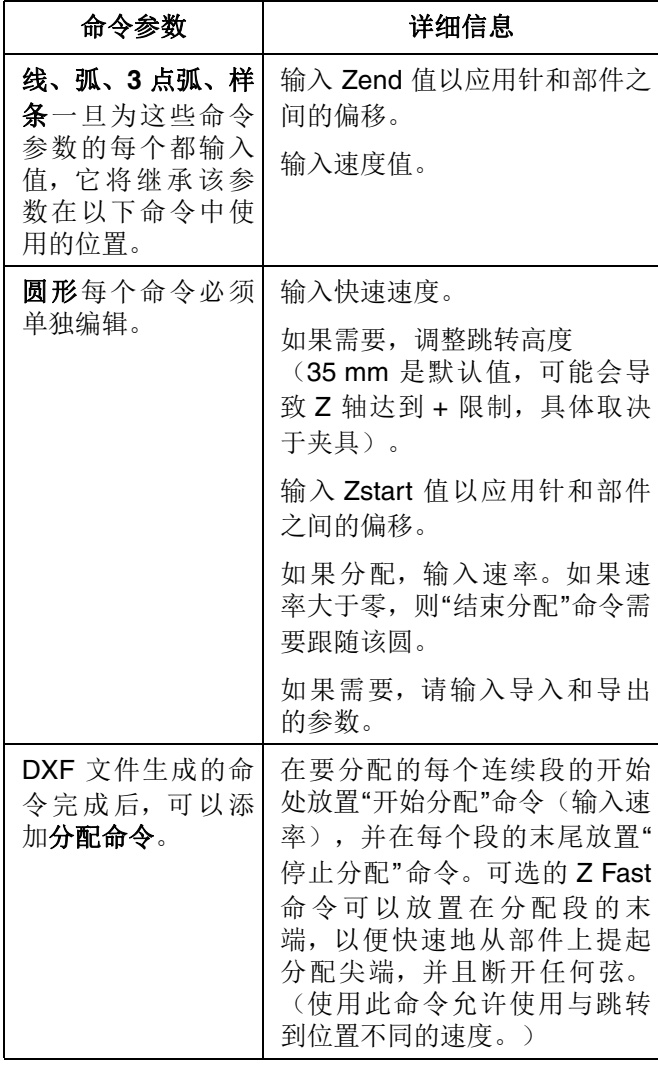

# <span id="page-50-0"></span>教学点

具有 XEnd、YEnd 或 ZEnd 属性的命令可以具有使用教 学功能教导的属性。您可以将机器移动到指定的点,然 后将该点设置为所选命令的端点。您也可以选择在教学 点时仅使用 X、Y 和 Z 坐标中的一个或两个。

注意:点不能被教导,除非坐标系匹配当前锁定的嵌 套。系统检查嵌套存在传感器。如果只有一个嵌套就 位,则不能切换出该坐标系。如果没有嵌套就位,您会 收到一条消息,告知您无法保存任何点。

### 教学控件

选择 8 图标以打开当前选定命令的"教学"窗口。使用" 教学"窗口锁定滑块,移动机器轴,跳转到特定位置,并 对点进行教学。请参见第 **[20](#page-19-0)** 页的系统点动,了解有关点 动控件的信息。

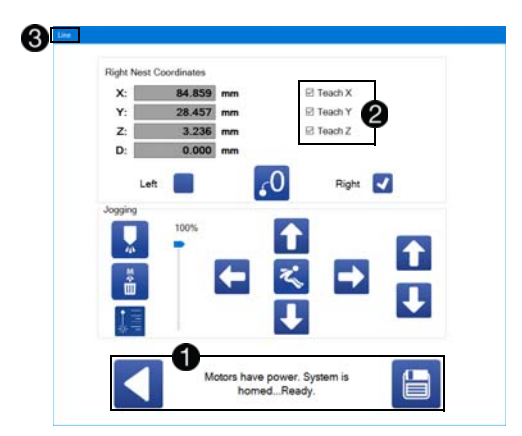

"教学"窗口的底部是用于返回编程画面的控件 1。此 外,还会显示机器状态以帮助进行故障排除。

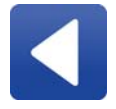

返回:关闭"教学"窗口并返回"编程"屏 幕。当前所选命令的端点不变。

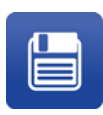

保存位置:将所选位置保存为当前选定命令 的端点。如果没有选择任何教学选项,则不 改变端点。该按钮关闭"教学"窗口。这不保 存当前部件。

在"告知"窗口的右上角,您可以选择使用当前位置教授的 属性 2。任何被选中的 X、Y和 Z 设置都会被设置。此 外,如果当前命令是三点弧,则可以选择教导圆弧点, 而不是端点。

"教学"窗口标题显示当前命令的名称,以便明确哪个正在 被编辑 8。

当安装并启用可选摄像头时,请参阅第 **[55](#page-54-0)** 页上的启用视 觉教学,了解"教学"窗口的说明。

#### 位置显示

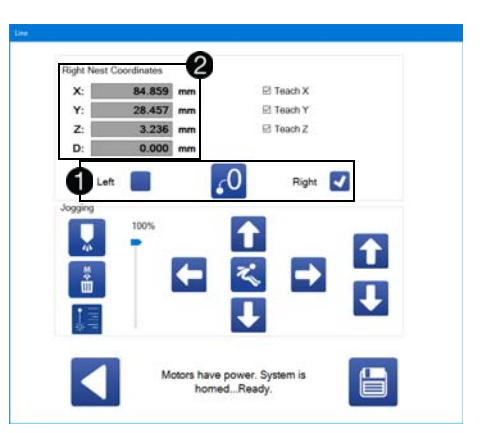

更改坐标系的选项显示在点动控件上方 1。您可以选择 左嵌套或右嵌套坐标系。可以在参数中设置每个坐标系 的偏移和倾斜。

"教学"窗口显示教导零件端点时所引用的一组位置。因 此,通常应使用左和右嵌套坐标系。为码垛命令创建 部件时,也可以根据部件所需的零位置对系统进行归 零。

注意: 如果嵌套不在位(由嵌套存在传感器确定), 则 不会提供切换到该坐标系的选项。如果只有一个嵌套就 位,则当打开"教学"窗口时,坐标系将自动设置。

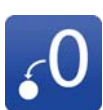

在此处归零:将当前 X、Y 和 Z 位置设置为 零。这适用于教学位置需要从最终位置偏移 的情况,例如由码垛命令引用的部件。选择 后,此图标将成为"清零"图标。

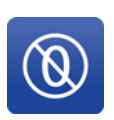

清零: 此图标将清除"在此处归零"图标设置 的零位置,并使显示屏恢复显示左或右嵌套 坐标。选择后,此图标将成为"在此处归零" 图标。

"教学"窗口左上角的坐标显示会显示当前的坐标系或与所 选零点的当前偏移量 2。教导的位置引用这些值。教导 这些值后更改坐标系不会改变保存的端点值。

### 多点位置显示

如果命令具有多个关联点,例如样条或三点弧,"教学"窗 口将添加一个部分,允许您在保存前"提交"(选择)多个 点。

在" 教学" 窗口的左侧是与当前命令相关联的点的列表 。当前所选点突出显示。您可以独立选择点;并不是 所有的点都需要同时进行教学。

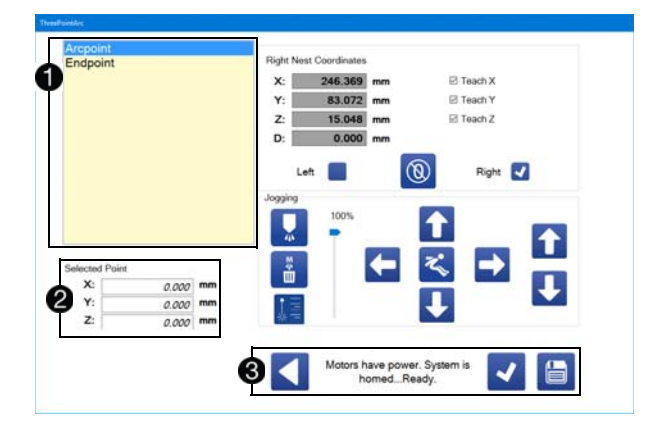

点列表下方是当前点的提交值 2。未提交的任何值均为 **斜体,并被设置为 0.000。** 

在"教学"窗口的底部是返回、提交和保存图标 3。

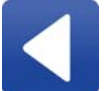

返回:关闭"教学"窗口并返回"编程"屏幕。 所有提交点的值都被丢弃。

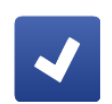

提交点:提交当前点的值。如果当前点不是 列表中的最后一个点,它将自动前进到下一 个点。点的提交值可以在点列表下查看。

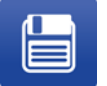

保存点:所有当前提交的点都被保存,并且 "告知"窗口关闭。

选择"提交点"图标可以在保存之前选择可以进行编辑或删 除的多个点。选择"保存点"图标确定点选择并关闭窗口。

如果您只想设置一些坐标,您仍然可以在提交点时使用" 教学 X"、"教学 Y"和"教学 Z"复选框。

注释:当前位置提交到当前选择的点时,方式与"保存"图 标在单点点动屏幕上运行的方式相同。

# <span id="page-52-0"></span>样条功能

"教学"窗口拥有带样条的一些附加功能,因为定义样条的 点数可能会有所不同。

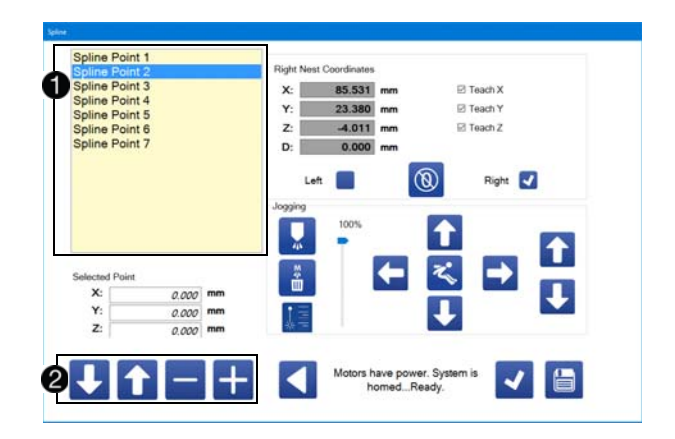

点列表表示枚举的样条点 ❶。如果您重新排列列表中的 点,则在重新排列时,点不会在显示屏上重新编号。您 必须退出"教学"窗口,然后重新打开它才能查看按顺序重 新编号的所有点。

用于修改样条点列表的控件位于"教学"窗口的底部 2。

向上移动点:用当前点与它上面的点交换。 重新排序时,点不会立即重新编号。如果当 前点之上没有任何点,此图标将被禁用。

向下移动点:用当前点与它下面的点交换。 重新排序时,点不会立即重新编号。如果当 前点下面没有任何点,此图标将被禁用。

添加点:添加样条点。新点在当前选定的点 之后添加。创建时,将自动选择新点。所有 新点的默认坐标为 0,0,0。

删除点:从样条中删除当前选定的点。然后 自动选择刚刚删除的点之后的点。

# 使用示教盒

除了"教学"窗口上的点动控件之外, 您还可以将游戏控制 器连接到开发应用程序计算机的 USB 端口,以用作示教 盒。有关 USB 端口的位置,请参见第 **[8](#page-7-0)** 页上的组件识 别。

使用示教盒可让您一次点动多个轴。可以通过按下控制 器上的按钮,将命令附加到当前程序的结尾。如果添加 了具有关联点的命令,"教学"窗口将自动打开,您可以移 动到该位置。

注意:示教盒模式下仍可以正常添加和插入命令(不使 用控制器)。

可以使用的两种游戏控制器型号是 Logitech® 品牌 F310 Gamepad 和 Microsoft 品牌 XBox One® 控制器, 型号 1537。

F310 游戏板上的输入开关必须放在 X 位置才能工作。

XBox 控制器还可以与 Chatpad 键盘附件一起使用, 以 增强编程能力。

XBox 控制器可以作为有线或无线设备运行,但强烈 建议不要在 UniXact 系统中使用无线功能。

UniXact 系统的设计和测试仅适用于系绳/有线示教 盒。无线功能的使用尚未针对工业环境中控制器和 其他设备之间的可能干扰进行评估,包括 UniXact 机器。意外的干扰可能会导致 UniXact 或其他暴露 的工业设备出现故障。

注意: 启动 UniXact 软件时, 必须将示教盒插入计算机 才能正常运行。

选中编程屏幕右下角的复选框,启用示教盒 1。

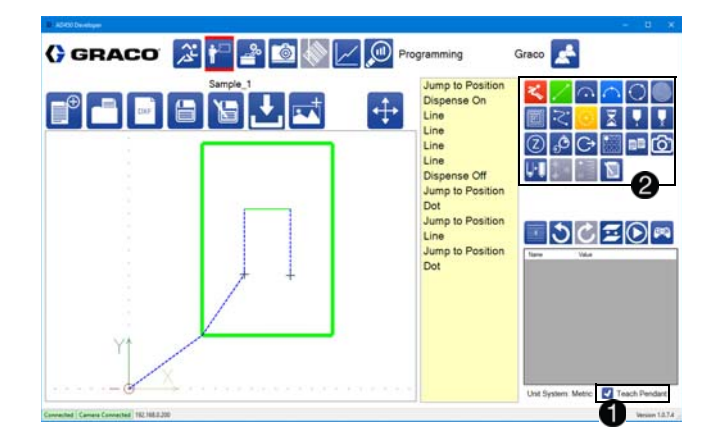

在示教盒模式下,四个命令改变颜色,以匹配游戏控制 器上的 A、B、X 和 Y 按钮 2。映射到每个按钮的命令 可以在参数中设置。映射到 A 按钮的命令变为绿色,映 射到 B 按钮的变为红色,映射到 X 按钮的变为更亮的蓝 色,映射到 Y 按钮的变黄。

#### 示教盒控制

左操纵杆:左操纵杆 (LJ) 允许系统在 X 和 Y 方向上移 动。倾斜操纵杆进一步使系统更快地移动,直到达到参 数中指定的点动速度。左右触发器会影响此速度。请参 见第 **[25](#page-24-0)** 页的点动参数。

右操纵杆: 向上或向下移动右操纵杆 (RJ) 可以让系统沿 Z 方向移动。倾斜操纵杆进一步使系统更快地移动, 直 到达到参数中指定的点动速度。左右触发器会影响此 速度。

左触发器:按住左触发器 (LT) 按钮可使系统以减速的方 式移动,同时点动以允许精确控制。

右触发器:按住右触发器 (RT) 按钮可使系统以增速的方 式移动,同时点动以允许快速运动。按住 RT 触发器按 钮可以使系统的移动速度快于参数中指定的点动速度。

控制器上的 A、B、X 和 Y 按钮可以选择。请参见第 **[23](#page-22-0)** 页上的系统参数说明。

注意:Logitech F310 游戏手柄如下所示。

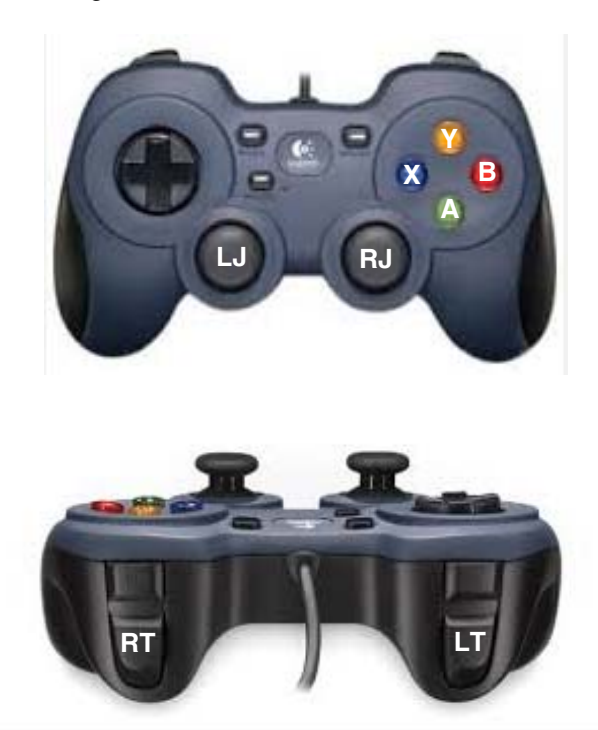

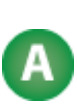

游戏控制器上的 A 按钮确认当前点。如果 所选点是与当前命令相关联的最后一个(或 唯一)点,则点动屏幕自动保存所有确认的 点并关闭以快速添加和教学命令。

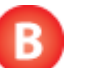

游戏控制器上的 B 按钮关闭点动屏幕, 不 会确认或保存当前点。

# <span id="page-54-0"></span>启用视觉教学

当安装了可选的相机并且在视觉参数中启用了可选相机 时,其他功能将添加到"教学"窗口中。请参见第 **[30](#page-29-0)** 页上 的视觉参数,和第 **[51](#page-50-0)** 页上的教学点。

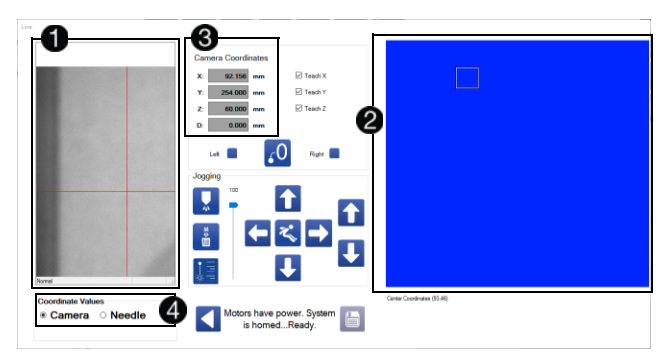

相机视图位于屏幕的左侧 1。相机视图窗口中的十字线 不显示当前的针位置。相机安装位置偏离真正的针位 置。软件应用偏移量来显示轴坐标,就像针实际上在十 字线中一样。

在使用相机之前验证相机校准非常重要。请参见第 **[71](#page-70-0)** 页 上的校准视觉选项。

工作区视图位于屏幕的右侧 2。这表示相机的完整观看 区域。工作区视图中的小框是当前相机视图的位置。将 该框拖动到工作区中的另一点可将相机移动到该点。

如果在点动窗口被激活时未选择并锁定嵌套,坐标显示 默认为系统坐标 3。一旦使用左或右复选框选中并锁定 嵌套,坐标显示会更改以反映该选择。请参见第 **[51](#page-50-0)** 页上 的教学点。

显示的坐标可以是相机或针位置,具体取决于您选择的 位置 4。

注意: 编程时, 重要的是要注意显示哪个坐标系以确保 正确的坐标被教导。

#### 视觉教学

如果您通过在部件上目视定位针来教导点,请选择适当 的嵌套,然后选择针。

#### 相机视图教学

如果您在相机视图中使用十字线教导点,请选择相应的 嵌套,然后选择相机。

注意: 不推荐通过混合相机和针选项进行教学。如果在 保存数据之前不记得更改相机/针选择框以匹配教学方 法,这可能会导致教学错误的点。然而,使用混合方法 有时是必要的,因为由于物理限制,相机无法查看整个 工作区。

可以显示 6 种可能的坐标系:

- 相机视图的系统坐标
- 针尖的系统坐标
- 相机视图的左嵌套坐标
- 针尖的左嵌套坐标
- 相机视图的右嵌套坐标
- 针尖的右嵌套坐标

系统坐标仅用于教学系统参数,不应用于编程。当显示系 统坐标时,"保存"图标被禁用。但是,如果将其用作手动 编辑坐标的参考,则仍需要注意显示的当前坐标系。

# 条形码读取器

必须在"参数"屏幕上启用"条形码"选项才能使用此功能。

从屏幕顶部的系统功能中选择条形码阅读器图标 开"条形码"屏幕。通过该屏幕,可以将特定的条形码读取 功能与 UniXact 程序相关联。

注意: 条形码扫描器的位置和条形码要求因应用而异, 并可根据每个应用的独特要求进行更改。

条形码输入设备被激活时,机器将编制条形码位置索 引。然后触发扫描仪读取条形码并将其转换为文本字符 串。系统将条形码中的文本字符串与先前输入屏幕表格 中的条形码文本值进行比较。

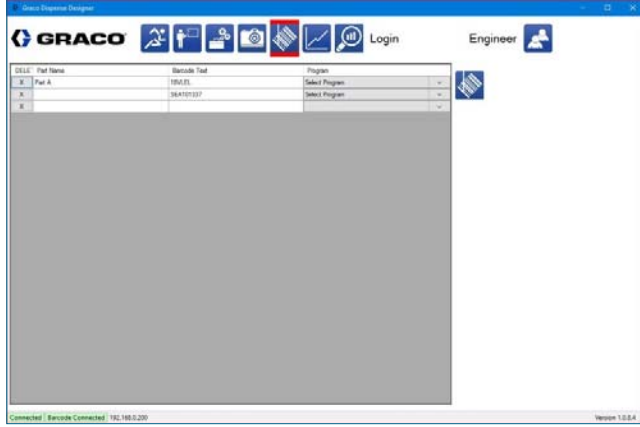

如果扫描到的条形码的文本字符串包含"条形码"屏幕上的 条形码文本,所选程序将运行。

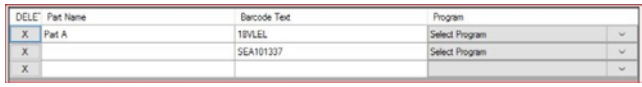

如果没有匹配的条形码文本或找不到条形码,则会生成 一条弹出消息,说明找不到条形码。机器退出"运行"模 式,没有部件运行。

如果没有输入条形码文本,程序下拉菜单将为空。条形 码文本字段必须有一个值与程序关联。

只有下载到控制器的程序才会出现在" 程序" 下拉菜单 中。

#### 条形码扫描器的扫描区域约为:

- 24 x 20 mm (距离 110 cm)
- 250 x 312 mm (距离 1000 cm)。

#### 注释:

- 条码扫描器仅在启用"夹具中的部件"参数时才起 作用。
- 必须使用 Y 滑块,标准条形码扫描功能才能工作。
- 条形码扫描发生在初始化部件程序之前。
- 条码扫描在子程序或码垛命令中不起作用。

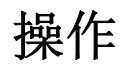

从屏幕顶部选择 3 图标以访问"操作"功能。分配器软 件必须连接到机器的控制器,才能使用此屏幕上可用的 功能。

# 运行屏幕

运行(操作)屏幕用于运行从分配器软件选定的程序。 此外,您可以执行基本任务,例如归位系统、查看和清 除报警、启动手动清除、执行干式运行、移动到维护位 置,以及分配测试喷射。

可以使用各种 Z 偏移量和各种速度对程序进行测试。当 前和历史的模拟输入值显示在屏幕的中心。

注释:系统正在运行时,无法切换出"操作"屏幕。

## <span id="page-56-0"></span>选择部件程序

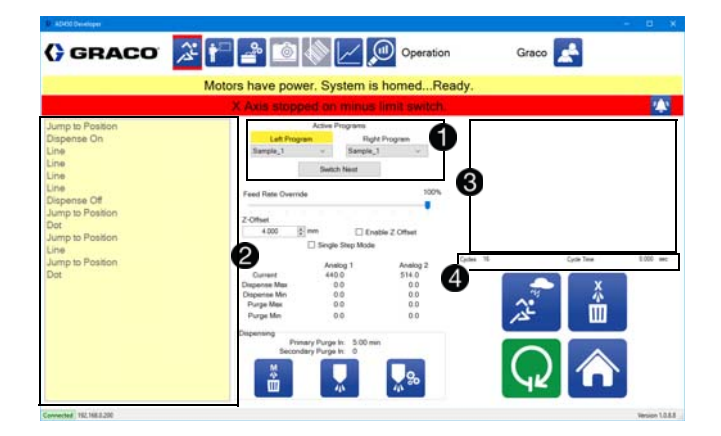

从"运行"屏幕顶部中间的"活动程序"功能选择要运行的程 序,位于"警报"和"状态栏"下方 1。您可以使用每个的 下拉列表来独立选择左右嵌套的程序。该列表包括已下 载到机器控制器的所有程序。所选程序可以相同或不 同。

一旦选择了左侧和右侧程序,使用"切换嵌套"按钮来切换 命令列表中显示的程序和屏幕上的图像区域。当该程序 正在显示时,左侧程序或右侧程序标题将被突出显 示。

屏幕左侧是当前活动程序的命令列表 2。当系统运行 时,正在执行的命令在该列表中突出显示。

当选择程序时,与该程序对应的部件的图像会显示在屏 幕的右上方 ?。

循环信息在部件图像下方显示 4。周期数显示可重置周 期计数器累计的总周期数,如第 **[62](#page-61-0)** 页 **SPC** 数据屏幕中 所述。

周期时间显示从开始事件到部件程序完成之间经过的时 间。开始事件是导致部件程序开始的事件。它可以是一 个开始按钮、一个被锁入的滑块或者某些其他用户生成 的开始输入。

# 运行控件

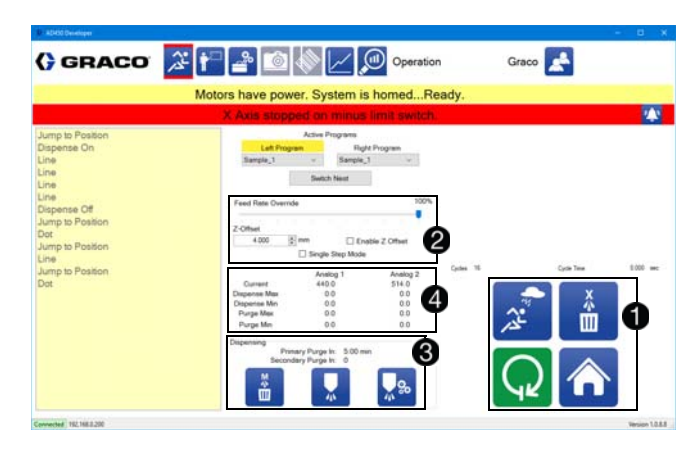

"运行"屏幕的右下角是运行系统的主要控件。这些图标是 基于系统状态的上下文 1.

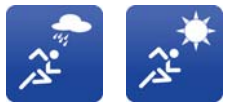

湿运行**/**干运行:在运行期间切换 分配器是否处于活动状态。显示的 图标表示系统的当前状态。

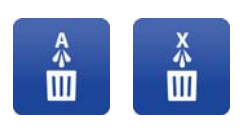

否自动清除。无论状态如何,清除 定时器都会倒计时。无论状态如 何,手动清除都可以切换。显示的 图标表示系统的当前状态。

自动清除打开**/**关闭:切换系统是

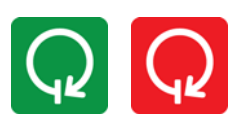

启动**/**停止:允许您启动或停止系 统。系统在完成任何当前正在运行 的部件之前不会停止。如果系统处 于不合适的状态运行,该图标将被 禁用。

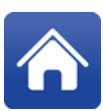

主页:使系统执行归位程序。在任何运动功 率损失后都需要归位。如果系统已停止, 则 此图标将被禁用。在运行过程中,"主页"图 标成为"中止"图标。

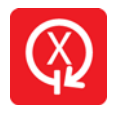

中止:使系统停止,即使在运行零件的中 间。在中止之后,没有办法恢复程序。当 不运行时," 中止" 按钮将成为" 主页" 按 钮。

屏幕的中心是全局控件 2。"进料速率覆盖"允许您将系 统减速到一定百分比的默认值。Z 偏移允许您调整 Z 中 当前部件的高度。单步模式允许您将系统切换到单步模 式。

注释:"进料速率覆盖"不会影响分配速度。进料速度降低 可能导致阀门降至最低点并导致系统故障。

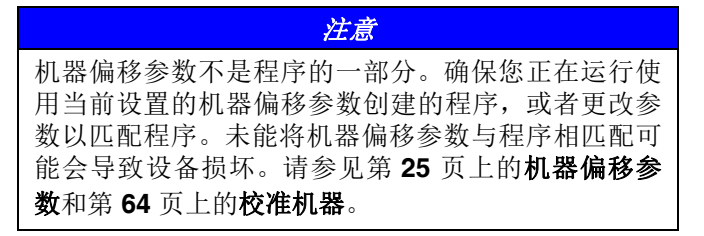

在屏幕的下半部分是清除信息 8。主清除定时器由任何 分配或清除重置,而次清除时间仅通过清除重置。如果 系统处于自动清除模式并且时间变为零,系统将启动 清除。

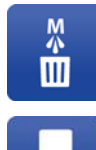

手动清除:启动清除。无论系统是否处于自 动清除模式,此功能都将起作用。手动清除 也可以重置两个清除定时器。

分配测试喷射:分配测试喷射。可以在参数 中设置测试喷射的速率和数量。当系统处于 任何位置时,可以分配测试喷射。

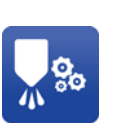

Ā

转到维护位置:将分配器移动到维护位置。 可以在参数中设置维护位置的 X、Y 和 Z 坐 标。在正确的维护位置,可以打开系统的 门,而不会出现系统故障。

模拟输入信息显示在屏幕的中央 4。模拟输入的标签与 参数中的标签相同。显示每个输入的当前值,以及最后 一次清除的最小值和最大值以及最后一次分配的最小值 和最大值。如果系统自上次清除或分配以来已被重置, 则最小值和最大值均为零。

# 单步模式

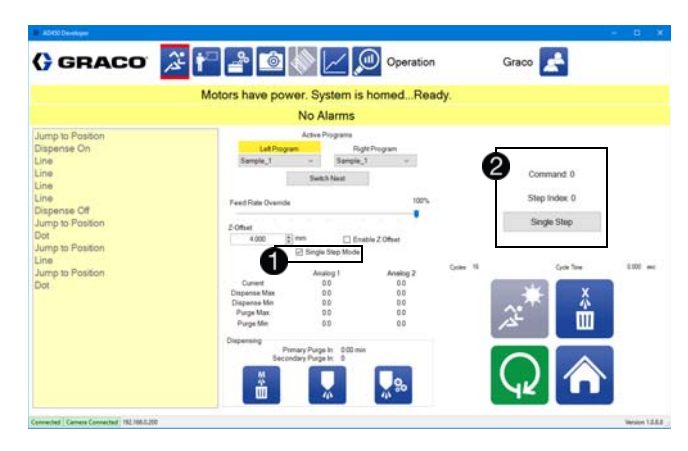

当在全局控件中选择单步模式时 1,部件图像被替换为 指示当前命令的文本、当前命令中的索引,以及递增到 下一步骤的按钮 2。所有运动命令构成一个步骤。

每个命令可以包含多个单独的步骤,可以使用步骤索引 值来跟踪。在单步模式下,嵌套仍然自动锁定,但在按 下"单步"按钮之前,不进行程序的首次移动。

将系统置于单步模式下,会自动将系统切换到干运行 模式。

# 系统和警报状态

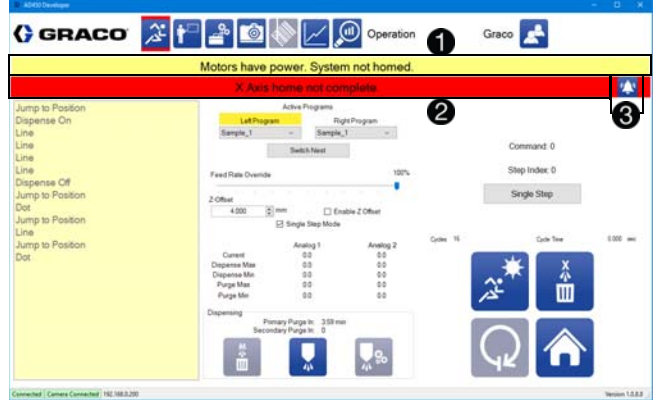

在" 运行" 屏幕的顶部,有一个显示系统当前状态的栏 6.

如果任何警报处于活动状态,状态栏下方的该栏将显示 第一个警报并具有红色背景 2。如果没有警报,该栏为 黄色, 显示"无警报"。

警报按钮位于警报栏的最右侧 3。如果没有警报, 警报 按钮不可见。

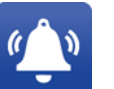

警报:选择警报按钮将打开警报窗口,以便 您可以清除警报。

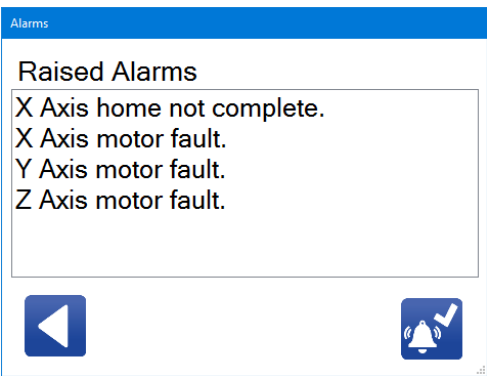

"警报"窗口的右下角是一个图标,用于清除所有警报。选 择此图标将清除当前不活动的任何警报。

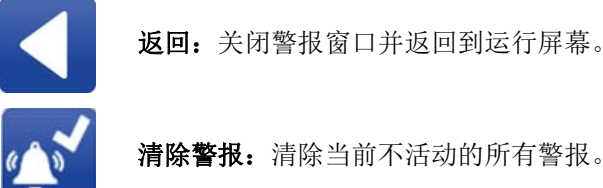

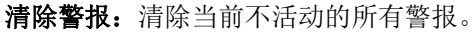

注释:仍然发生的警报不能被清除。某些警报需要其他 操作(例如归位)才能清除它们。要使系统归位,请使

用 图标返回到运行屏幕,然后选择 合图标。

某些警报可防止系统运行。如果系统无法运行,则开始/ 停止图标为灰色,表示未启用。如果系统处于可以运行 的状态,则开始/停止图标为绿色

有关可能的警报列表,请参阅第 **[88](#page-87-0)** 页上的错误**/** 事件 警报。

# 准备运行程序

- 1. 登录分配器软件并选择 <mark>全</mark>。图标以打开维护屏幕。
- 2. 在维护屏幕上,选择屏幕右下角的 89 图标转到参 数列表。滚动到针寻找参数并选择它以便启用它。
- 3. 选择 二,保存更改。
- 4. 选择 3 图标,转到"运行"屏幕。

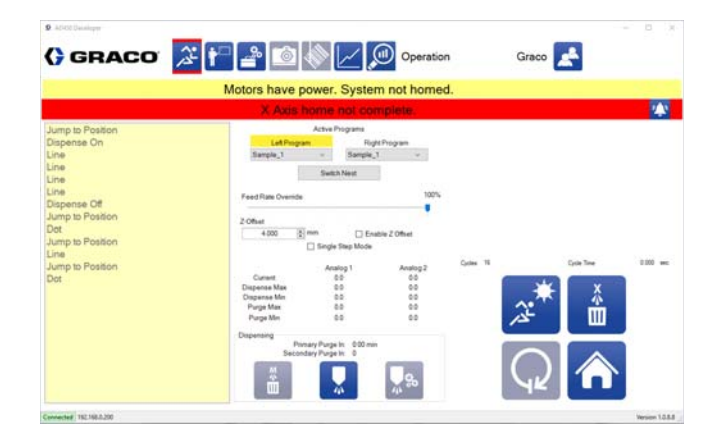

- 5. 选择 ,<sup>9</sup> 图标,转到维护位置。
- 6. 如果您正在使用带检修门的 C-300,请打开门。
- 7. 准备分配阀喷嘴进行生产。有关准备阀门的信息,请 参阅所用分配器的手册。请参见相关手册(第**[3](#page-2-0)**页)。
- 8. 安装新的混合器,关闭阀门和针。

注意:如果您的过程需要额外的验证级别,则应在安装 新的混合器硬件之前进行比率验证。有关具体信息,请 参阅您正在使用的分配器的手册。请参见相关手册(第**[3](#page-2-0)** 页)。

9. 验证材料进料系统是否设置为运行。请参阅您正在 使用的进料系统的手册。

- 10. 如果您在检修门上使用 C-300,请关上门。
- 11. 按下机器正面的绿色控制电源按钮激活轴。
- 12. 选择运行屏幕上的 <> 图标来指示针位置。
- 13. 使用"运行"屏幕上的"活动程序"部分,选择在左侧和 右侧运行哪个程序。
- 14. 在湿运行/干运行图标,选择干运行,
- 15. 选择 Q, 讲入运行模式。
- 16. 推入每个滑块以验证模式。推动滑块时应开始运动。
- 17. 选择 Q, 退出运行模式。
- 18. 再次选择 8 图标返回到维护位置。
- 19. 如果您正在使用带检修门的 C-300,请打开门。
- 20. 将容器放在分配器出口下方。
- 21. 在分配之前, 选择 <sup>28</sup> 图标并进入参数列表。调整 喷射大小或喷射数,可以分配大约两倍的混合器的 体积。
- 22. 返回到运行屏幕, 并使用分配测试喷射 | | 图标来 填充混合器。
	- a. 分配喷射。
	- b. 检查材料以目视验证混合物。
	- c. 继续分配喷射,直到材料均匀一致。
- 23. 如果您在检修门上使用 C-300,请关上门。
- 24. 按下机器正面的绿色控制电源按钮激活轴。

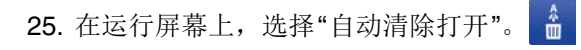

- 26. 在湿运行/干运行图标,选择湿运行,
- 27. 选择 Q, 开始生产。
- 28. 如果机器配备了光幕而不是检修门,请等待机器向 加载位置索引。有关加载位置的更多信息,请参阅 第 **[87](#page-86-0)** 页上的安全电路设计。
- 29. 加载要分配的部件。

## 准备运行

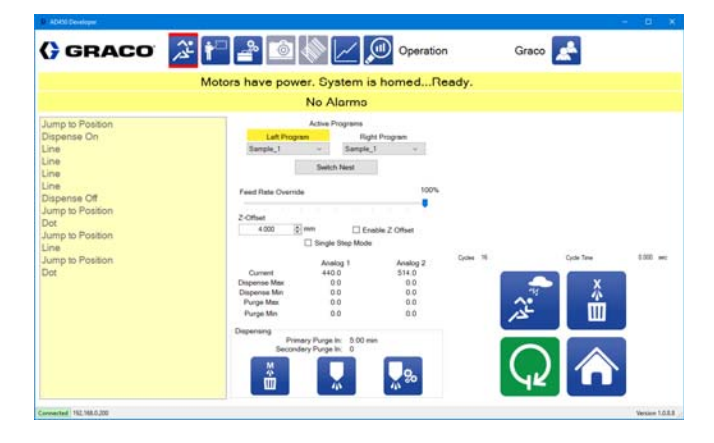

如图所示是系统准备运行的屏幕示例。两个嵌套都设置 为运行示例\_1。启用"启动"图标,系统状态表示系统已 准备就绪。

按下 Q 图标运行所选部件。

# <span id="page-61-0"></span>**SPC** 数据屏幕

SPC 数据屏幕提供有关当前系统的统计信息。记录来自 模拟输入的值,用于最后一次运行和最后一次清除。此 外,显示周期计数和分配的量。

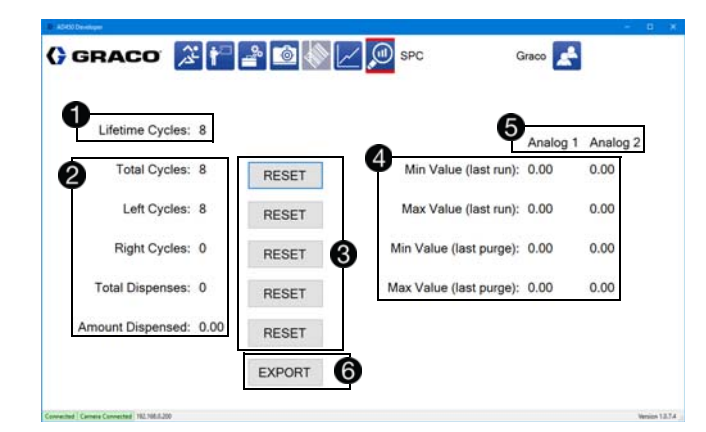

当前系统的生命周期计数显示在 SPC 屏幕的左上角 。该值无法重置。每个嵌套上运行的每个部件计数一 个周期。

生命周期计数下面的是更为一般的周期信息 2。包括周 期总数以及每个左右嵌套上的周期数。分配的总数和分 配的总量列在底部。

一般周期信息可以重置,分配总数和分配量也可以。重 置按钮位于每个值的右侧 3。重置"总周期"时, "运行" 屏幕上的周期信息会重置。请参阅第 **[57](#page-56-0)** 页的选择部件程 序。

两个模拟输入中的每一个的最小值和最大值都是从最后 一次清除和最后一次分配列出 4。在重置时, 这些值为 零。列出的值根据参数中的信息进行缩放。

使用维护屏幕上给出的名称显示两个模拟输入6。

选择"导出"按钮打开一个窗口,将为指定数据范围记录的 模拟数据下载到指定的位置和文件名 6。数据以 .csv 格 式导出。

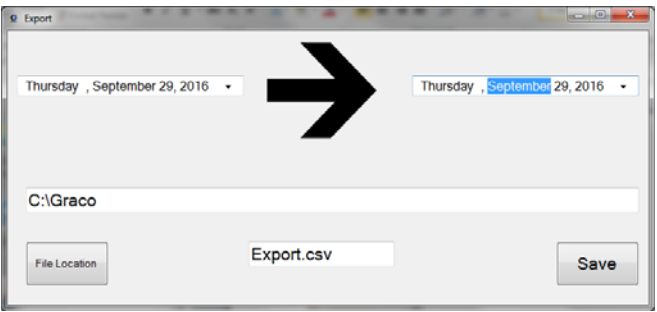

注意: 当机器处于运行模式时, 数据只会记录到数据库 中。机器进入和退出运行模式会导致没有数据的时间线 上出现空白。

### 在 **Microsoft Excel** 中绘制数据

在 Excel 中使用散点图显示真实的时间线,并填充没有 数据的时间轴上的空白。

普通线图仅显示已制表的数据。时间线上的空白并不 明显。

采样率为每秒 4 次。最佳做法是仅绘制连续的数据块。

# 绘制图形数据

图形功能允许您动态显示模拟 1 和/或模拟 2 通道的压力 数据。

注意:必须在参数中启用模拟通道。请参见第 **[29](#page-28-0)** 页的模 拟输入。

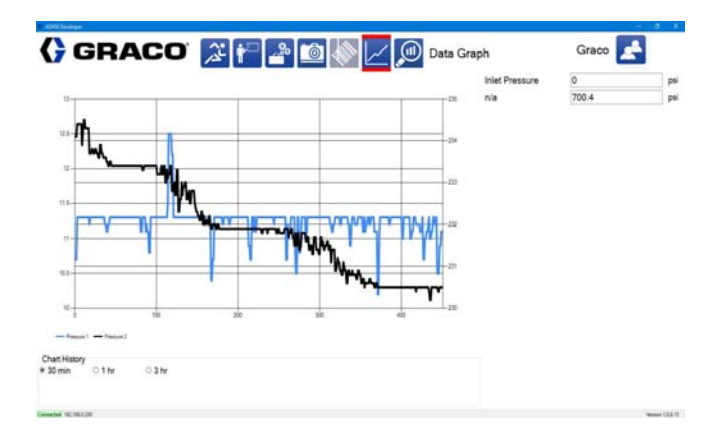

高和低警告和警报设定值(在模拟输入下的参数中定 义)显示在图形上。可以显示 30 分钟、1 小时或 3 小时 的图表历史记录。

压力数据仅在机器处于运行模式时压缩以显示和记录。 除非机器在整个图表持续时间内处于运行模式,否则图 表显示不反映实时数据。

显示的数据被写入数据库,并可以使用 SPC 屏幕上的" 导出"按钮导出到 .csv 文件中。请参见第 **[62](#page-61-0)** 页上的 **SPC** 数据屏幕。数据使用日期和时间盖上时间戳, 并以 4 hz 的速度收集。

模拟 1 和模拟 2 的标签可以在维护屏幕上编辑为更具体 的应用程序。请参阅第 **[18](#page-17-0)** 页上的管理输入和输出。

注意: 此功能需要使用可选的压力传感器。

# 高级校准功能

# <span id="page-63-0"></span>校准机器

当首次连接到系统和切换到具有不同部件模式的新程序 时,应执行 UniXact 机器校准过程。在开始此过程之 前,您应该彻底了解 UniXact 系统和软件。

在执行校准之前,分配器需要移动到机器上的原始 位置。

- 1. 选择 2 图标,转到"运行"屏幕。
- 2. 选择 1图标,使分配器回到原始位置。

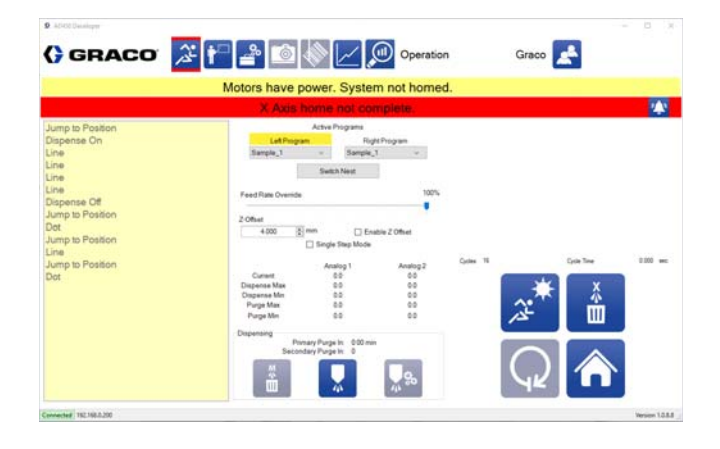

2. 在维护屏幕上, 选择右下角的 80 图标切换到参数。

- 3. 在参数列表中,使用"参数"选项卡右侧的滚动条滚动 到"机器偏移"参数。
- 4. 选择机器偏移旁边的"设置"按钮 1。

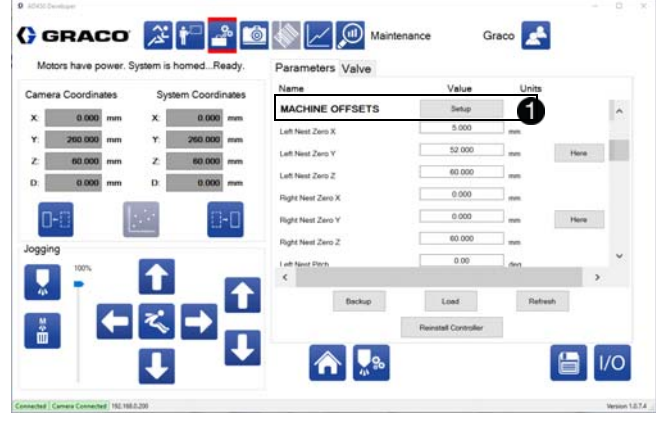

这将打开机器设置窗口,允许您通过在部件上找到点并使 系统自动计算近似角度来设置部件的平整度和偏斜度。此 外,您还可以设置机器偏移值并校准分配器阀 1。

若要访问机器校准设置功能:

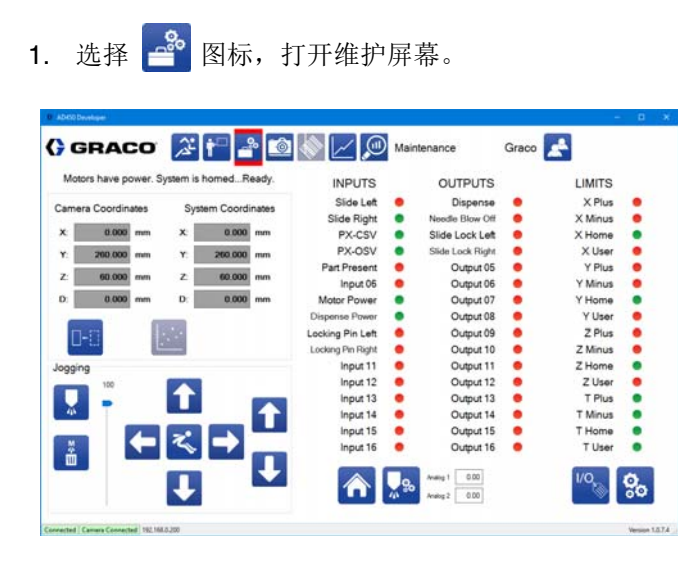

注意:每个校准都可以独立于其他校准存储和保存其 值。例如,保存平坦度值不会保存偏斜值。

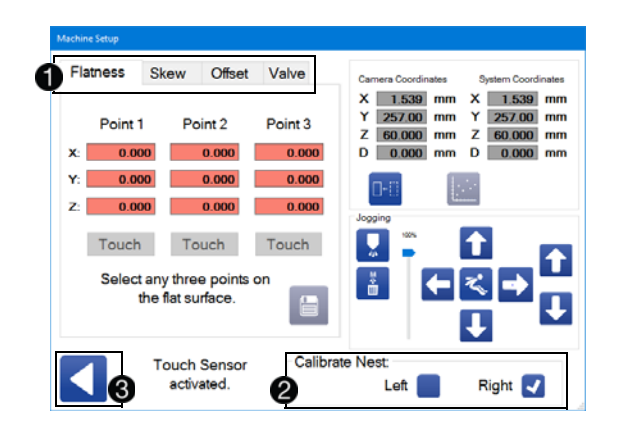

必须通过选中相应的"校准嵌套"复选框来选择并锁定嵌套 2. "返回"图标关闭机器设置窗口 3。任何未保存的数 据都将被丢弃。当您尝试关闭窗口时,如果有未保存的 数据,您会收到警告。

### 选择嵌套

1. 将部件放在一个嵌套中,并用该部件推入滑块,直 到它停下来。将其固定到位。

注意: 选择的部件应能够最准确地代表应用程序所需的 部件的常规尺寸。

2. 通过选择位于窗口右下角的相应左或右复选框将滑 块锁定到位。

注意: 如果所选的嵌套不在位置, 则复选框变为红色, 状态文本更改为"嵌套未锁定"。当嵌套锁定到位时,复选 框变为蓝色。

### 校准平整度

平整度校准使系统可以补偿在 Y 轴(间距)上下和/或 X 轴(滚动)上左右倾斜的部件。该过程将部件的实际 X-Y 分配平面与台面的 X-Y 运动对齐。

当校准平整度时,软件会校正 Z 轴,使得分配尖端平行 于部件的表面进行跟踪,调整好像部件在嵌套中完全平 坦。这最大限度地减少了对垫片或调整部件的需要。

注意:平整度校准不适用于杯状或扭曲或有凸起部位的 部件。部件表面本身必须平坦。

注意:必须安装可用于 UniXact 机器的可选触摸传感 器,以校准平整度。请参阅附录 **D**:触摸传感器安装 (第 **[96](#page-95-0)** 页)中的触摸传感器安装步骤。

若要校准平整度:

- 1. 选择"平整度"选项卡。
- 2. 使用机器设置窗口点动控制移动到部件上某点上方 约 5 mm。请参见第 **[20](#page-19-0)** 页的系统点动,了解有关使 用点动控件的信息。

3. 选择触摸按钮 1。这使得分配阀向下移动直到传感 器已经记录其已经到达部件表面。完成后,分配器 返回到起点并显示记录值。如果没有找到表面, 则 分配器不会向后移动。

#### 注释:当寻求部件表面时,分配器不会移动超过 20 mm。

4. 对其他两点重复步骤 2 和 3。

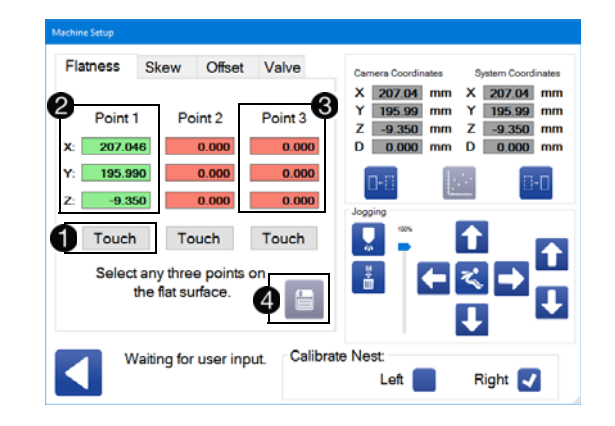

注意:必须告知三个不同点,以便系统计算平整度。传 感器成功记录值的不同点显示为绿色 2。所有三个点都 必须在 X-Y 平面上形成三角形才能生效。这三点不能在 一条直线上。没有记录的点、没有找到表面的点,以及 与前一点相同位置的点显示为红色 3。必须首先选择 (或重新选择)这些点,然后才能计算和保存平整度。

5. 当成功告知所有这三点时,会启用 " 保存 " 图标 。选择它来计算并保存相应的平整度。

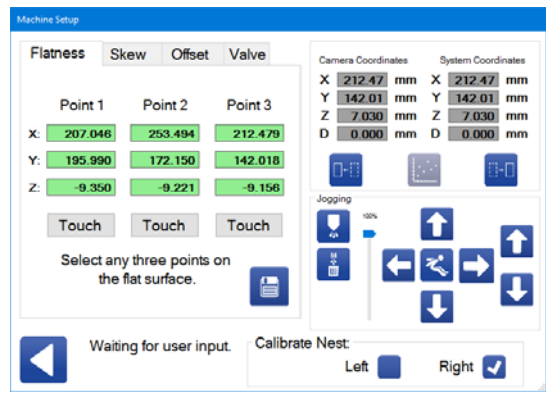

注意: 坐标显示为该点与绝对(机器)坐标的距离。

计算的平整度可以在"机器偏移"参数下查看并编辑为"嵌 套间距"和"嵌套滚动"(左和右)。请参见第 **[25](#page-24-1)** 页的机器偏 移参数。

#### 校准倾斜

校准部件的倾斜会补偿嵌套中转动(倾斜)的部件。该 部件可能只会在下面的示例中稍微倾斜,但是如果您没 有正确校准倾斜,则任何与嵌套两侧完全平行的变化都 会影响材料分配。

嵌套

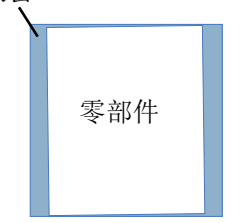

该功能最大限度地减少了手动调整嵌套中部件位置的 需要。

用于校准倾斜的屏幕类似于校准平整度的屏幕,尽管只 需要两个点。这两点不需要使用触摸传感器。Z 轴字段 将具有一个值,但该值不是校准倾斜所必需的。

注意:这两个点必须形成一个平行于该部件 Y 轴的线以 便正确计算倾斜。当校准时,软件将两个轴平移以保持 与部件所有四个边平行的路径。

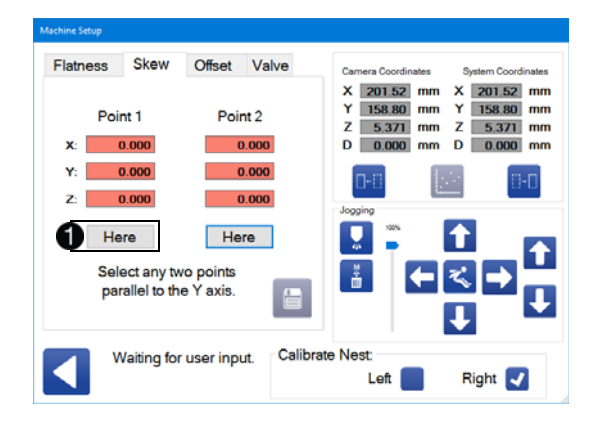

若要校准倾斜:

- 1. 选择"倾斜"选项卡。
- 2. 使用机器设置窗口点动控制移动到部件上的第一 个点。
- 3. 选择"此处"按钮 1。
- 4. 移动到部件上的第二点,然后按下"此处"按钮确认第 二个点的当前位置。
- 5. 在告知两个点之后,选择 自图标以保存倾斜值。

然后可以在"参数"屏幕上的"机器偏移"参数下查看和编辑 嵌套倾斜值。请参见第 **[25](#page-24-1)** 页的机器偏移参数。

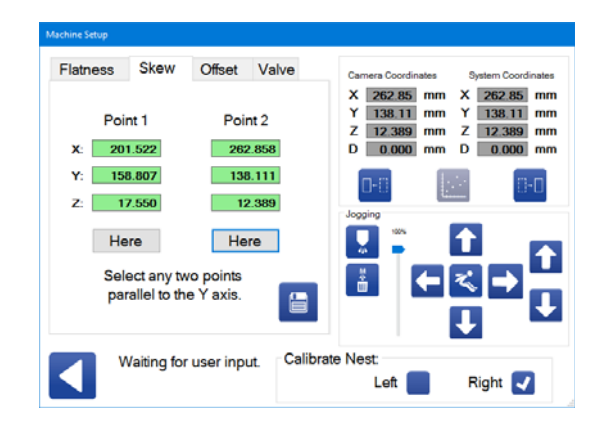

### 设置机器偏移

机器偏移选项卡允许您设置所选嵌套的机器偏移值。这 些参数也可以在参数中设置。此处的偏移功能旨在与触 摸传感器一起使用,以便更精确地定位 Z 坐标。请参阅 附录 **D**:触摸传感器安装(第 **[96](#page-95-0)** 页)中的触摸传感器安 装步骤。

X、Y 和 Z 坐标旁边的"此处"按钮将原点坐标设置为与机 器绝对坐标偏移的值 1。

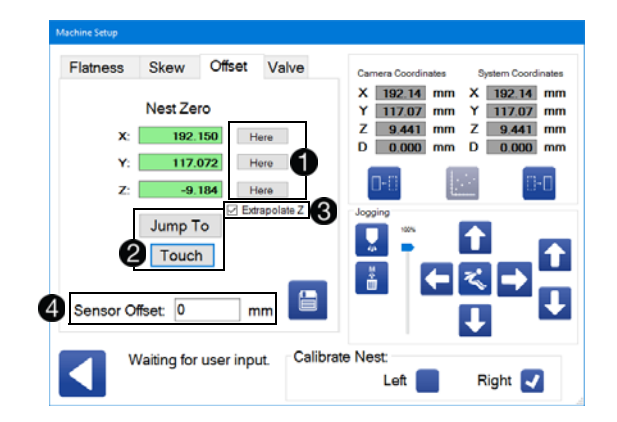

"跳转到"按钮需要安装触摸传感器。它移动传感器以允许 您跳转到特定点 2。"触摸"按钮使 Z 轴下降, 直到触摸 传感器接触部件表面。当接触时,记录部件的 Z 坐标。

"推断 Z"复选框与"触摸"按钮配合使用。选中时,软件将 计算零件原点处的 Z 坐标 3。计算时, 假设部件表面是 平坦的。在使用"推断 Z"功能之前,必须进行平整度校 准,否则计算出的值将错误。

注意: 如果嵌套的实际零点不在部件上, " 推断 Z"功能将非常有用。这方面的一个例 子是具有圆角的矩形或正方形部件。可能 的原点将位于其中两个边缘延伸后相交的 角落。

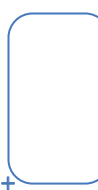

提供传感器偏移按钮,因为触摸传感器接触部件的点与 传感器注册接触的点之间的距离略有差异 4。为此目的 提供的开关是具有零偏移的精密微米位移开关。传感器 偏移值(如果适用)被添加到记录之前由传感器捕获的 Z 值。

若要设置机器偏移量:

- 1. 选择要设置机器偏移的左或右嵌套。
- 2. 使用机器设置窗口点动控制,沿着部件的 X 轴移动 到某点,然后选择"此处"按钮。
- 3. 如有必要,使用点动工具对 Y 轴进行相同操作。
- 4. 如果安装了触摸传感器,请点动到部件任意点上方 约 5 mm 处, 选中"推断 Z"复选框, 然后选择"触摸" 按钮。当接触时,将 Z 坐标设置为该位置。

注意: 为了获得最准确的结果,请在部件上选择一个尽 可能靠近原点的点。

- 5. 选择"此处"按钮确认该值。
- 6. 手动输入传感器偏移值。请参阅触摸传感器附带的 说明来确定该值。
- 7. 选择 图标,保存该值。
- 8. 第一个嵌套设置完成后,如果需要,请对其他嵌套 重复步骤 1-7。

注意:如果嵌套处于某个角度,则很难精确设置嵌套的 Z 坐标。为了计算准确的值,必须将"推断 Z"函数的平整 度、嵌套零 X 和嵌套零 Y 值精确地记录下来。

## 校准阀门

UniXact 机器配有分配轴电机, 为分配器阀门提供额外的 校准功能。"机器设置"窗口中的"阀门"选项卡允许您顺时 针或逆时针点动分配轴电机,从而控制阀门向下或向上 移动。

注意: 根据使用的分配器的类型, 旋转方向可以有不同 的结果。一些阀门可能不会使用超行程开关来防止在一 个方向上的过度运动。在执行此校准之前,请确保您熟 悉正在使用的分配阀。

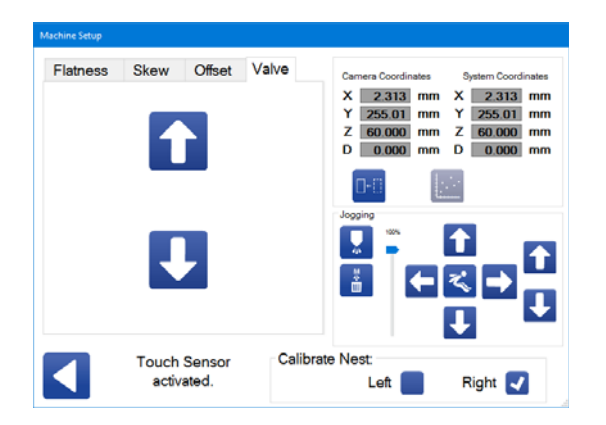

"阀门"选项卡上的两个点动控制与其他点动控制单元分开 设置,因为它们仅控制分配轴电机,而不是分配阀本 身。它们不会触发任何其他输出来移轴或打开和关闭阀 门。

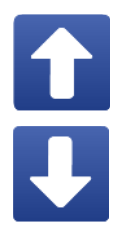

负分配点动:这使得分配轴电机逆时针旋转 (当看到电机轴的端部时)。

正分配点动:这使得分配轴电机顺时针旋转 (当看到电机轴的端部时)。这导致材料被 分配。

注意: 对于 PD44、1053 和 1093 分配阀, 逆时针旋转 会导致计量杆作为重新加载序列的一部分向上运动。顺 时针旋转导致计量杆作为分配序列的一部分向下运动。

### 退出机器设置窗口

确保在退出机器设置窗口之前保存所有数据。如果您尝 试在未保存记录的数据时离开、切换嵌套,或取消选择 嵌套,则会弹出一条消息,要求您确认要离开并丢失未 保存的数据。

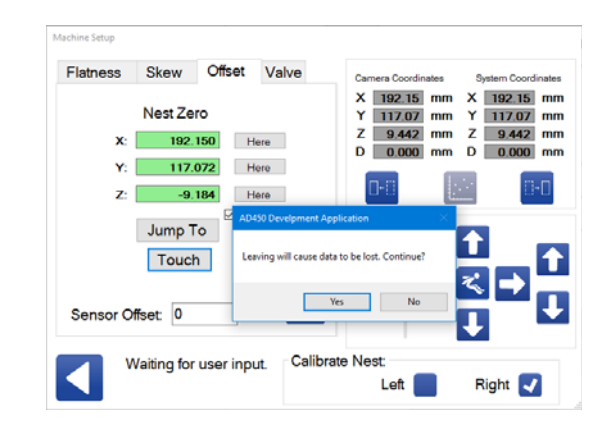

# 校准部件存在传感器选项

部件存在传感器是可选的。如果安装了,您需要在分配 前进行校准。传感器位于分配器上,并将红光发射到部 件所在的滑块上。

- 注意: 在执行此校准程序之前, 请确保保存所有参数。
- 1. 在嵌套中找到某个部件。
- 2. 用该部件推入滑块。将滑块固定到位,然后通过在 维护屏幕上切换适当的滑动锁定输出来锁定它。请 参阅第 **[18](#page-17-0)** 页上的管理输入和输出。
- 3. 使用维护屏幕上的控件、点动分配器进行定位, 使 部件传感器"看到"部件。选择的位置应该靠近部件上 的起始分配点,以最小化循环时间。请参见第 **[20](#page-19-0)** 页 的系统点动,了解有关使用点动控件的信息。

注意:传感器的感应范围在 10 厘米到 40 厘米之间。

注意: 当此功能处于活动状态时, 机器将自动移动到此 位置,以便在每次将滑块锁定(或激活启动设备)时查 找部件。

4. 打开和关闭机器的电源,将部件存在传感器置于编 程模式。按下机器正面的红色控制电源关闭按钮将 关闭机器。按下控制面板正面的绿色电源控制按钮 可重新开启电源。

注意: 当传感器处于编程模式时, 红灯闪烁。红灯不再 闪烁表示它不再可编程,而且电源需要重新循环。

5. 遵循传感器校准程序之一。您可以通过访问系统计 算机桌面上的 Graco Dispenser Documentation 文件 夹找到这些程序的说明。

注意:传感器可以设置为亮打开或暗打开。进行编程, 使"亮打开"选项处于活动状态。有关此设置的信息,请参 阅 Baumer 传感器(部件存在传感器)附带的文档。

# 校准压力传感器

当您使用带有 1500 psi 传感器(套件编号 245032)的 PD44 分配阀时, 此校准过程将适用。有关该阀门的更多 信息,请参见附录 **E**:分配器集成(第 **[97](#page-96-0)** 页)。

使用旧版本控制器接口板的 UniXact 机器有一个 0-10 V 放大器,仅使用一种传感器。2016 年或更早制造的使用 0-10 V放大器的机器是 A-D 版。E 版或更高版本的接口 板使用 0-5 V 传感器, 提供多个传感器选项。参加步骤 4 中的表格。

要确定接口板版本,请参阅电路板右上角的部件号 17F780-, 如图 12 所示。"-"位置的字母表示接口板的版 本。

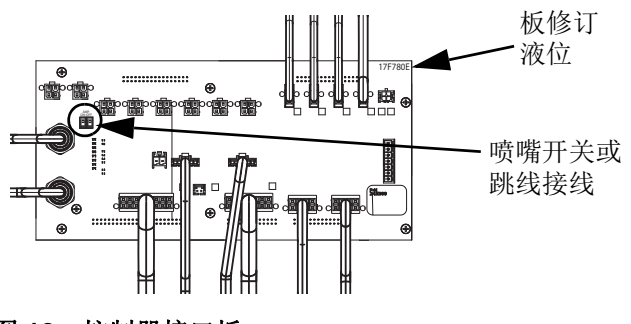

#### 图 **12**:控制器接口板

控制器接口板有两个 ON/OFF 点拨式开关或两条激活 0-5 V 放大器的跳线。它们位于套件号 245032 的输入插 头旁边。参见图 **12**。使用此套件时,点拨式开关应处于 ON 位置, 跳线应水平。对于非放大输入, 点拨式开关应 处于 OFF 位置, 跳线应垂直。

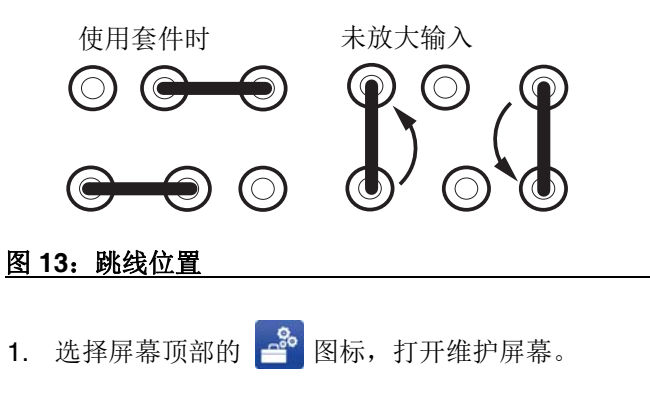

2. 在维护屏幕上,选择 8。图标,切换到参数。

- 3. 在参数列表中,滚动到模拟输入。
- 4. 根据电压和接口板版本,为正在使用的传感器输入 适当的模拟值。参见下表。

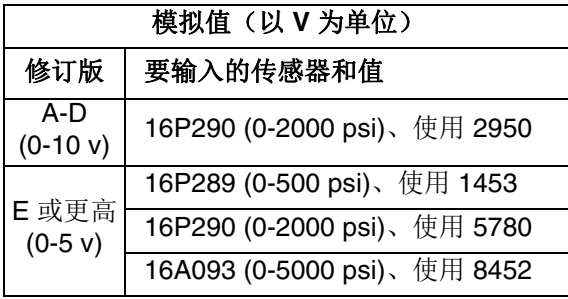

5. 确保将模拟偏移值设置为零。

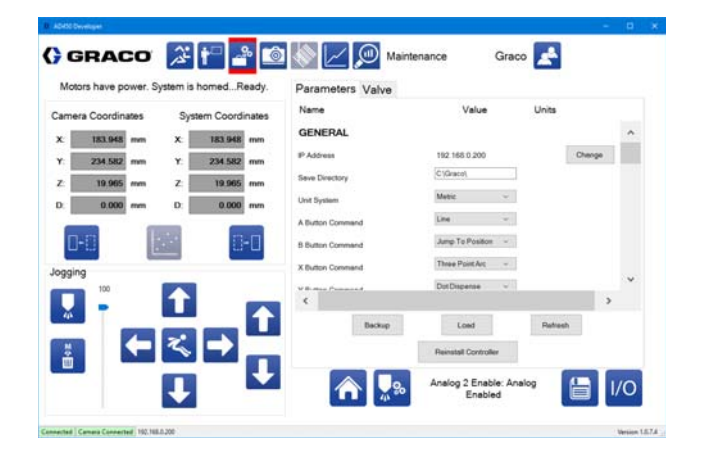

- 6. 松开鼻部组件,以确保压力传感器和止回球阀之间 没有残留的压力。
- 7. 选择 1/O 图标返回输入/输出 (I/O) 屏幕。

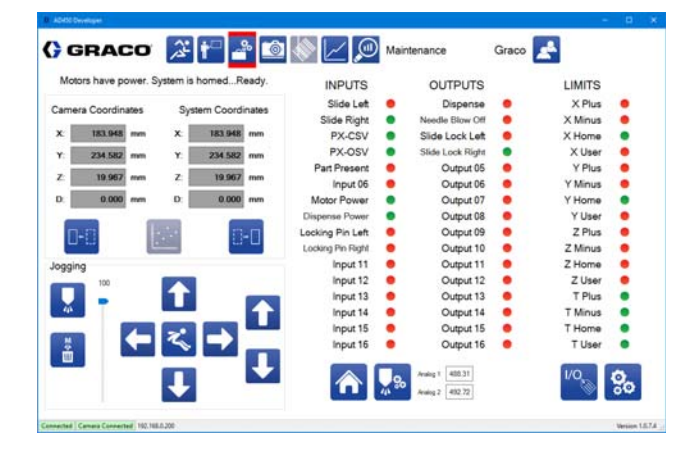

- 8. 读取显示在屏幕底部附近的模拟 1 和模拟 2 的压力 值。请参阅第 **[18](#page-17-0)** 页上的管理输入和输出。
- 9. 返回参数列表。在模拟 1 偏移和模拟 2 偏移参数中, 从 I/O 屏幕输入显示的压力值作为偏移量。

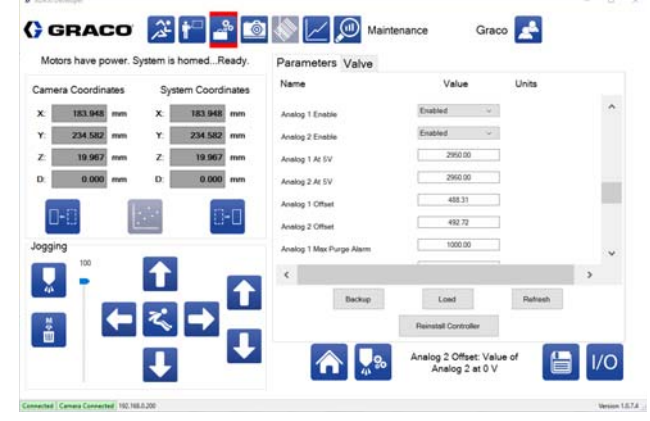

10. 返回 I/O 屏幕。模拟输出应显示为零 +/-1。

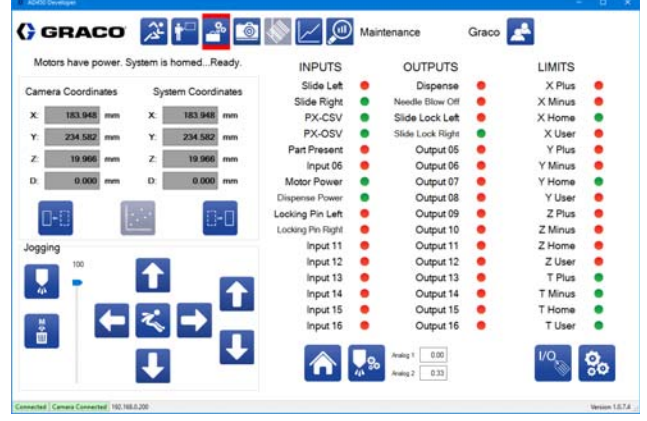

- 11. 拧紧鼻部组件。
- 注意: 拧紧鼻部组件可能导致压力变为大于零的值。

# <span id="page-70-0"></span>校准视觉选项

可选相机允许使用相机图像进行增强的编程。该相机也 可用于根据部件的实际位置微调部件模式的位置。参见 第 **[41](#page-40-2)** 页的使用视觉命令。该校准程序依赖于应用。

如果是首次校准,请先阅读本节的相机设置注意事项和 对焦相机,然后再执行下面的校准步骤。

- 1. 选择屏幕顶部的 <sup>8</sup> 图标,打开维护屏幕。
- 2. 在维护屏幕上,选择 8。图标,转到参数列表。
- 3. 选择启用"针寻找"和禁用"视觉"。
- 4. 选择 令,使系统归位。
- 5. 使用点动控件来告知圆校准针的位置 X、Y、Z。此 参数位于针查找参数中。
- 6. 点动喷针,使喷嘴正好位于中心并接触校准点的表 面。选择这里告知。
- 7. 在"视觉"参数中选择"启用"以开始校准。
- 8. 从屏幕顶部的"系统功能"菜单选择相机图标 <sup>面</sup>, 打 开"实时相机视图"窗口。

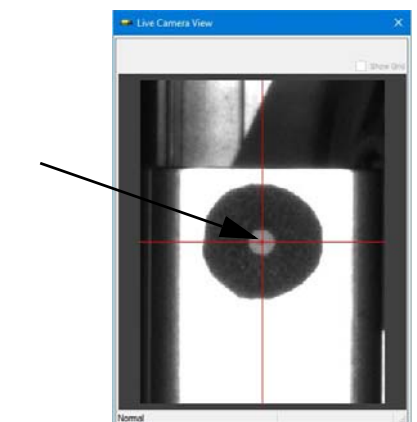

校准已完成

- 9. 点动轴以将相机十字线定位在校准点的中心。
- 10. 使用点动控件中的向上和向下箭头,使相机聚焦以 显示轮廓分明的清晰图像。参见本节的对焦相机。
- 11. 确保焦距和光圈锁紧螺钉已拧紧。参见第 **[72](#page-71-0)** 页的图 **14** 确定这些部件的位置。
- 12. 选择这里保存。
- 13. 等待出现校准完成消息。实时相机视图应高亮显示, 如下所示。

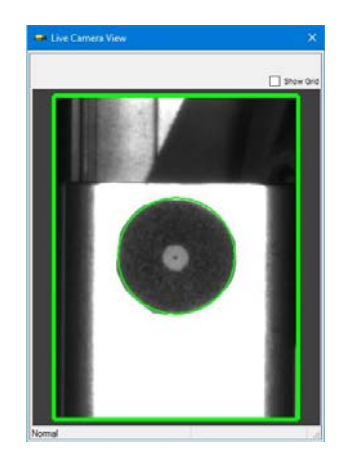

- 14. 确认已填充视觉校准位置(X、Y 和 Z)、圆相机 X 和 Y 以及 MM 像素因子的视觉参数。
- 15. 关闭实时相机视图窗口。

#### 相机设置注意事项

在尝试校准之前,务必通读整个相校准过程。必须考虑 所有因素才能成功校准以进行生产。

两个嵌套必须都满足这三个条件(如果适用)。

- 1. 必须选择相机和部件位置,以便轴可以将相机移 动到以下每个位置,在没有障碍物的情况下查看 目标:
	- 校准点位置
	- 部件的分配区域(如果使用相机编程)。
	- 用于定位部件的基准点(如果使用视觉命令)。
- 2. 基准点必须适合相机的视野。焦距为 25 cm 时, 标 称视野为  $X$  14 mm,  $Y$  19 mm。
- 3. 在归位子程序期间和执行视觉命令时,必须保持相 同的标称焦距。焦距是相机镜头和目标物体之间的 距离。

可能需要考虑以下硬件的备用放置:

- 部件/夹具
- 校准点和/或针寻找
- 双 Y 滑块
- 相机
- Z 轴(重新定位以增加最大 Z 高度)

必须设置相机,使图像缩放作为归位子程序的一部分。 用于视觉校准位置的焦距选择必须考虑嵌套中的部件。 以下各项必须保持相同的焦距:

- 归位子程序期间用于校准位置的相机和缩放 目标。
- 执行视觉命令时使用的相机和嵌套位置。

注意:视觉校准位置坐标的 Z 组件和嵌套位置坐标的 Z 组件的数值将不同。这两个位置位于不同的坐标系中。

#### 对焦相机

相机具有固定焦距,最小焦距为 25 cm (9.8英寸)。这 意味着最佳图像将位于距相机镜头固定距离的位置,如 果对象移近或移远,图像大小将发生变化。焦距可以通 过调焦环进行调整,但这是一次性调整。

对焦相机镜头时,需要考虑 Z 轴的位置。相机需要定 位,以便在所有感兴趣的位置(校准点、基准点和分配 表面)都能达到相同的焦距。相机支架有高度调节功 能,以帮助满足这些要求。

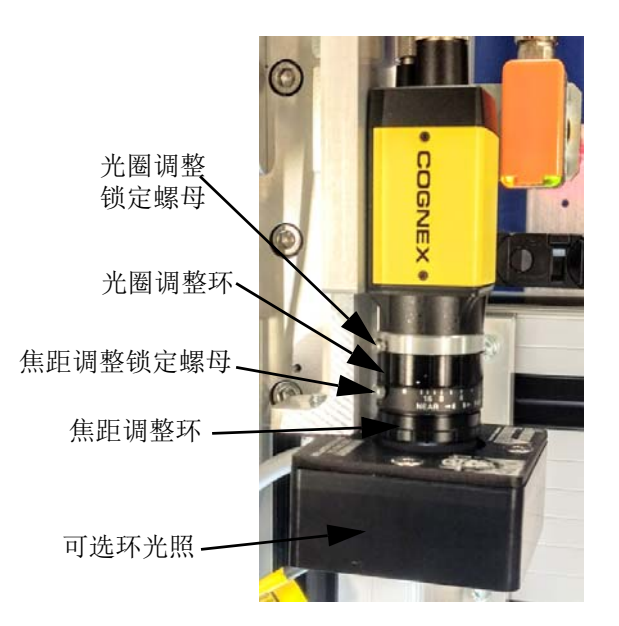

#### <span id="page-71-0"></span>图 **14**:相机部件

光圈调整控件允许的曝光量。应该对其进行调整,以允 许在图像所需的对比度和细节。太多的光线可能洗去细 节。此调整有助于清晰地查看所需的功能,同时最小化 周围或背景细节。

光圈调整是寻找基准点的关键。调整光圈设置以使基准 点和周围区域之间的对比度最大。

注意:理想情况下,基准点周围的区域应稍微用光冲 洗,只留下基准点在视图内。
当相机、分注针和校准点之间的位置关系改变时,部件 程序中的所有相机命令以及相机校准都需要更新(重新 编程)。以下操作会改变位置关系。

- 用相机镜头调整焦距。
- 用相机镜头调整光圈。
- 改变针寻找位置。
- 改变分注喷嘴的位置(如果需要移动针寻找)。
- 改变校准圆位置。
- 重新定位或移动相机。
- 重新定位部件夹具或部件在夹具中的位置。

### 视觉相机故障排除

要确保相机正常工作:

- 相机必须具有良好的以太网连接(端口指示灯将 闪烁)。
- 参数屏幕上的 IP 地址需要位置为 192 168 000 200。
- 相机触发信号需要连接到计算机输出 5(控制器接口 板上的连接器 P3B)。如果未连接, 仍将看到图像。
- 相机顶部标有"ENET"的 LED 应闪烁橙色。
- 实时相机视图周围框的左下角应显示"正常"字样(未 断开连接)。

### 校准激光选项

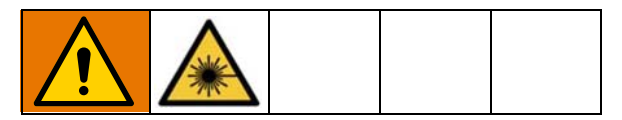

可选的激光功能可用于 UniXact 系统。

- 1. 选择屏幕顶部的 <sup>8</sup> 图标, 打开维护屏幕。
- 2. 在维护屏幕上,选择 8。图标,转到参数列表。
- 3. 在参数中,选择启用"针寻找"和禁用"激光"。
- 4. 选择 ,使系统归位。
- 5. 滚动到激光参数。请参见第 **[30](#page-29-0)** 页的激光参数。
- 6. 选择启用激光  $\bigoplus$ 。
- 7. 使用点动控制来点动轴,使激光点位于针寻找组件 上的校准圆中心。

注意:理想情况下,应将激光位置告知在接近其测量范 围中间的感应高度。放大器上的读数介于+5 和 -5 之 间,足够接近范围的中间。这将确保位置的变化不会导 致测量值超出传感器的范围并触发错误。

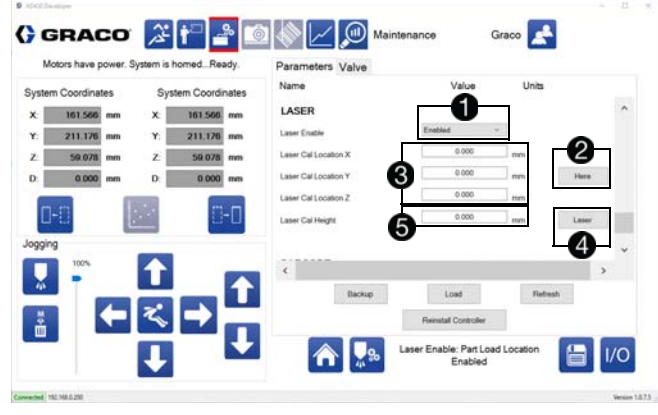

- 8. 按下"此处"按钮2, 可以指导 X、Y 和 Z 的校准位置 8.
- 9. 按下激光按钮 4, 读取校准位置的高度 6。
- 10. 使系统归位,并在归位过程完成后验证激光点是否 出现在校准圆中。

注意: 激光传感器在打开之后需要 30 分钟的预热时间, 以稳定电路。在此期间显示的测量值可能会漂移。

当激光、分注针和校准点之间的位置关系改变时,需要 更新(重新编程)部件程序中的所有激光命令以及激光 校准。以下操作会改变位置关系。

- 改变针寻找位置。
- 改变校准圆位置。
- 重新定位激光传感器。
- 重新定位部件夹具或部件在夹具中的位置。

#### 激光传感器故障排除

要确保激光传感器正常工作:

- 必须完成激光放大器设置子程序。参见本节的激光 放大器设置。
- 激光的 USB 线必须连接到移动控制器板。
- 第一次插入运动控制板时,USB 连接器上的 LED 应 瞬间闪烁几次。
- 每次选择点动 / 告知窗口上的 " 激光喷射 " 按钮时, USB 连接器都应闪烁。
- 激光 RS-232 模块上的绿色电源 LED 应闪烁。
- 激光放大器上的绿色激光 LED 应闪烁。
- 放大器上的数字显示器在测量范围内的读数应在 -30 到 +25 之间, 超出测量范围时, 读数为 - - - - -。

激光放大器设置

校准完成之前,必须设置硬件使激光正常工作。激光放 大器与 RS-232 模块相连, 它们都位于检修面板内电子 产品的右下角。

注意:如果激光选项是在工厂安装的,则在装运前将在 工厂执行此设置程序。

激光放大器有一个数字显示器,几个编程按钮用一个透 明塑料罩盖着。位于激光放大器顶部的 RS-232 模块有 一个 R/RW 开关、一个接线板和几个点拨式开关。

要分离这两个模块,请将它们直接拉开。

注意

断开连接时保持模块平行。扭动模块可能会损坏连 接器。

RS-232

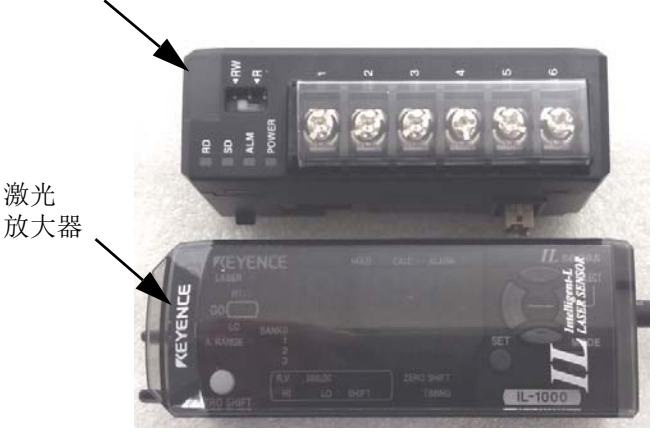

必须将 RS-232 模块从激光放大器上拿下来,才能使用 点拨式开关。断开连接后,确保 RS-232 模块上的六个 点拨式开关设置正确。开关上有一个贴纸需要揭下来。

握住 RS-232 模块, 使端子朝上、点拨式开关朝向您, 以方便识别点拨式开关。开关 1 在左侧,开关 6 在右 侧。除开关2应朝上(打开)外,其余所有开关应朝下 (关闭)。

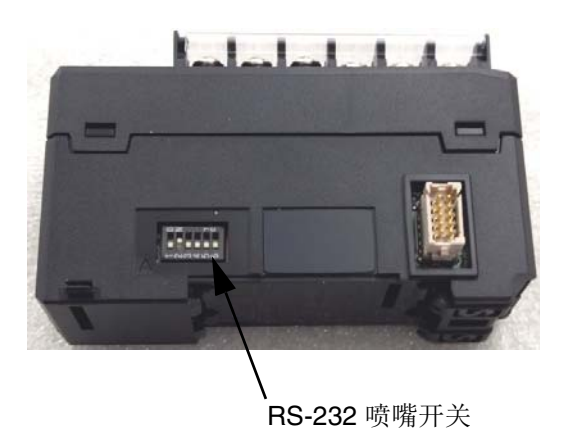

这些点拨式开关将波特率设置为 9600位/秒, 将数据位 长度设置为8位,将奇偶校验设置为无。

重新连接两个模块,按如下所示设置激光放大器参数。

- 1. 将 RS-232 模块上的开关置于"R"位置。这是一个临 时设置,目的是为了使用激光放大器上的菜单选 项。
- 注意: 开关需要设置在"RW"位置才能正常运行。
- 2. 按住激光放大器上的"模式"按钮两秒钟,进入设置模 式。
- 3. 使用左右按钮在参数选项列表(1-18)中切换。
- 4. 确保以下参数值出现在数字显示器上:

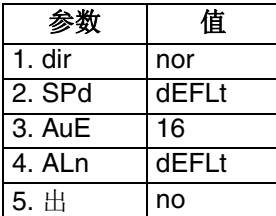

5. 必要时,使用向上和向下按钮更改参数值。

- 6. 当显示器显示"END"时,按住"模式"和 V 按钮 2 秒 钟,进入高级设置模式。显示器应显示"PRO"。
- 7. 使用箭头键,检验使用了以下参数值。

| 参数             | 值                          |
|----------------|----------------------------|
| $6.$ HLd       | $\overline{\mathsf{S}}$ -H |
| 7. t in        | Level                      |
| $8.$ dLy       | 关                          |
| 9. HyS         | 0                          |
| <b>10. AnG</b> | N/A                        |
| $11.$ In       | dEFLt                      |
| $12.$ bn $Y$   | btn                        |
| $13*$ SFt      | $n - off$                  |
| $14.$ in F     | N/A                        |
| $15.$ dSP      | dEFLt                      |
| 16# Eco        | off                        |
| $17*$ HEd      | dEFLt                      |
| $18*$ CoL      | GoGrn                      |
|                |                            |

8. 将 RS-232 模块上的开关恢复到"RW"位置。

# <span id="page-75-0"></span>关机

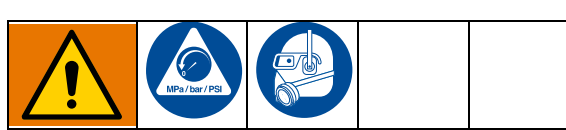

在关闭之前,确保从工作区移除任何部件。

注意:请参见第 **[8](#page-7-0)** 和 **[9](#page-8-0)** 页上的图 **1** 和 **2**,了解 UniXact 系统组件的位置。

- 1. 在运行屏幕上, 选择 3 图标停止生产。请参见第 **[57](#page-56-0)** 页上的操作。
- 2. 选择显示屏顶部的 <sup>28</sup> 图标, 使运动表进入维护位 置。

3. 执行泄压步骤。

- 4. 取下混合器,关闭阀门和针(如适用)。
- 5. 清洁并将夜帽应用于分配喷嘴。
- 6. 关闭进料系统。

注意:有关更具体的关机建议,请参阅您正在使用的分 配器和进料系统的手册。请参见相关手册(第**[3](#page-2-0)**页)。

- 7. 注销分配器软件。
- 8. 关闭所有打开的其他程序。
- 9. 使用 Windows 开始菜单关闭计算机。
- 10. 按下 C-300 (G) 或 C-500 (AH) 前面的红色控制电源 按钮,关闭机器的电源。
- 11. 关闭电脑显示器(B-C-300; AB-C-500)。
- 12. 关闭系统电源开关(K-C-300;AK C-500)。
- 13. 如果您在使用带检修门 (D) 的 C-300,请关上门。

注意: 通过按下红色控制电源按钮关闭控制电源时, 光 幕关闭,电机被禁用。控制传感器和系统计算机的电源 保持开启,以进行传感器校准和调整。

### 泄压流程

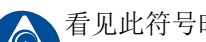

看见此符号时,请执行泄压步骤。

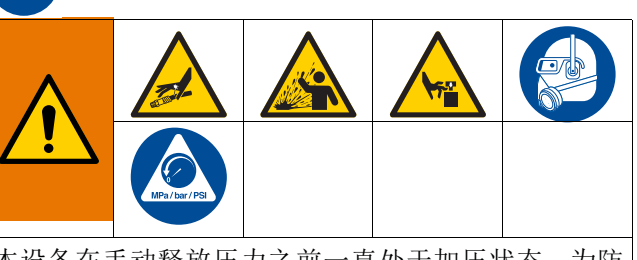

本设备在手动释放压力之前一直处于加压状态。为防 止加压流体(皮肤溅射、流体喷洒和零配件移动)带 来的重伤,在停止分注和清洗、检查或维修设备时, 请遵守泄压步骤进行。

- 1. 对您正在使用的分配器和进料系统执行泄压步骤。 请参见相关手册(第**[3](#page-2-0)**页)。
- 2. 按下系统气压滑阀,停止所有供气,并排出机器中 的空气压力。它是机器后部的黄色标签。黄色标签 中的孔应该可见。

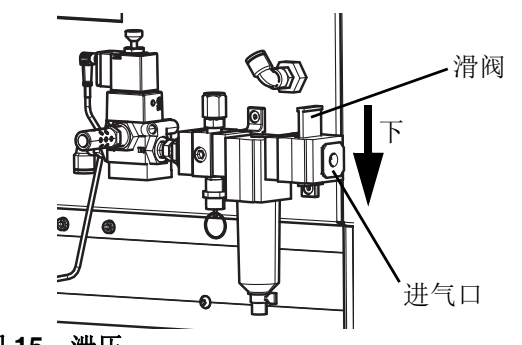

图 **15**:泄压

# 维护

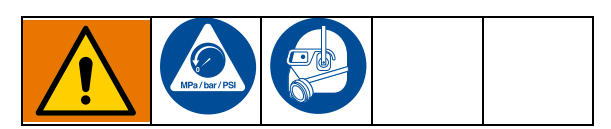

在执行 UniXact 机器上的任何维护之前,请按照第 **[76](#page-75-0)** 页 上的关机步骤进行操作。

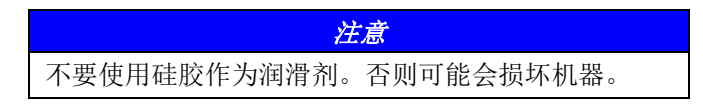

注意: 所有机器上的驱动部件均在出厂时带有润滑滚 珠丝杠,并在导轨上有保护油涂层。润滑脂符合 DIN 51517T3 标准。

## 双轨的润滑时间表

双轨和直线轴承中的钢轴应按如下方式进行润滑和保护:

- 如果机器在多尘的环境中使用,则应每 8-10 小时 清洁和润滑一次导轨。
- 如果机器在相对干净的无尘环境中使用,则应每 100-150 小时清洁和润滑一次导轨。

如果导轨出现脏污,请在润滑前擦拭干净。

用含润滑剂和防锈剂的油润滑导轨。请参见本页的推荐 的润滑剂。

## 推荐的润滑剂

双轨 - Renolin CLP。

滚珠丝杠和支架 - Alvania-1、Alvania-2、Alvania-3(或 等效物)轻质、中型和重型应用的润滑脂。

### 双轨润滑步骤

- 1. 将油涂抹到酸刷上。
- 2. 将橡胶防护罩分开放置在四个位置的每个位置,并 将油刷到导轨上。参见图 **16**。

注意:可能需要弯曲刷子才能正确涂抹油。

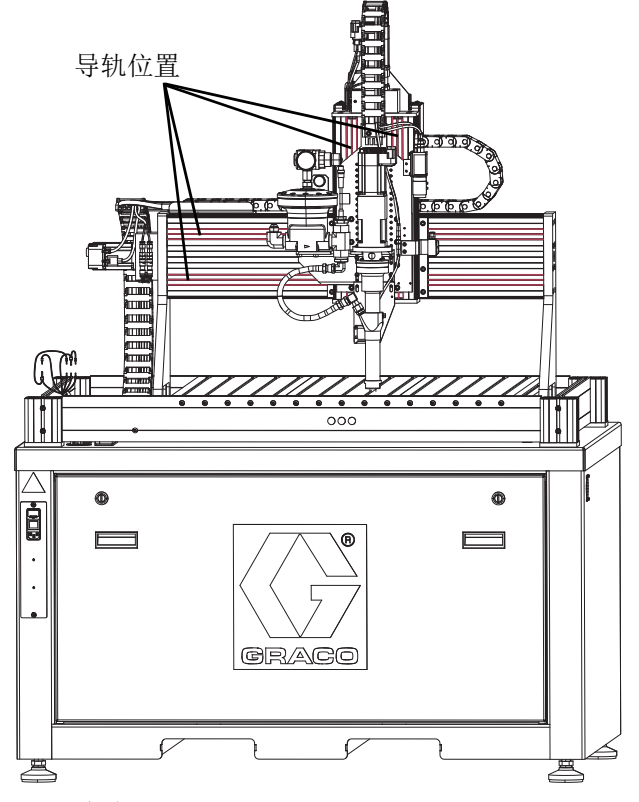

图 **16**:橡胶防护罩和导轨位置

## 滚珠丝杠的润滑时间表

在首次使用 50 小时后润滑滚珠丝杠。

随后,润滑滚珠丝杠:

- 在多尘的环境中使用时每隔 20-40 小时润滑 一次。
- 在相对清洁的环境中使用时每隔 300-700 小时 润滑一次。

## 滚珠丝杠润滑步骤

注意: 通过机器的后面、下面板访问滚珠丝杠。参见 图 **18**。

- 1. 将润滑脂涂抹到与用于双轨的不同的酸性刷子上。
- 2. 使用大型平头螺丝刀或类似工具将后面板上的两个闩 锁逆时针旋转 1/4 圈。这将释放面板。参见图 **17**。
- 3. 使用两个手柄,卸下后面板。

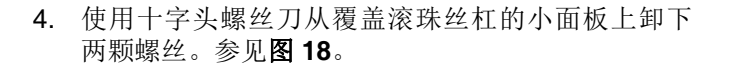

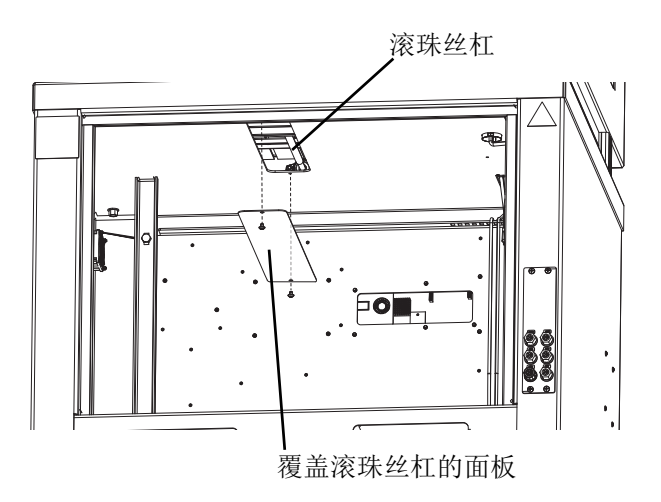

#### 图 **18**:拆下滚珠丝杠盖

- 5. 使用酸刷将润滑脂涂抹在滚珠丝杠上。
- 6. 用两个十字头螺钉更换小面板,然后用平头螺钉更 换后面板。

完成润滑 UniXact 机器后,按照第 **[13](#page-12-0)** 页中启动所述,重 新启动系统。

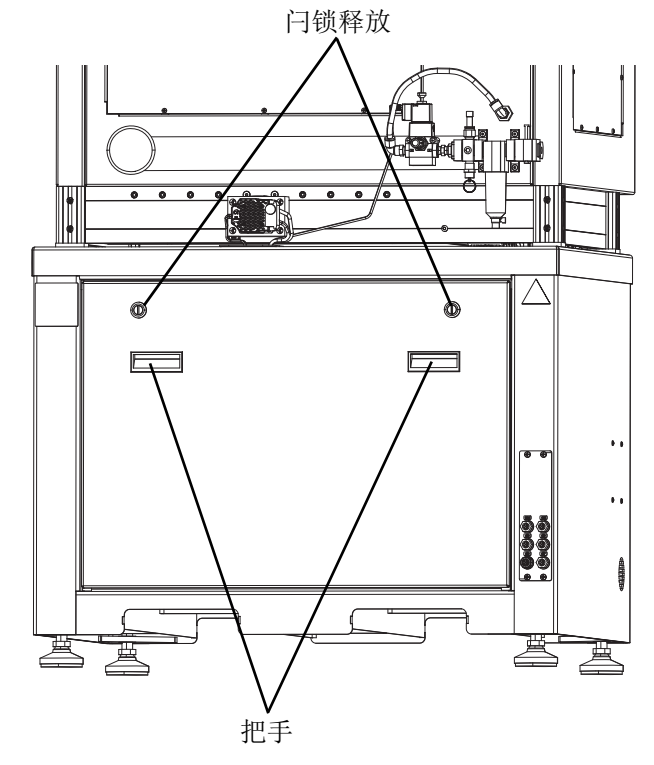

图 **17**:**C-300** 后面板

# 故障排除

开始故障排除程序之前,请执行下列步骤。另请参阅 第 **[3](#page-2-0)** 页上的相关手册。

1. 验证系统计算机是否连接(与控制器通信)。

- 2. 验证机器上是否有控制电源(开/关按钮指示灯 亮起)。
- 3. 检查机器状态报警消息。按下"清除警报"图标清除 所有不活动的警报。其余的警报将有助于确定问 题。

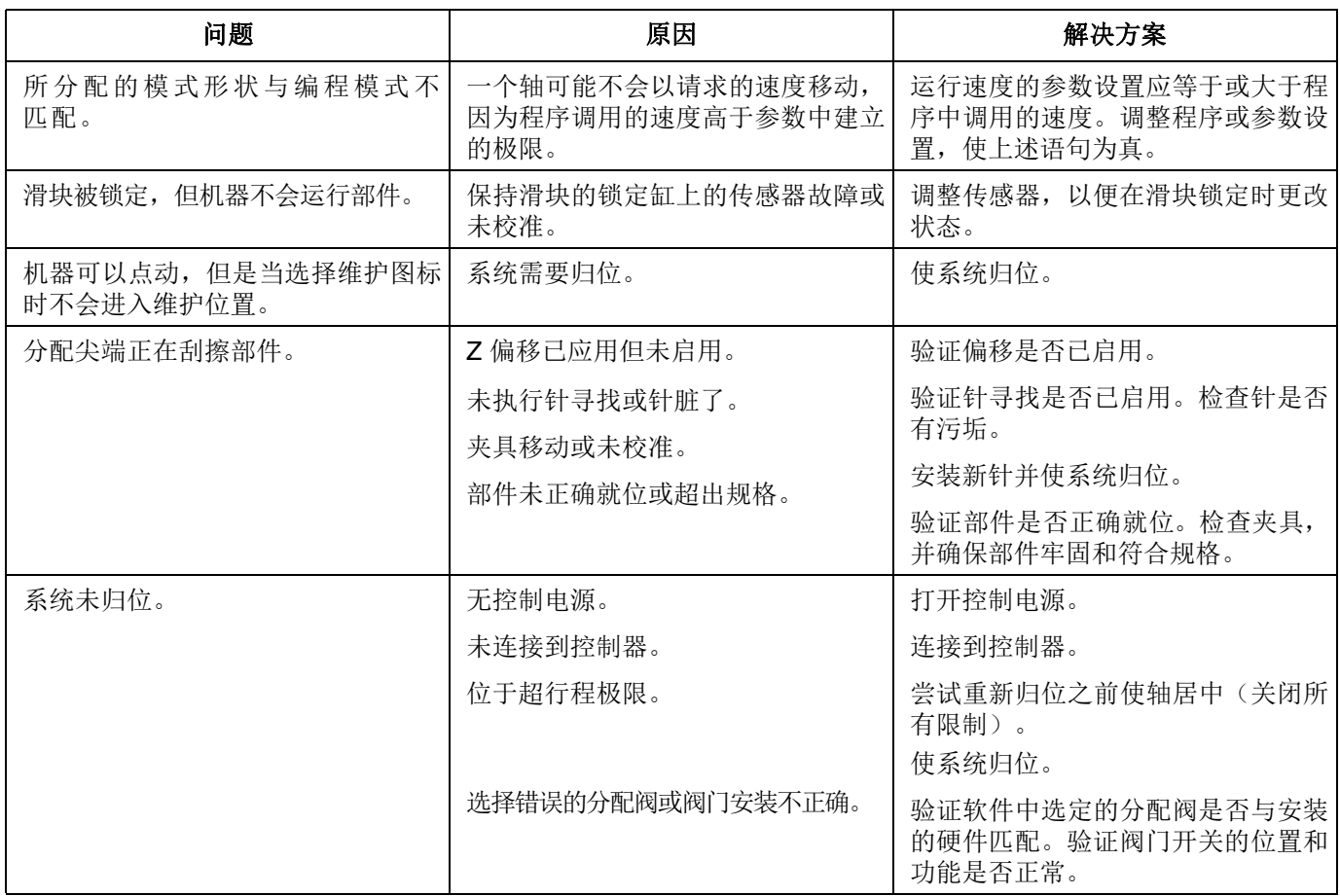

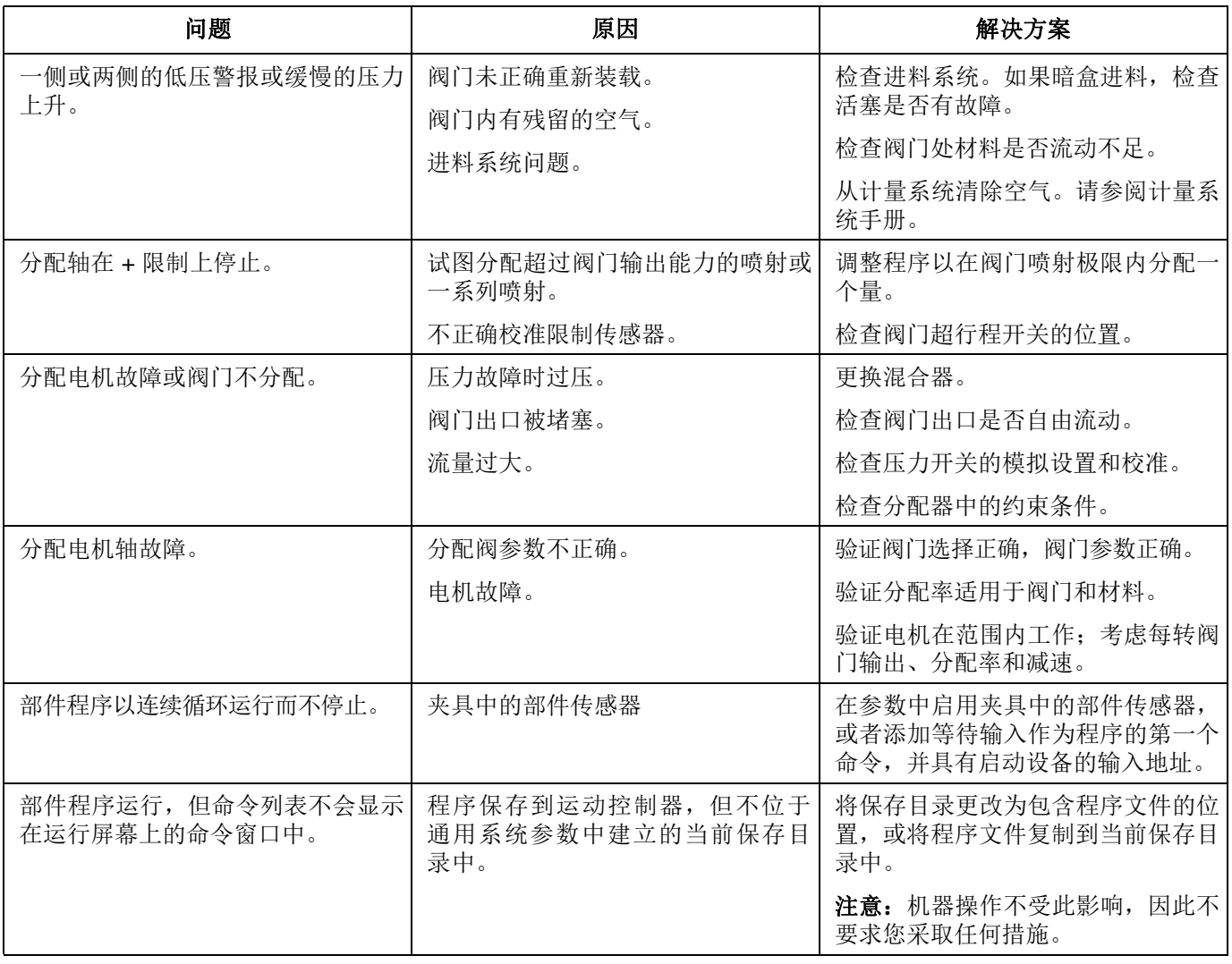

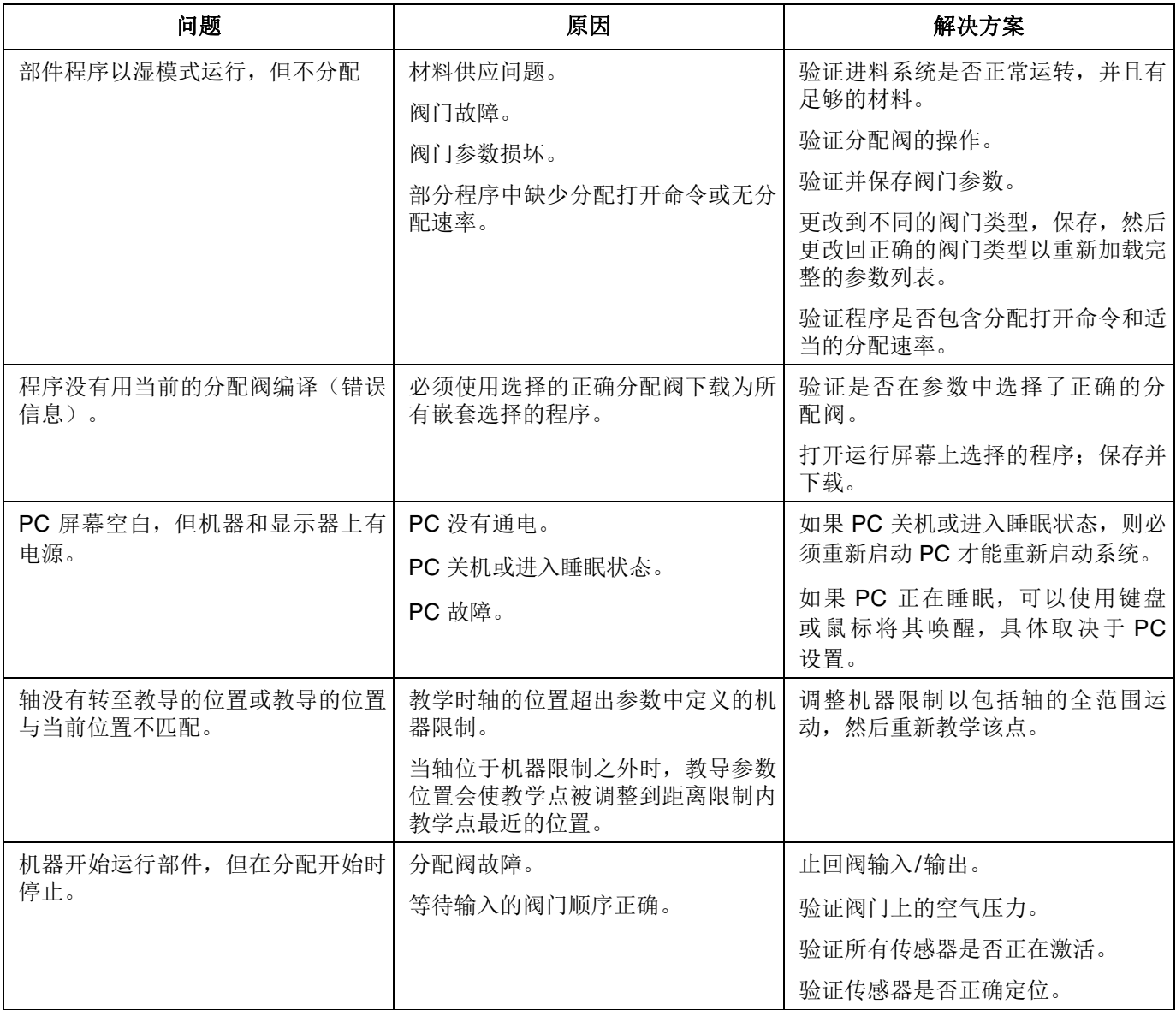

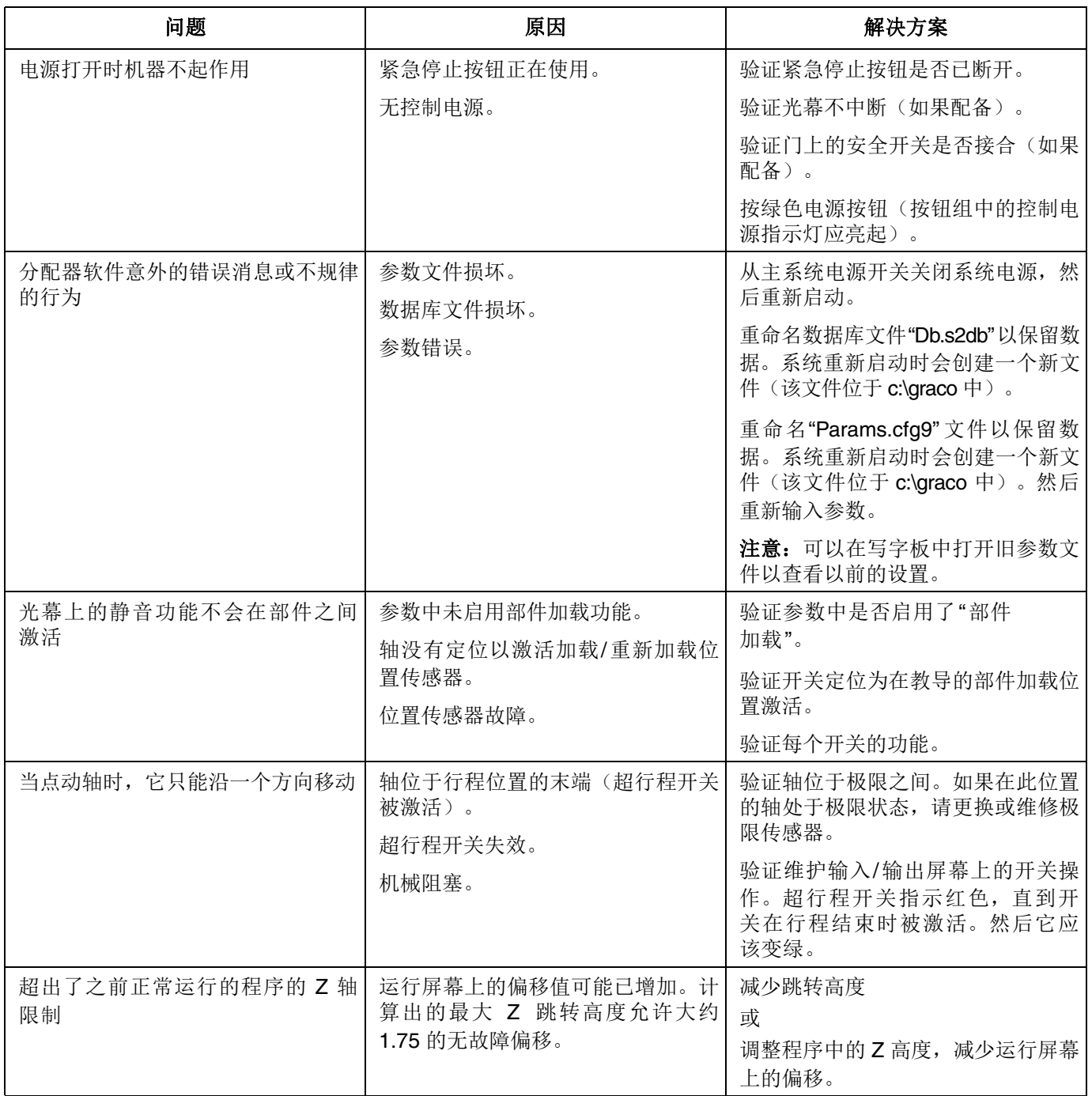

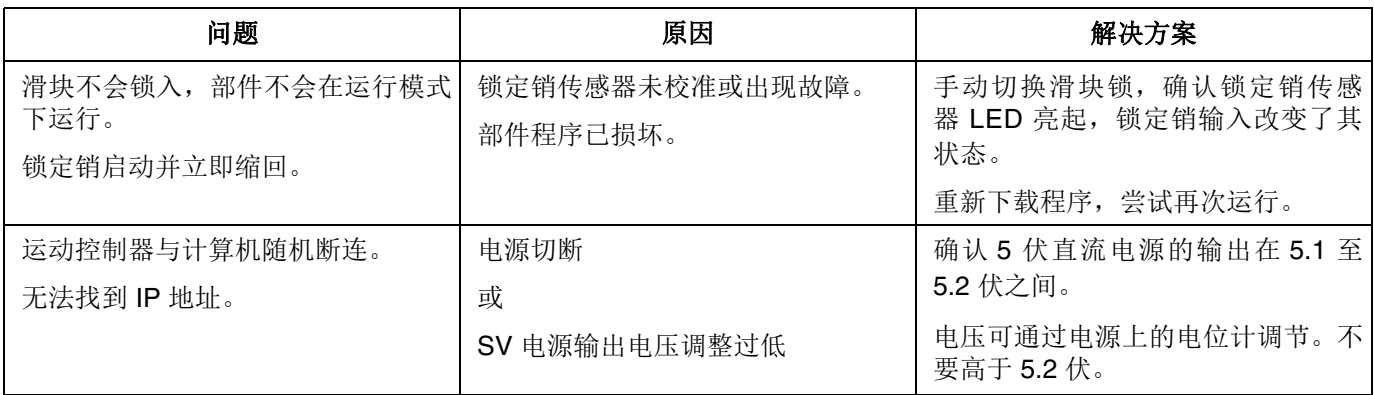

## 输入**/**输出测试程序

验证输入和输出是在维护屏幕上完成的。请参见第 **[18](#page-17-0)** 页 的输入**/**输出信息。在系统故障排除时也可以执行这些 程序。

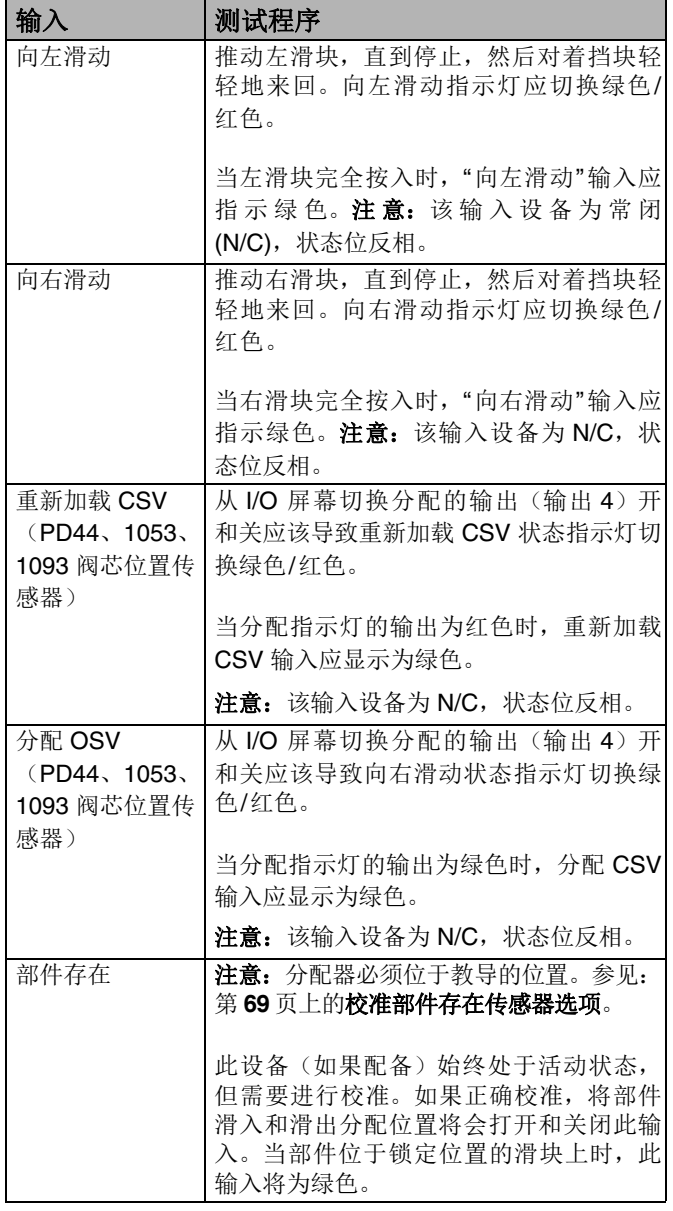

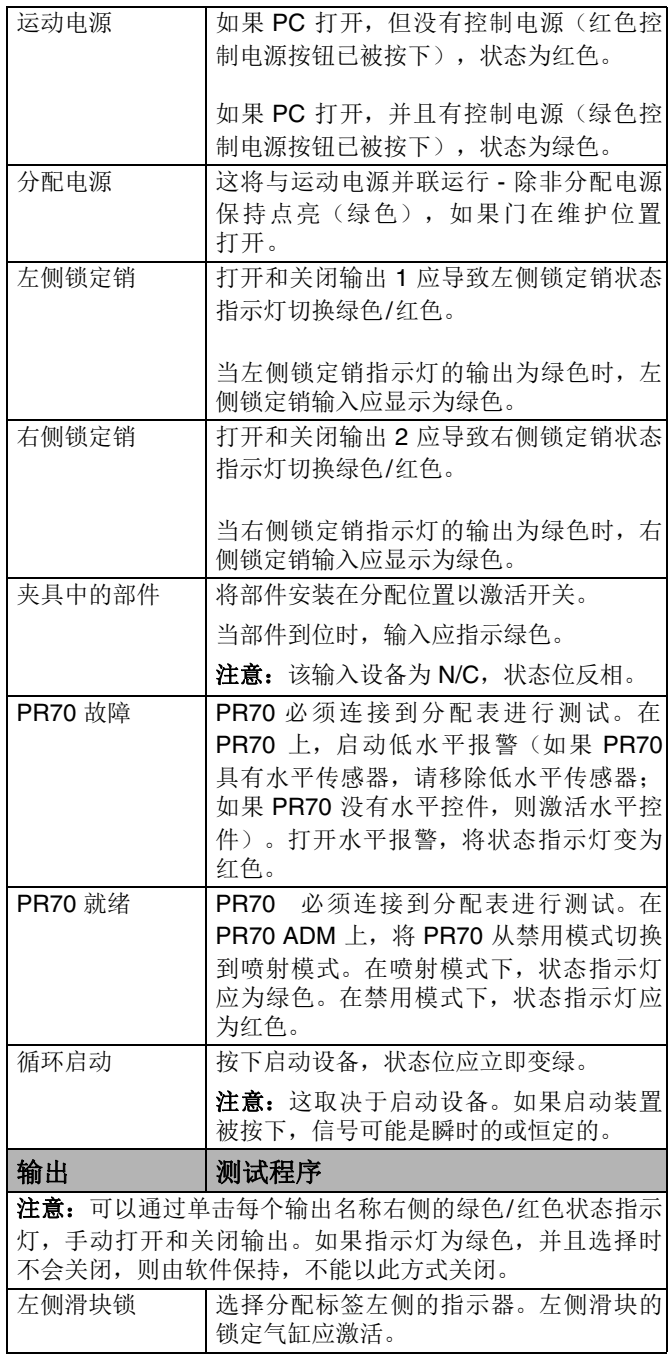

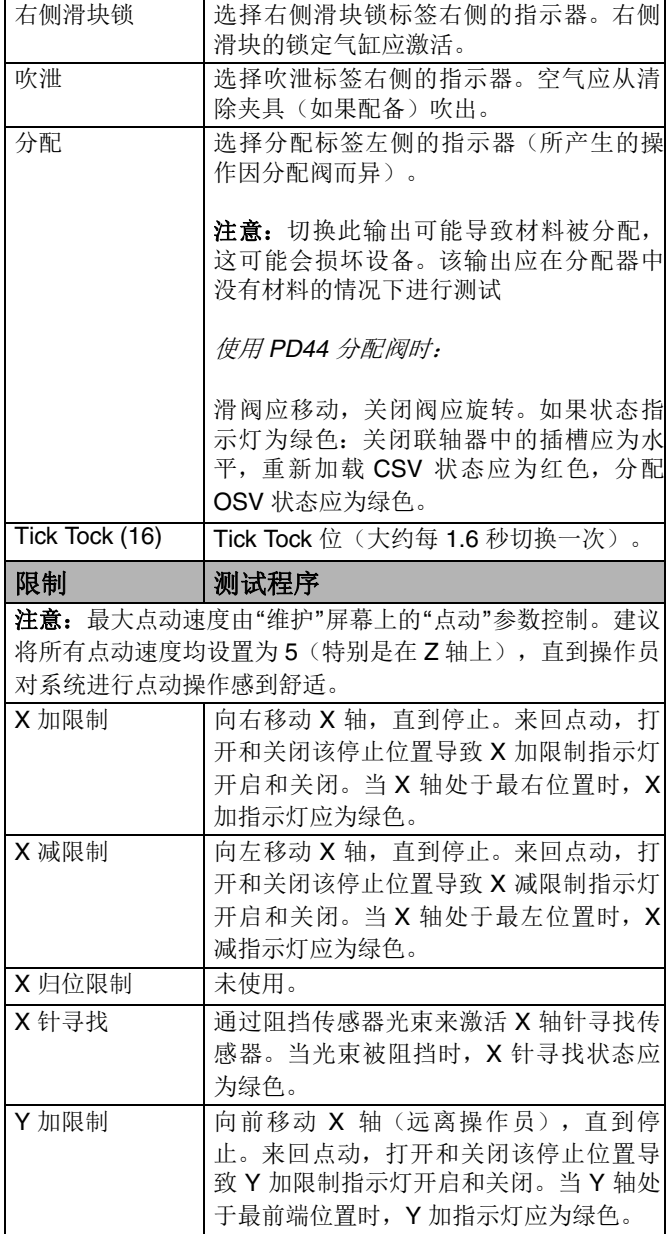

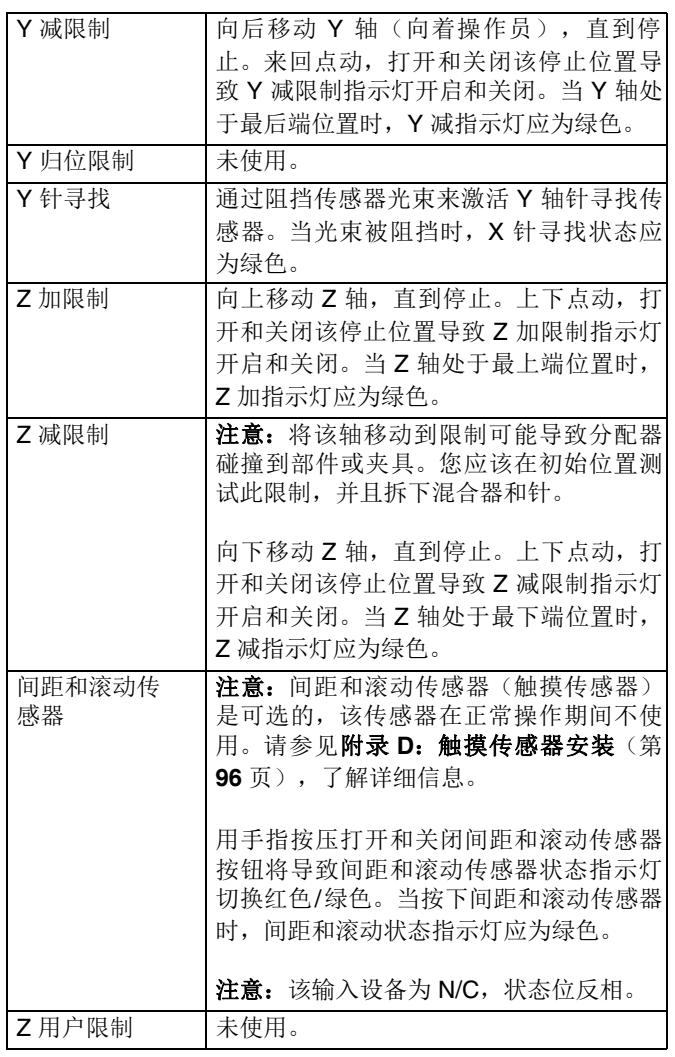

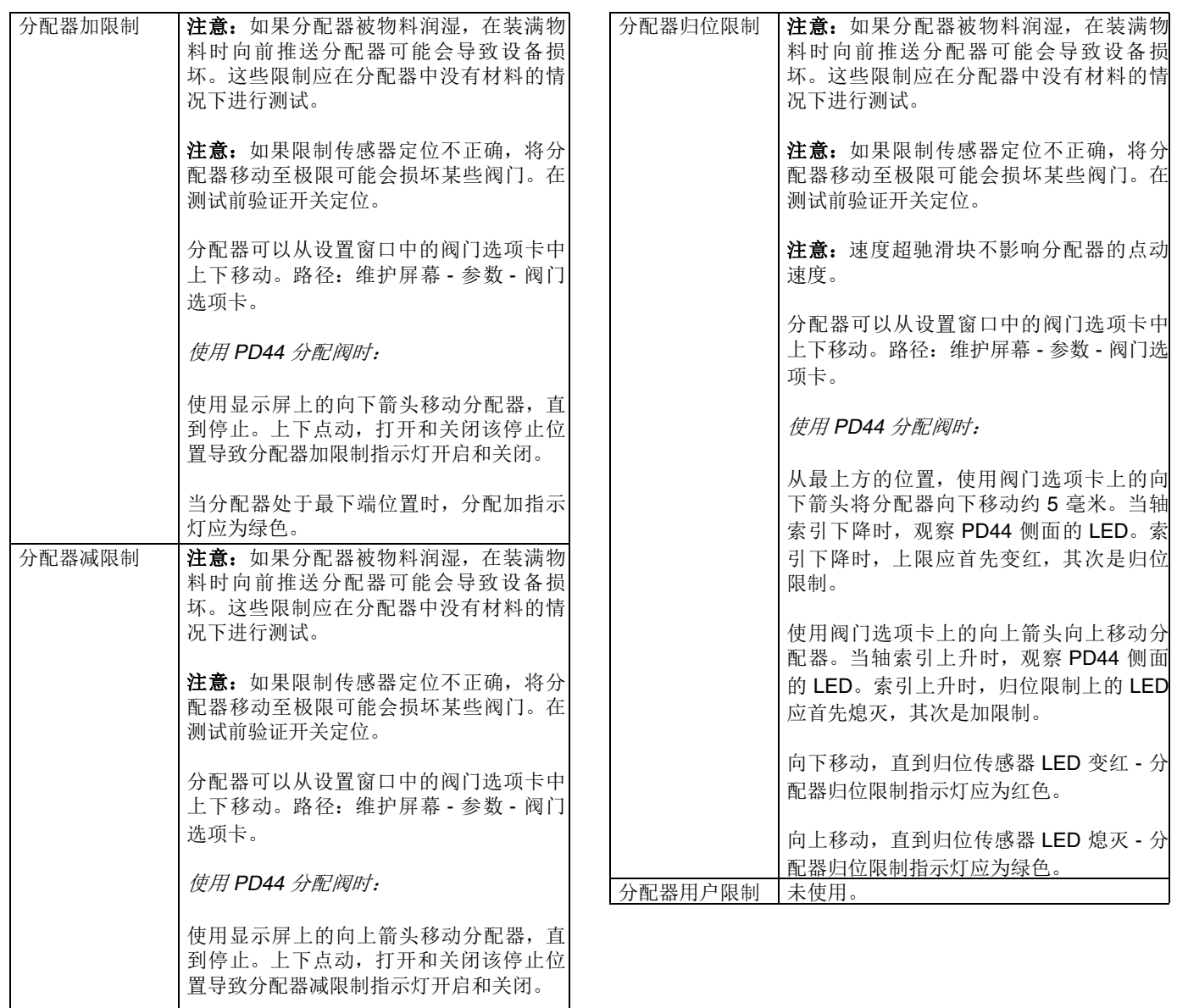

当分配器处于最上端位置时,分配减指示

灯应为绿色。

### 安全电路设计

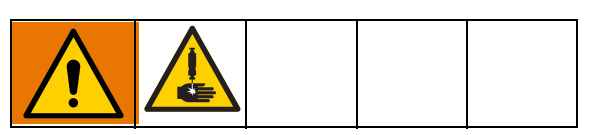

#### 部件检修门

配有检修门的系统设计用于在机器运行时防止进入工作 区域。打开门可禁用轴电机。但是,如果机器停在维护 位置, 则门可以打开, 分配轴保持启用状态。

#### 光幕

配有光幕的系统设计用于尝试在机器运行期间进入工作 区域时禁用机器。中断光幕会禁用轴电机。但是,如果 机器停在维护位置,则可以进入工作区域,分配轴保持 启用状态。

#### 安全电路激活恢复

如果在系统运行时门打开或光幕中断,则安全电路被 激活,机器的动作与按下紧急停止按钮时相同。分配会 停止,运动也会停止,电机的控制电源切断。若要从此 恢复:

- 1. 取出中止的部件。
- 2. 清洁任何材料的分配尖端或更换。
- 3. 关上门或清除光幕。
- 4. 按下控制电源打开按钮。
- 5. 使系统归位。
- 6. 必要时清洗混合器。
- 7. 恢复生产。

#### 维护位置

这是由参数中保存的 X、Y 和 Z 坐标定义的分配器位 置。选择维护位置的坐标,以便传感器验证 X、Y 和 Z 位置。当机器被索引到这个位置并且这些开关被激活 时,安全电路被禁用,以允许您进入工作区操作和维护 分配阀。在工作区域中操作时,任何 X、Y 或 Z 运动都 将导致安全电路激活和关闭系统。按下维护位置按钮可 将机器自动发送到此位置。

#### 部件加载**/**卸载位置

注意:此功能仅适用于带有光幕的系统。在具有检修门 的系统上不可用。

这是由参数中保存的 X、Y 和 Z 坐标定义的分配器位 置。轴位置由接近开关验证。选择开关位置,使得分配 器不能允许对装载和卸载部件进行必要的访问。这个位 置也可以是清除位置的两倍。当机器被索引到该位置 并且这些开关被激活时,光幕可以在不启动安全电路的 情况下被中断。当按下运行图标时,机器会自动进入此 位置。

启用此功能后,当部件完成后,机器处于运行模式时, 轴将自动索引到此位置。

当机器处于部件加载/卸载位置时,当光幕中断时,不会 影响机器。从这个位置移动机器会激活安全电路。

#### 安全部件拆卸

带检修门的双 **Y** 滑块:滑块组件有助于加载和卸载工作 区外的部件。生产过程中无需打开检修门。

光幕:部件程序必须将分配器发送到部件加载/卸载(安 全)位置。光幕在静音状态下,无需激活安全电路,即 可在此位置加载或卸载部件。

## 错误**/**事件警报

下表列出了警报文本、警报原因和警报位的名称。

注释: 当您解决了警报原因时, 您仍然需要在"警报"窗口 上清除警报消息以将其删除。请参见第 **[59](#page-58-0)** 页上的系统和 警报状态。

在清洗或分配过程中发生的警报需要在系统可以继续清 洗或分配之前确认警报。运动警报需要系统归位,然后 才能继续运行。如果在运行部件时出现警报,则部件会 被取消,系统将从运行模式移出。

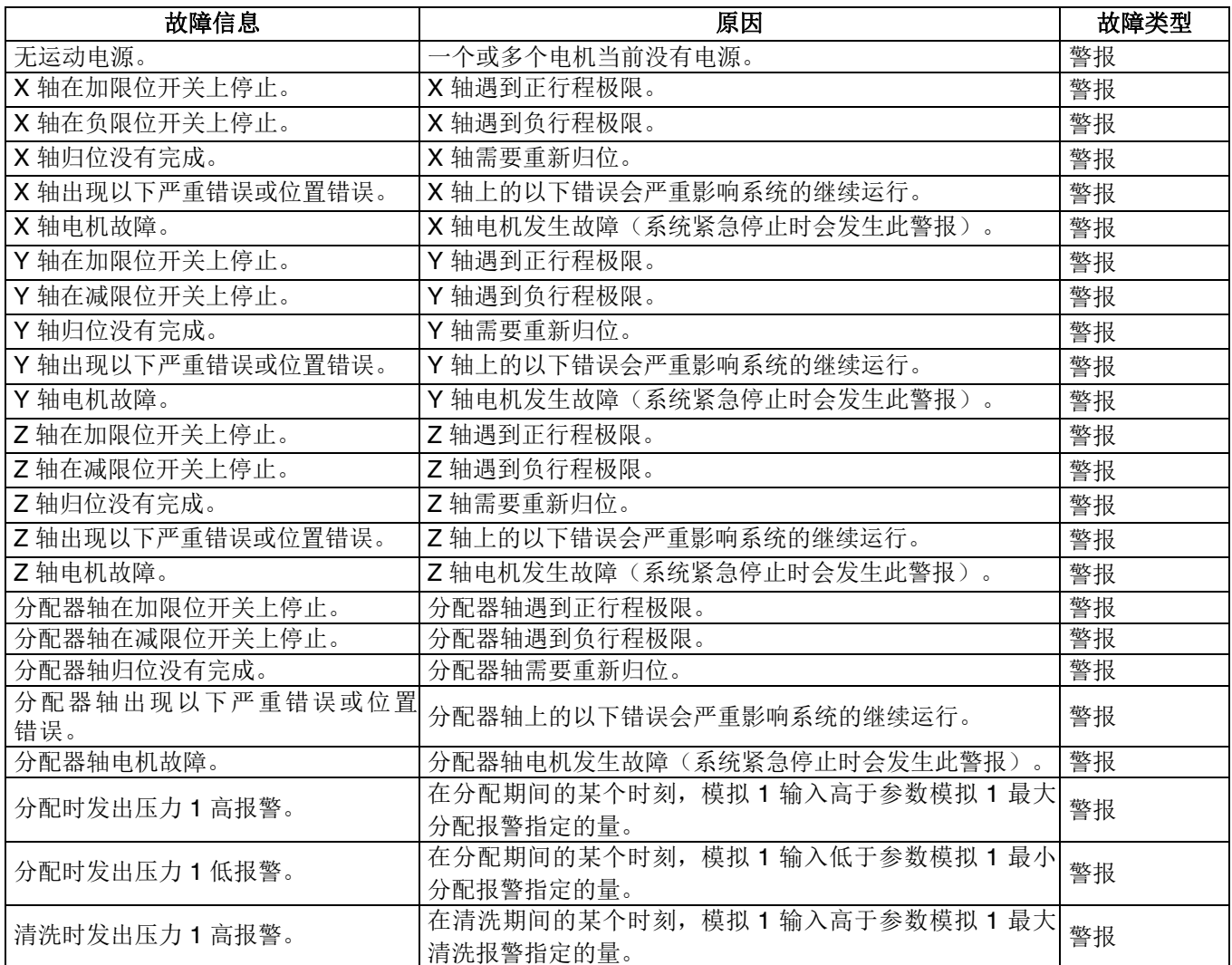

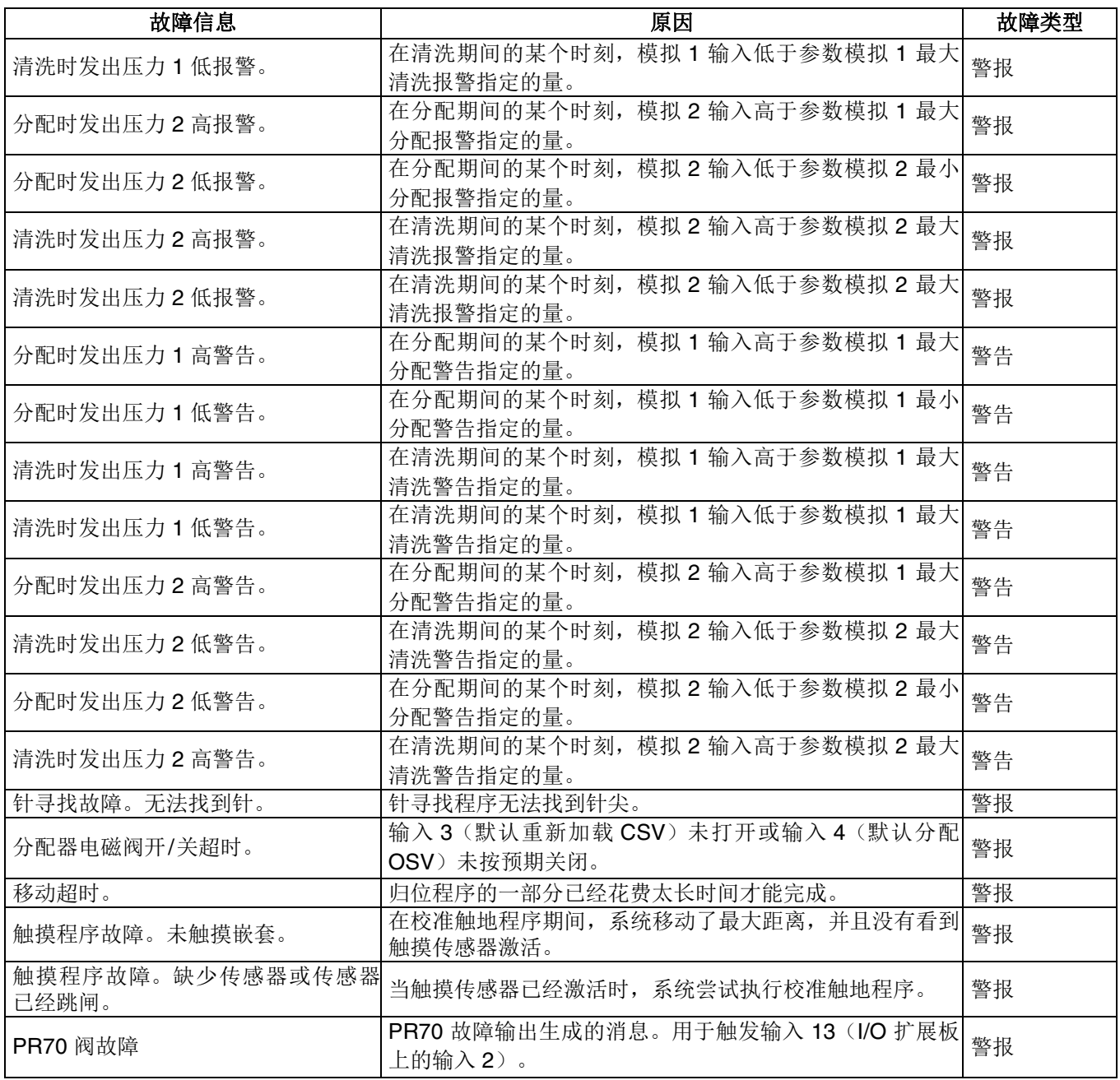

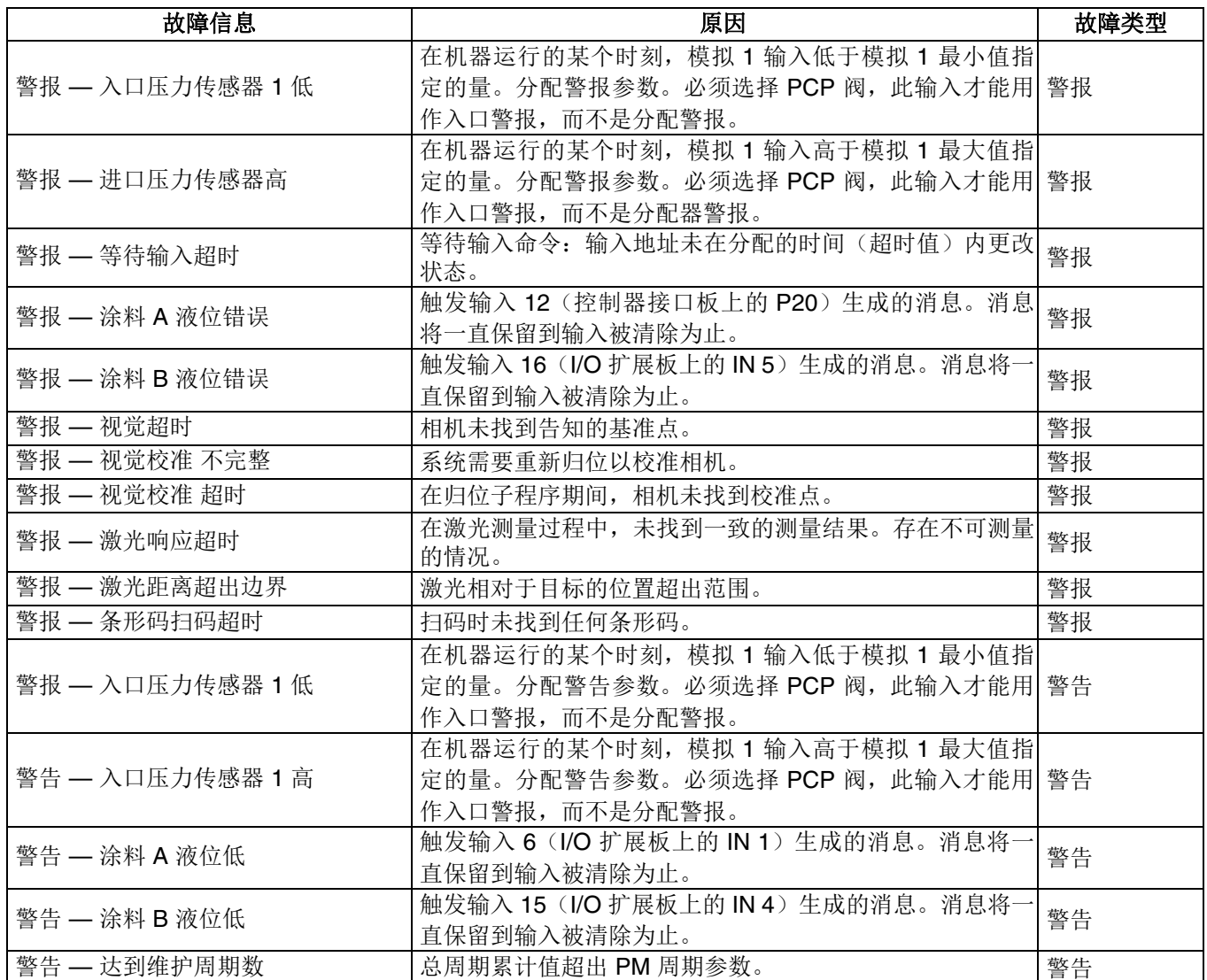

# 附录 **A**:用户访问级别

下表显示了可在每个用户访问级别执行的不同系统操作。

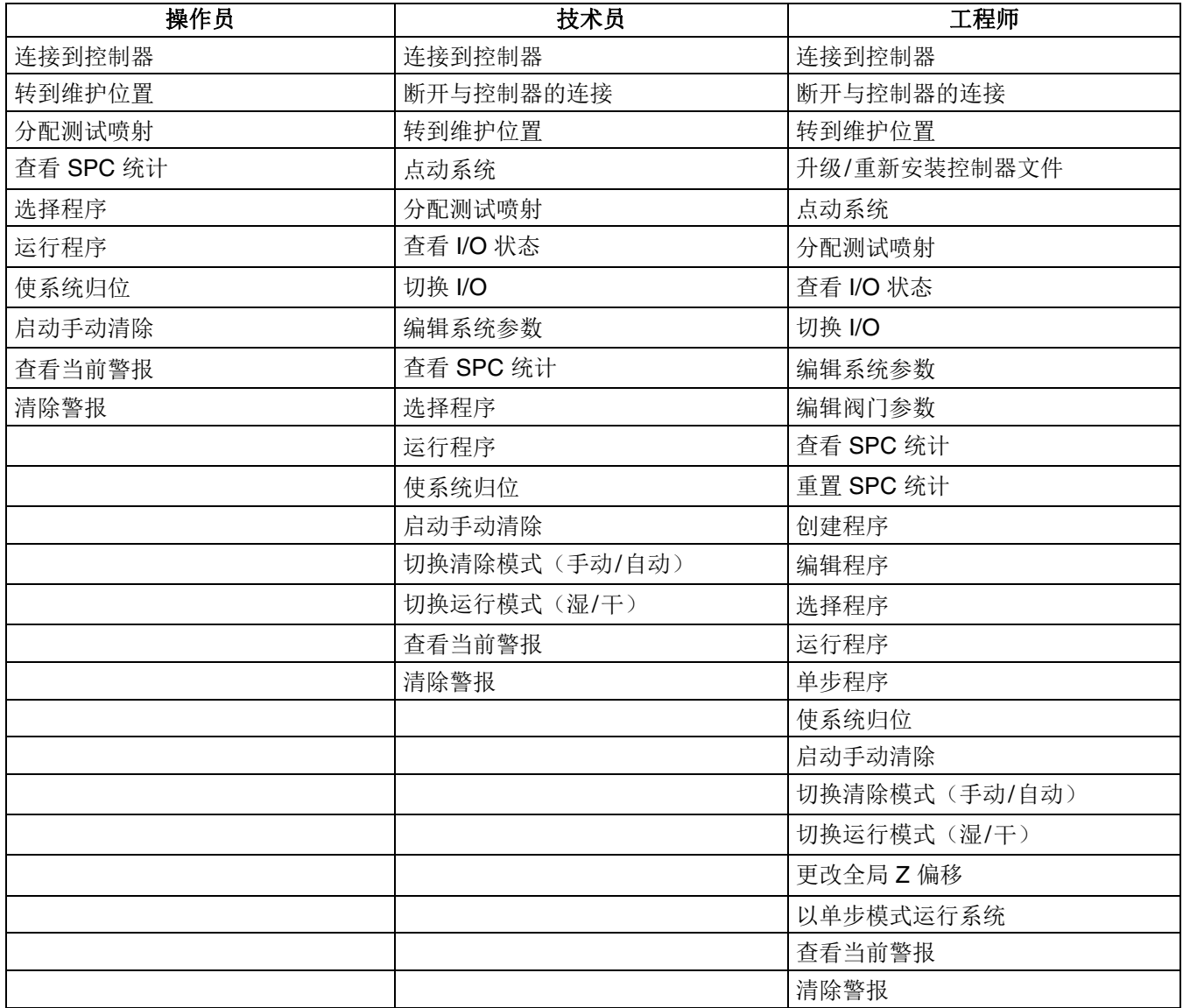

注释:虽然操作员能够连接到机器的控制器,但需要技术人员级别的访问才能与控制器断开连接。由于软件只能一次 连接到一个控制器,所以如果系统已连接,则操作员无法更改与该软件连接的控制器。

<span id="page-91-0"></span>附录 B: 码垛示例

注意:您应只使用专门创建的程序与"码垛"功能一起使 用。尝试使用带通用程序的码垛命令会导致一些浪费的 跳转动作。

部件的典型程序从"从嵌套起点到部件起点"的"跳转到位 置"命令开始。

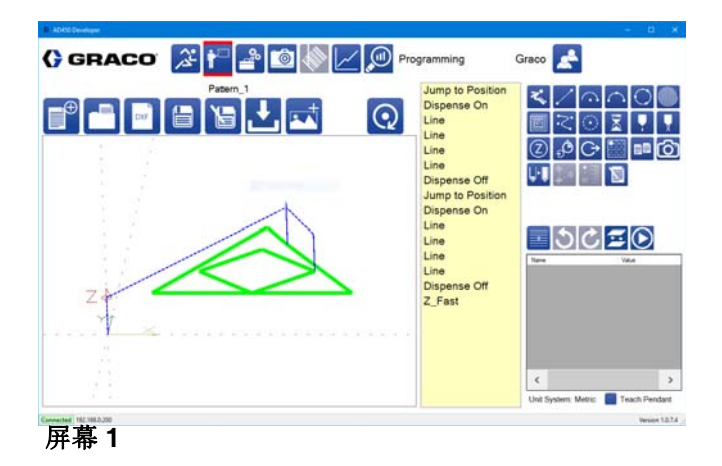

码垛命令复制此跳转,以及在部件之间添加跳转。在下 面的屏幕 2 中,这些跳转是两个不同的高度,表示在该 部件的每个实例之间进行了两次跳转。

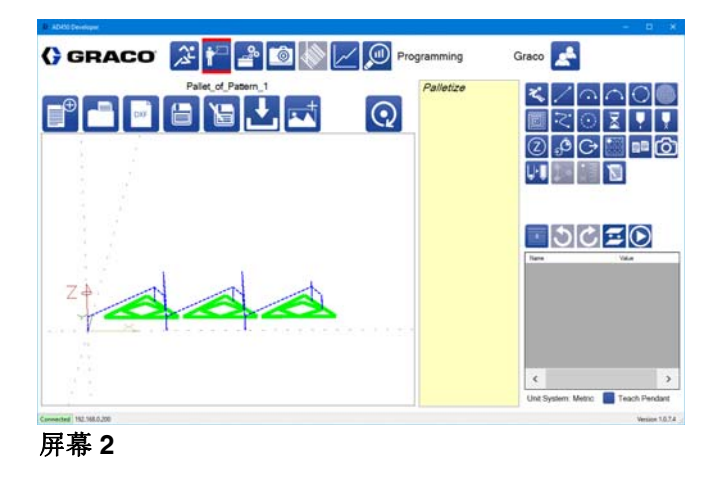

要更改起点并消除额外的跳转,请将轴移动到部件的起 点并选择 <0 图标。这会将部件起点的坐标设置为零, 并告知部件, 就好像部件的起点是嵌套的原点。

屏幕 3 显示了程序起点处的实际嵌套坐标。

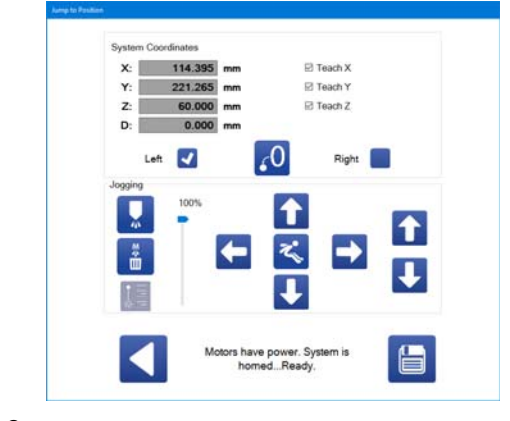

#### 屏幕 **3**

下面的屏幕 4 显示了当前坐标设置为零后的起点。

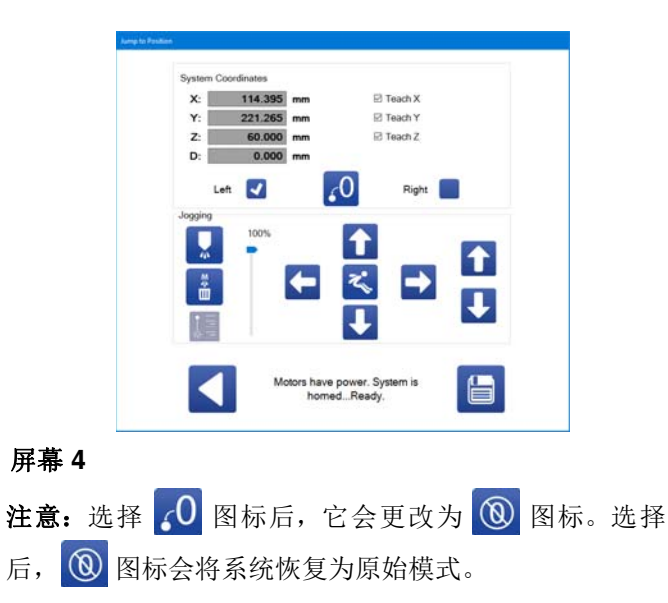

当前坐标设置为零时,先前需要跳转到第一个位置的部 件可以在没有第一次跳转的情况下被教导,同时仍然使 用示教盒。

在下面的屏幕 5 中,新的模式在使用"将零置于此处"功能 开始部件时开始。

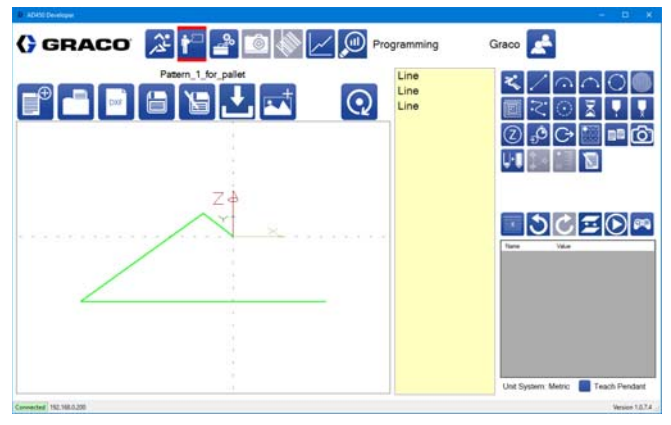

#### 屏幕 **5**

将下面的屏幕 6 与第 **[92](#page-91-0)** 页上的屏幕 1 进行比较会发现, 部件开始时没有"跳转到位置"命令。

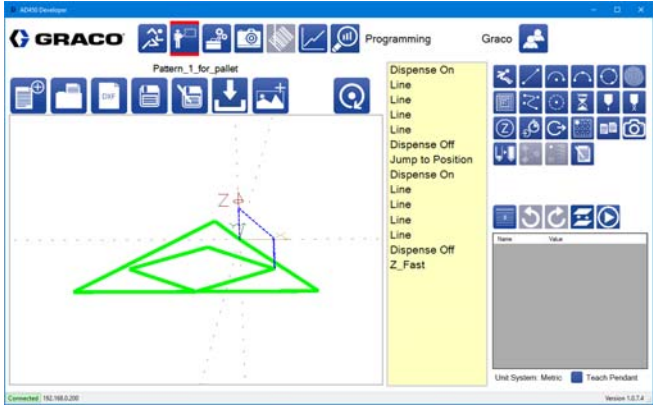

屏幕 **6**

当您保存要与码垛功能一起使用的部件时,应正确标 题,以便将其与正常运行在机器上的部件区分开来。

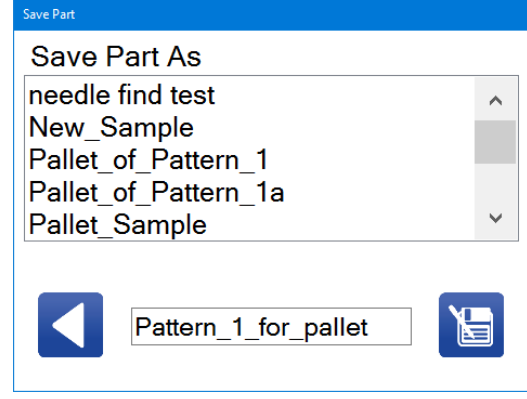

#### 屏幕 **7**

您可以在具有所需数量的行、列和间距的码垛命令中选 择要使用的部件。

屏幕 8 显示了在"码垛"命令之前有一个额外的"跳转到位 置"命令来定位托盘中的第一个部件。由于部件的原点已 重新定位在部件上,因此每个部件之间的额外跳转(如 屏幕 1 所示)被消除。

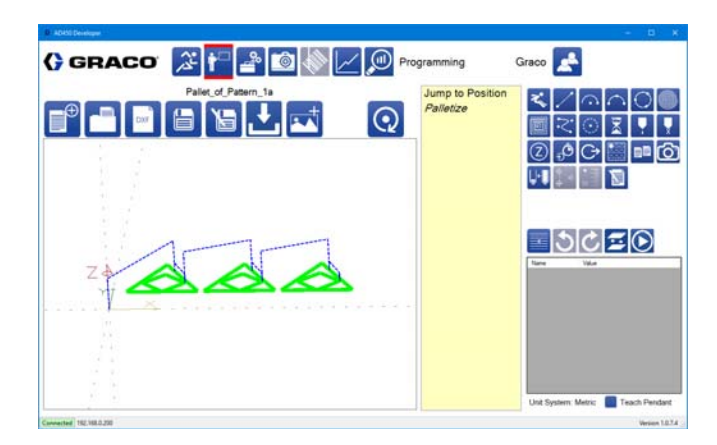

屏幕 **8**

# 附录 **C**:参数文件

UniXact 软件会自动生成参数文件(如果找不到)。参数 文件中的值可以在参数中更改,但高级用户可能会发现 直接编辑参数文件很有帮助。

注释:参数文件存储在本地计算机上,可以使用参数中 的备份和加载功能最容易地访问。在加载参数文件时, 参数文件中更改的值将在连接时写入运动控制器。

## 版本号

版本号列在参数文件的顶部。每次将控制器连接到系统 时,都将根据软件预期的版本号检查此版本号。如果版 本号不匹配,参数文件将使用从原始文件中复制的值重 新生成。如果更改参数文件,请确保版本号正确。

## 记录

参数文件的第一部分包含校准程序中使用的记录值。这 些参数不能在参数中更改,并且不会影响系统的功能。 这些参数也没有超出记录值的附加数据。

## 值

以下记录部分是所有其他参数的值。参数值可直接通过 该部分进行更改,与在参数中更改的效果相同。使用等 号将参数名称与参数值分开。这些值根据相关参数所在 的部分进行分解。

### 参数信息

以下值是包含用于构建参数列表并使用参数的信息的部 分。每个参数都有一些与之相关联的值,用逗号分隔。 使用等号将参数名称与参数信息分开。参数信息按以下 顺序进行。

参数类型:字符串值由参数列表中的文本框表示。数字 值提供数字文本框。布尔值由复选框表示。组合值有一 个下拉列表。

参数控制器: 如果该值为 Delta Tau, 则在参数中更改此 参数将使用相应的地址值将参数发送到运动控制器。这 些值也会在连接到系统时发送到控制器。

将值发送到的地址:如果控制器不是 Delta Tau,则不使 用该值。

参数的默认值: 如果实际值丢失或无效, 则使用该值。

参数单位:单位显示在参数中。如果单位为 mm、mm/s 或 mm/s<sup>2</sup>, 当系统处于标准模式而不是公制模式时, 系 统会对参数进行转换(从/到英寸)。

以下信息取决于参数的类型。

对于字符串和布尔值:

用户级别:用户级别指示查看或更改参数时所需的最小 用户访问级别。操作员的访问级别为 100,技术人员的 访问级别为 500,工程师的访问级别为 2000。

对于数字值:

参数可以具有的最小值:如果值小于此值,则将该值设 置为最小值。

参数可以具有的最大值:如果值大于此值,则将该值设 置为最大值。

#### 在参数屏幕中显示参数的小数位数。

用户级别:用户级别指示查看或更改参数时所需的最小 用户访问级别。操作员的访问级别为 100,技术人员的 访问级别为 500,工程师的访问级别为 2000。

对于组合值:

用户级别:用户级别指示查看或更改参数时所需的最小 用户访问级别。操作员的访问级别为 100,技术人员的 访问级别为 500,工程师的访问级别为 2000。

#### 下拉菜单中的顺序选项。

## 参数描述

文件的最后一部分包含每个参数的描述。选择参数时, 参数描述显示在参数屏幕的底部。参数不需要具有描 述,并且使用等号将描述分开。

# <span id="page-95-0"></span>附录 **D**:触摸传感器安装

此步骤用于安装用于夹具校准的触摸(间距和滚动)传 感器。在安装触摸传感器之前,需要校准针寻找功能以 与所选择的针一起使用。必须将偏移量设置为零,以允 许校准触摸传感器。

- 1. 选择 <mark>– •</mark>, 打开维护屏幕。
- 2. 选择 8. 转至参数。
- 3. 将参数列表向下滚动到"针寻找"部分,然后选择将其 禁用。
- 4. 选择 3 图标,转到"运行"屏幕。
- 5. 选择 1图标,使系统归位。
- 6. 选择 8 图标,转到维护位置。
- 7. 安装触摸传感器组件 PD44,带截止阀。
	- a. 取下截止阀盖。
	- b. 安装混合器和截止阀。确保没有安装针。
	- c. 用传感器组件更换截止阀组件上的盖子。
	- d. 将传感器插入插座。
	- e. 临时固定电线,以便桌子能够在整个运动范围内 移动,而不会导致电线缠结或损坏。

8. 记录分配针的位置和偏移量的针查找参数。这些将 在稍后输入。

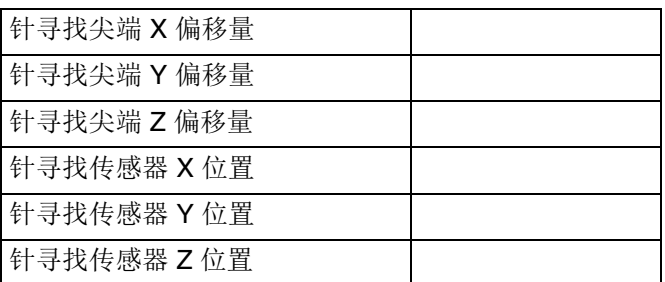

9. 将偏移值更改为零,并告知传感器的位置。

注意:作为替代方法,如果针的偏移值全部为零,则传 感器的位置可以作为从标准针寻找位置的偏移量输入。

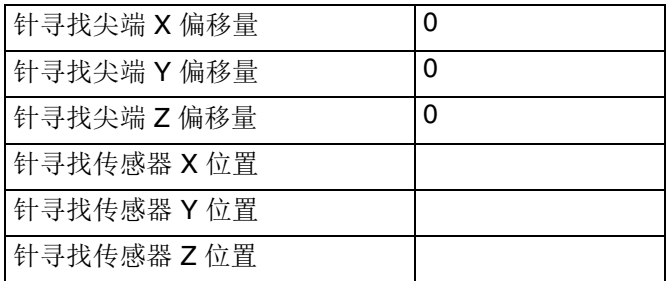

- 10. 在新的位置被教导后,返回到针寻找功能的参数 列表。
	- a. 使用点动功能验证新的针寻找位置。
	- b. 选择启用针寻找。
- 11. 选择 公 图标,转到"运行"屏幕。
- 12. 选择 个 图标,使系统归位。

注意:如果机器没有索引到正确的位置,准备中止程 序。

如果机器成功归位,针寻找活动并安装了传感器,机 器已准备好进行第 **[64](#page-63-0)** 页校准机器中所述的间距和滚动 设置。

# 附录 **E**:分配器集成

#### 集成常规 **I/O**

系统就绪:只要满足系统就绪条件,就会触发输出 15。 I/O 屏幕上的输出 15 在控制面板的扩展板上标记为 EXP 4。系统就绪条件包括:

- 系统处于"运行"模式。
- 没有激活的警报故障。
- 没有激活或未完成的清洗周期。

系统故障输出:任何时候有警报生成,都会触发输出 14。可以在"运行"屏幕上系统状态栏下方的报警消息栏 中查看警报条件的详细信息。I/O 屏幕上的输出 14 在控 制面板的 I/O 扩展板上标记为 EXP 5。纠正故障条件并 选择警报信息栏中的警报按钮才能清除警报。这会打开" 警报"窗口,以便清除所有警报。有关更多信息,请参阅 第 **[59](#page-58-0)** 页上的系统和警报状态。

周期完成:使用以下命令,可以将一个周期完成输出添 加到程序的末尾(作为一个可能的例子),每个滑块可 以使用不同的输出。

- 输出命令 I/O 打开(选择一个未使用的输出 地址。)
- 暂停(计时器)命令 保持信号的时间。
- 输出命令 I/O 关闭(选择上面打开的同一 输出)。

#### **UniXact, 带气动 PR70**

气动 PR70 主要用于 UniXact 系统,进行需要计量分配 喷射的灌封或点应用。由于 PR70 是气动驱动的, 所以 分配速度不受分配表控制,而是由供给 PR70 的调节空 气控制。

分配速度的控制并不精确,而且由于 PR70 是往复式活 塞泵,所以起动信号开始时间和分配开始时间之间的延 迟很小。

建议使用 HydraCheck 气缸, 以便为分配速度增加一定 程度的控制。HydraCheck 在计量冲程期间对气缸施加恒 定的(可调节的)阻力。这使得完成一次喷射所需的时 间得以延长,同时仍能保持足够的压力使气缸克服摩 擦。没有这个装置,克服泵摩擦所需的空气压力可能会 导致流速过高。

注意: 有关订购带 PR70 的 HydraCheck 选件的信息, 请参阅带" 高级显示模块操作和维护手册"312759 的 PR70 和 PR70v。

对于需要一致的材料珠的应用,建议使用伺服驱动的分 配器。这允许精确地控制运动速度和分配速率。

#### **PR70** 设置

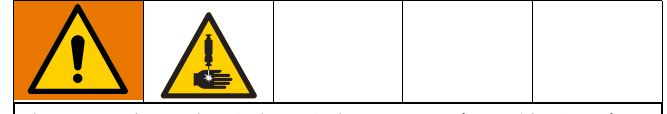

当 PR70 打开电源时,无论 UniXact 机器是否正在运 行,它都可以正常工作。即使 UniXact 机器关闭电源, 材料仍然可以从 PR70 的阀门分配。为了降低皮肤注射 的风险,请确保先关闭 PR70, 然后再访问 UniXact 机 器正常保护的工作区。

PR70 和 UniXact 机器的通信有限。UniXact 系统监控 PR70 的就绪信号输入,并为 PR70 的高级显示模块 (ADM) 中指定的喷射大小发送启动信号 。

如果在调用分配时 PR70 没有准备就绪, 机器只会发生 故障。归位程序完成后, 不考虑 PR70 状态。

- 1. 带"高级显示模块操作和维护手册"312759 的 PR70 和 **PR70v** 的定义, 设置 PR70。
- 2. 连接在 PR70 和 UniXact 机器之间运行的两条通信 电缆。
	- a. 从 PR70 上的连接器 1(电源线附近)到机器背 面的隔板 #1(后检修面板)。
	- b. 从 PR70 上的连接器 2(电源线附近)到机器背 面的隔板 #2(后检修面板)。

注意: 请参阅 UniXact 自动分配平台维护 - 部件手册 3A4061,了解接线原理图。

- 3. 在 PR70 ADM 中输入 1 到 15 的喷射大小。这些是 唯一可用于 UniXact 系统的喷射大小。
- 4. 当使用 UniXact 机器作为计量喷射的控件时, 将 PR70 置于喷射模式。

注意: 启动分配信号和分配开始之间将延迟。这是泵从 缩回位置延伸到计量管入口所需的时间。

注意: 尝试分配体积超过 1 冲程的段珠会导致片段中的 间隙。尽管运动继续,但重新装载时不会发生分配。在 重新加载期间没有反馈停止运动。

由于当活塞进入计量管时克服初始摩擦力所需的提升 力,使用气动驱动器 PR70 不可能生产出一致的珠子。 珠子通常在稀疏之前以"蛇头"斑点开始。

#### 带伺服 **PD44**、**1053** 或 **1093** 分配阀的 **UniXact**

这些伺服驱动阀由 UniXact 系统完全控制,不需要依靠 外部控制进行阀门操作。该阀适用于分配一致的点和 小珠。

考虑最重要的限制因素是一冲程的最大分配体积。该阀 门专为小型喷射而设计。该因素限制了在阀门必须重新 加载之前可以分配的连续珠的长度。

PD44 为每个部件分配的体积不能超过一个完整计量的喷 射。在编程软件中无法触发重新加载。

### 带 **MD2, EnDure®**、或 **710** 分配阀的 **UniXact**

这些是没有位置指示器开关的开/关型阀。当发出启动分 配命令时,运动表启动单个输出以开始分配。根据命 令,输出将保持打开指定的时间,或者直到启动停止分 配命令。

没有与这种新型阀门相关的输入。

UniXact 系统无法通过这种阀门控制流速或喷射大小。这 些参数由向阀门供应材料的分配泵系统控制。

# 附录 **F**:参数工作表

## 系统参数

使用此工作表记录参数设置。

#### 一般(**v =**下拉菜单选项)

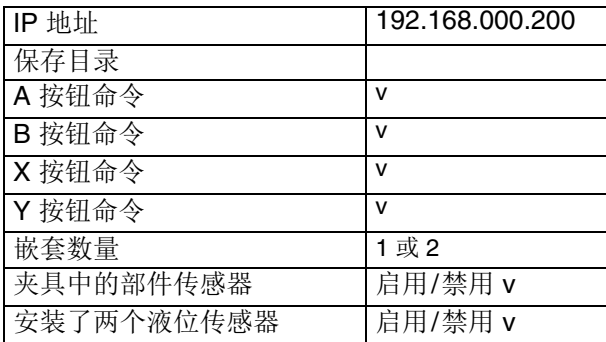

#### 预防

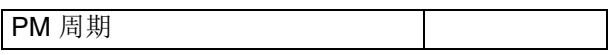

#### 运行

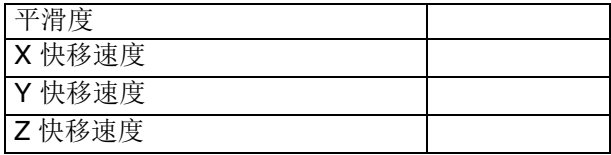

### 归位

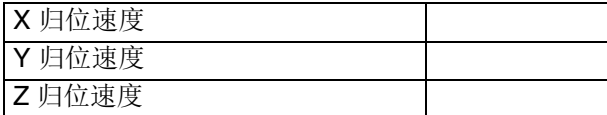

### 点动

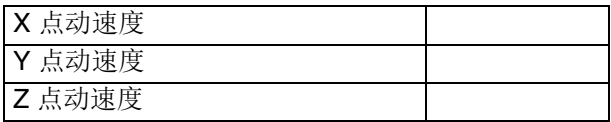

#### 机器偏移

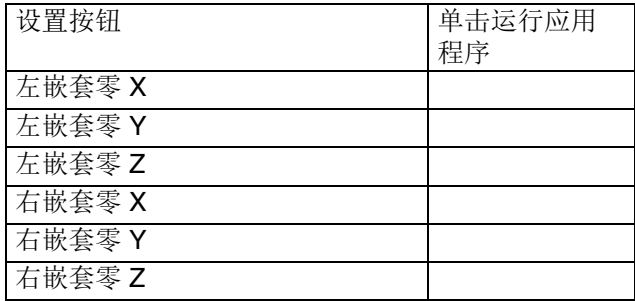

#### 机器偏移(续)

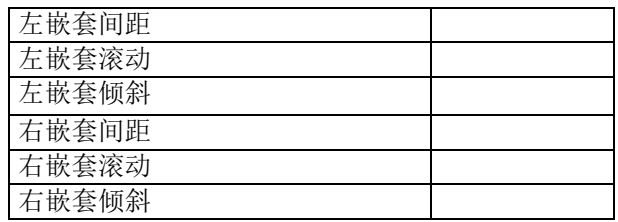

#### 部件存在

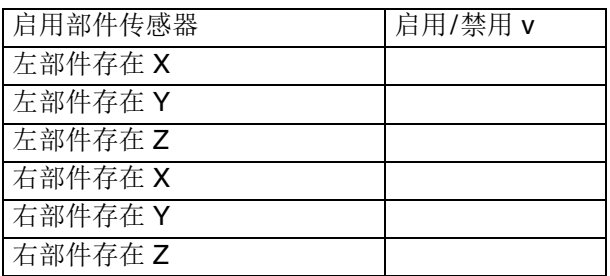

#### 清洗

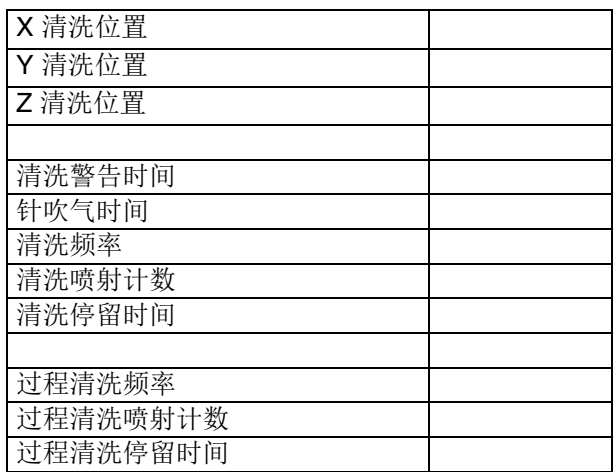

#### 针寻找

#### 模拟输入

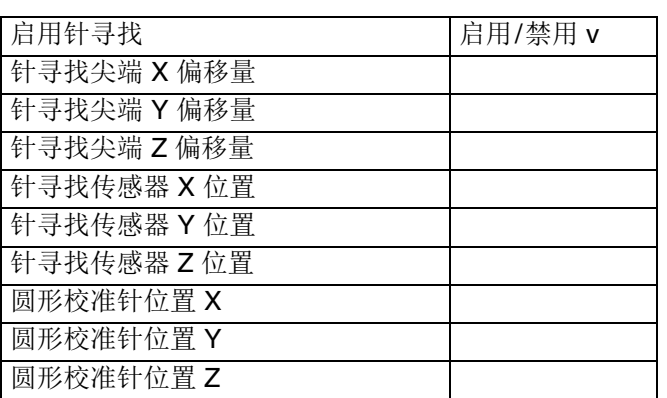

用于校准传感器的针寻找位置:

X:

Y:

Z:

#### 维护

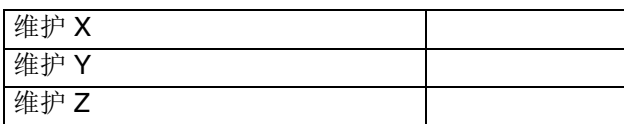

#### 零配件加载

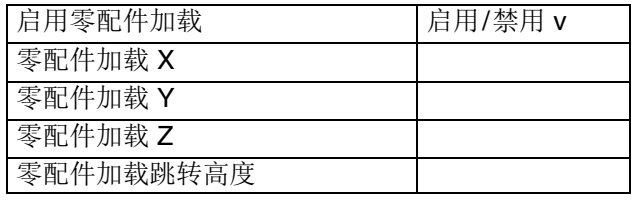

#### 系统限制

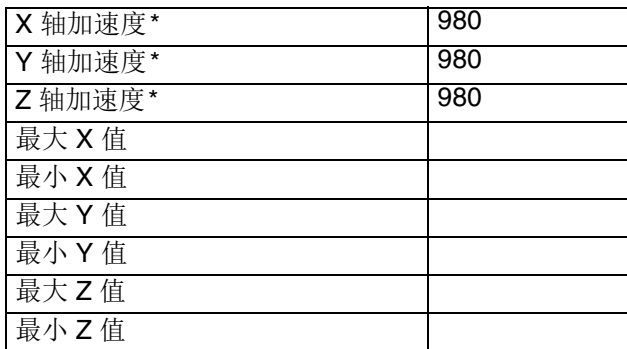

*\** 分配轴加速度固定为 *4905 mm/s<sup>2</sup>*

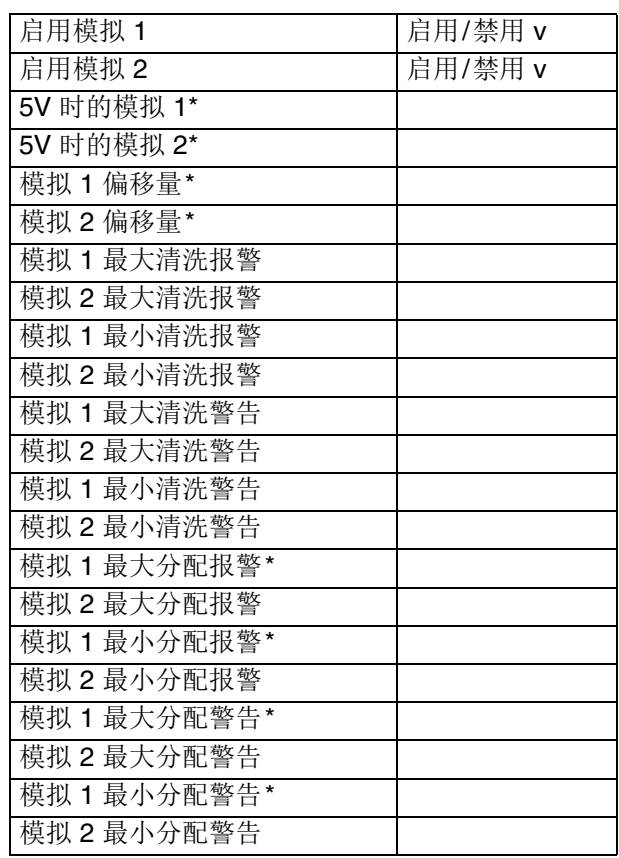

*\** 版本 *6.15* 使用这些参数进行 *PCP* 入口压力监测。

#### 视觉

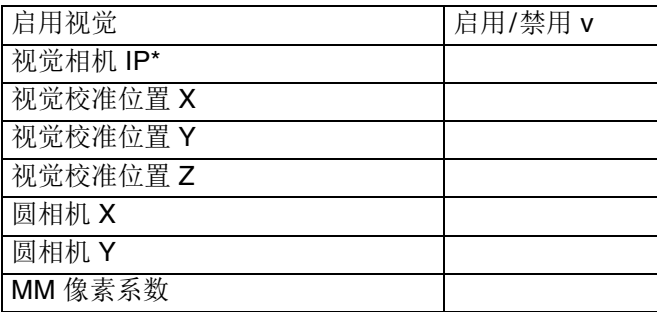

*\**默认地址为 *192 168 000 205*。

视觉参数已更新 *v1.0.8.0*

### 激光

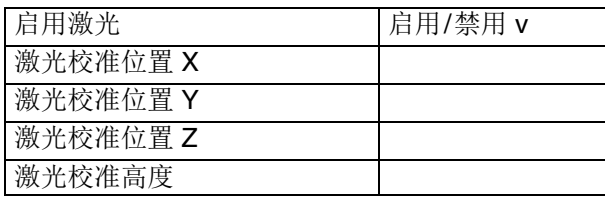

#### 条形码

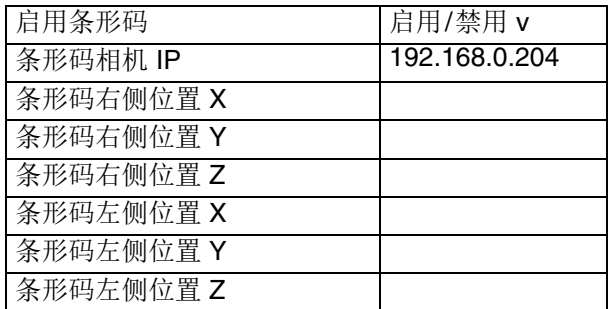

## 阀门参数

#### **1053**

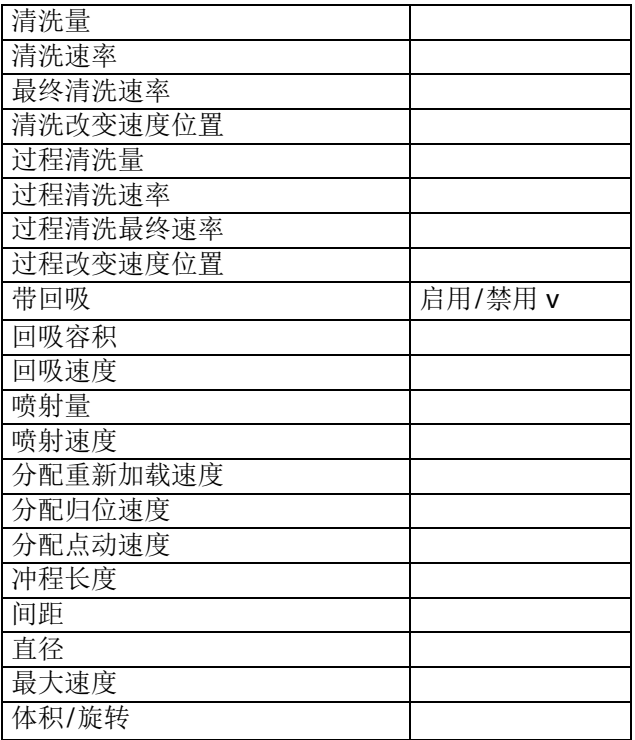

#### **1093**

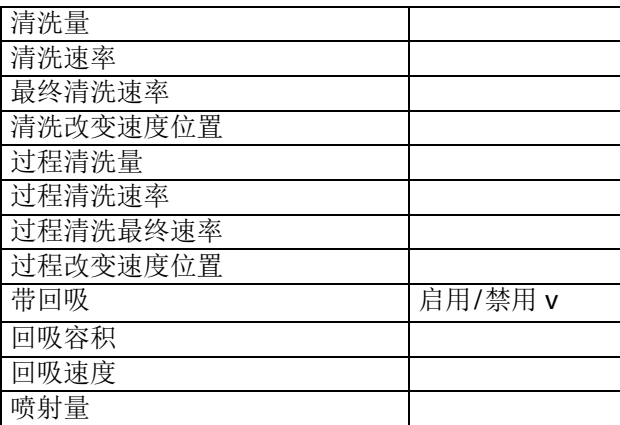

#### **1093**(续)

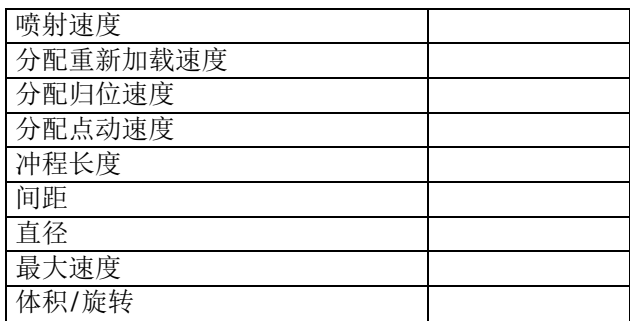

#### **710**

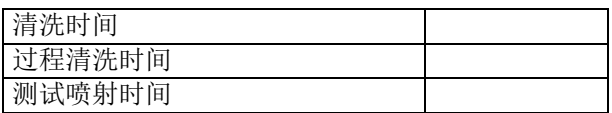

#### 持续时间

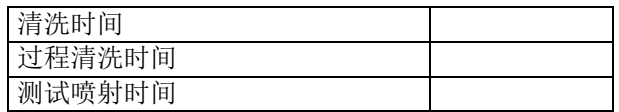

#### **MD2**

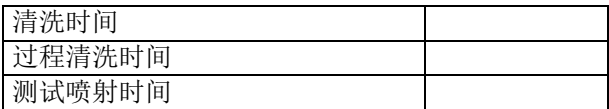

#### **PD44**

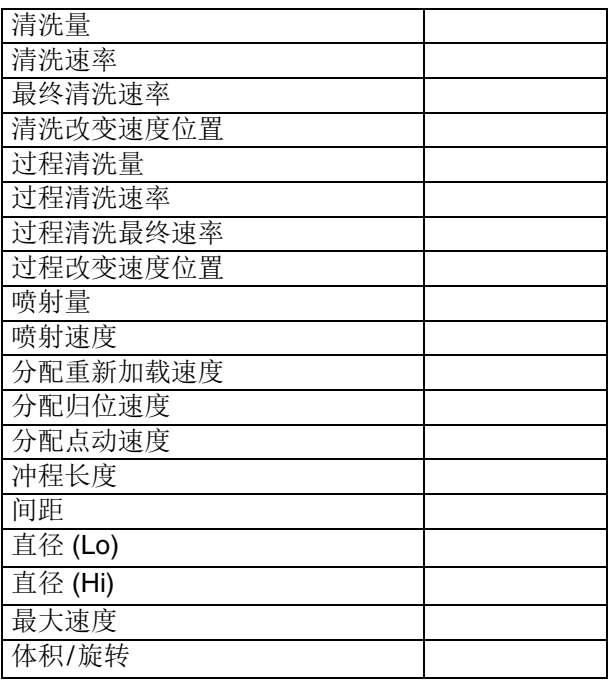

#### **PR70**

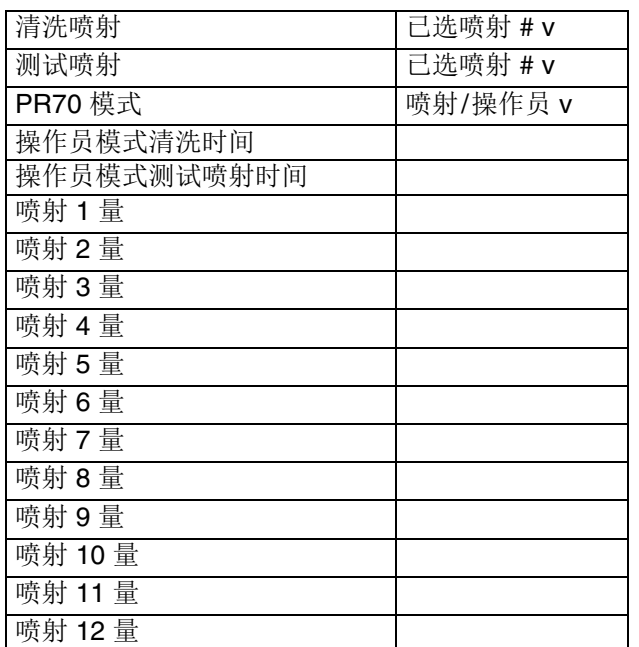

#### **PCP**(螺杆泵)

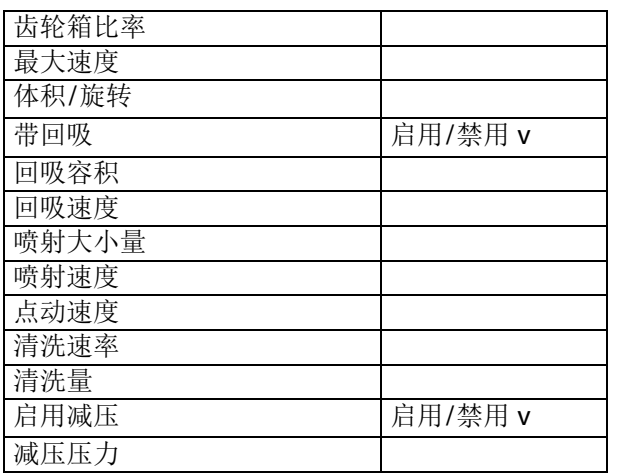

#### **PCF**

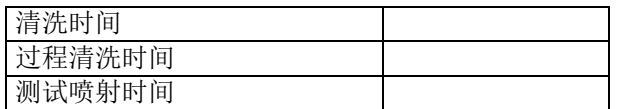

# 备用清洗参数

(软件版本 5.10)

清洗参数

用于:\_\_\_\_\_\_\_\_\_\_\_\_\_\_\_\_\_\_\_\_\_\_\_\_

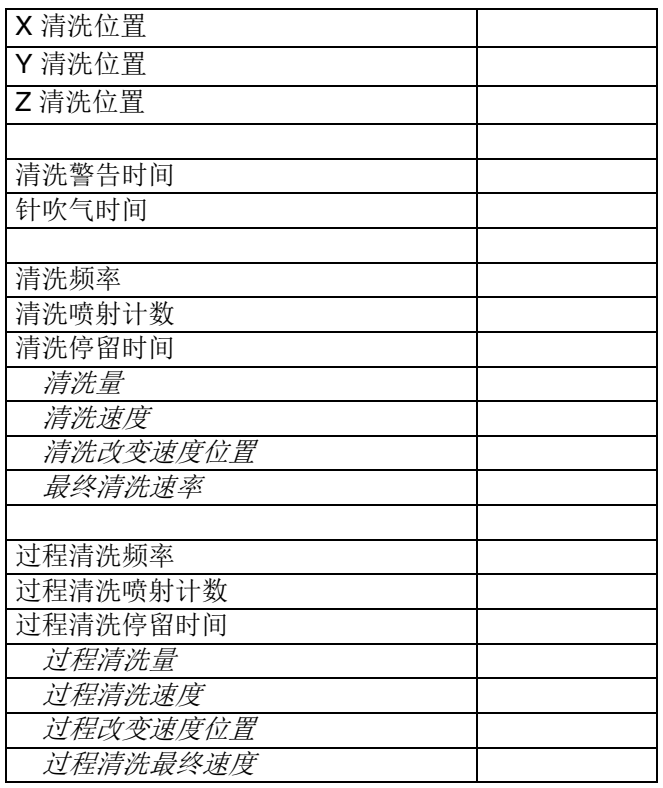

注意:显示为缩进和斜体的参数位于阀门参数选项 卡中

# 附录 **G**:支持文件实用程序

Unixact 软件可以保存所有系统参数文件的副本,包括保 存到在参数屏幕上定义的位置的日志文件、数据库文件 和程序文件。支持文件实用程序将自动将这些文件放在 存储在 C:\ Graco\support 下的 zip文件中。

1. 选择任一屏幕右下角的软件版本。

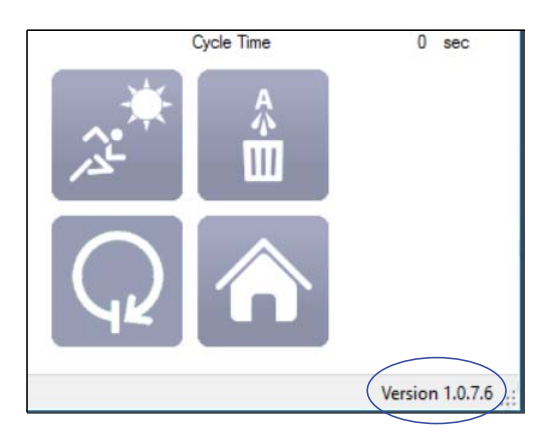

2. 按"保存"保存到默认的文件位置。

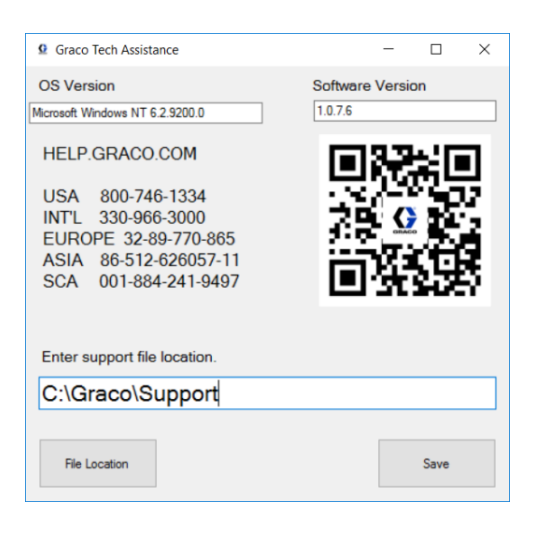

选择"保存"时创建的.zip文件包含以下内容:

- C:\ Graco 下所有配置文件 (\*.cfg9) 的副本。
- C:\ Graco 下 db.s3db(数据库文件)的副本。
- C:\ Graco 下日志文件夹的副本。
- 在"参数"屏幕上定义的保存目录中的所有零配件 程序文件的副本。
- Graco.txt 文件的副本。
- IODef.txt 文件的副本。
- 包含运行屏幕设置和 SPC 屏幕数据的 MachineInfo.dat 文件。

#### 文件名使用当前日期创建。

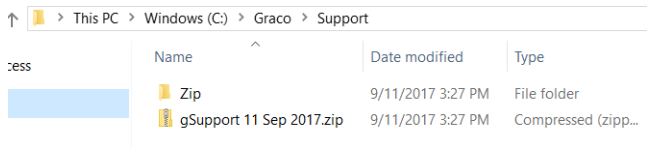

#### 注意: 在一天内多次使用具有相同文件位置的支持实用 程序,每次都会覆盖以前的日期文件。

# 尺寸

**C-300**

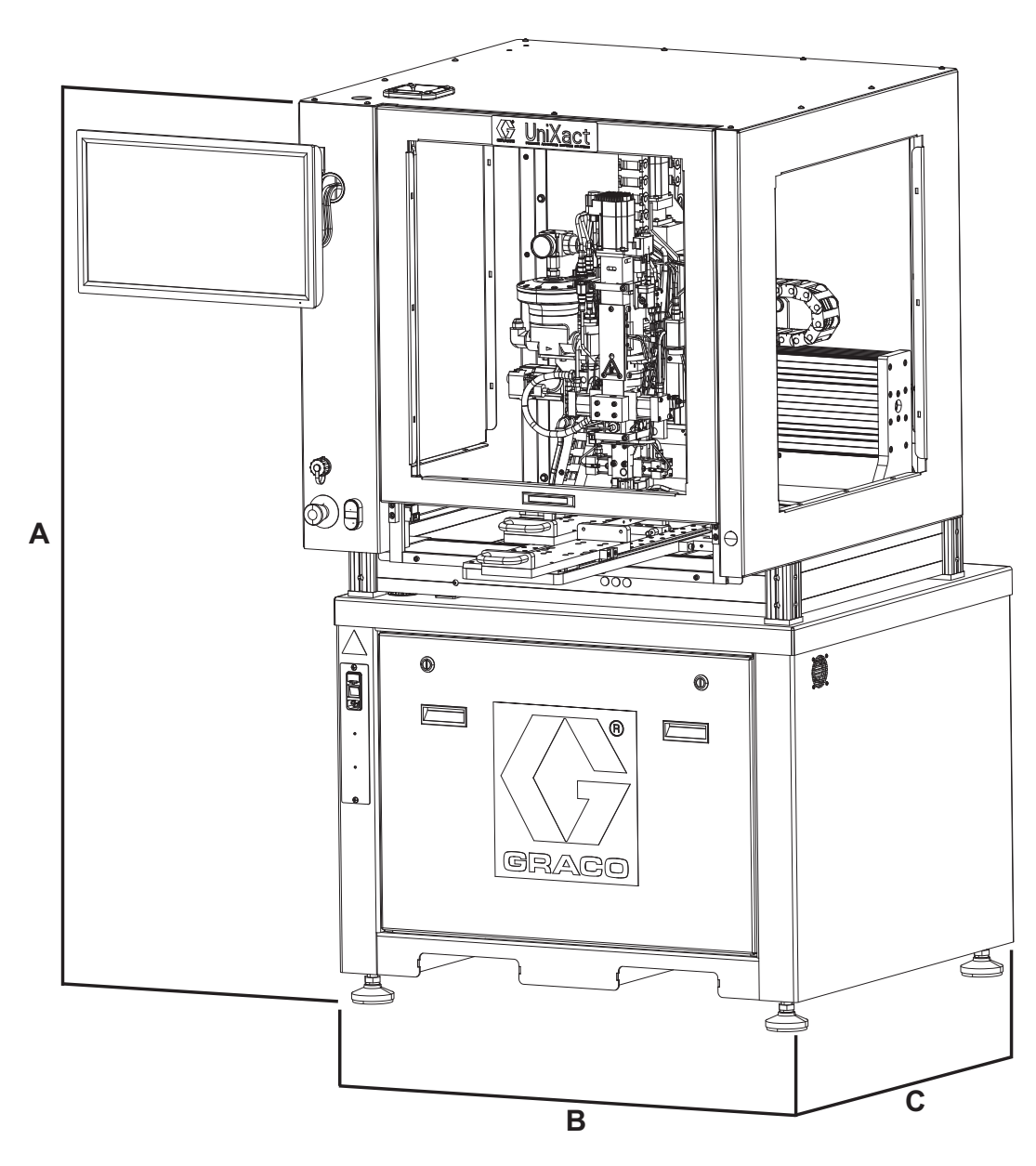

### 图 19: C-300 尺寸

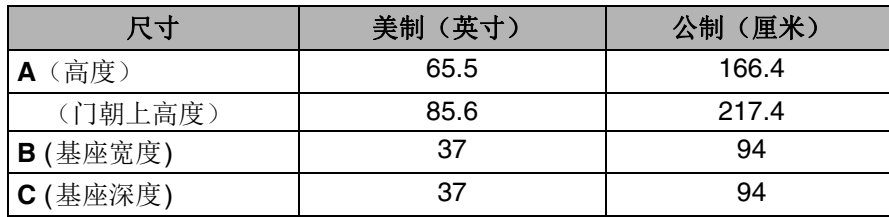

## **C-500**

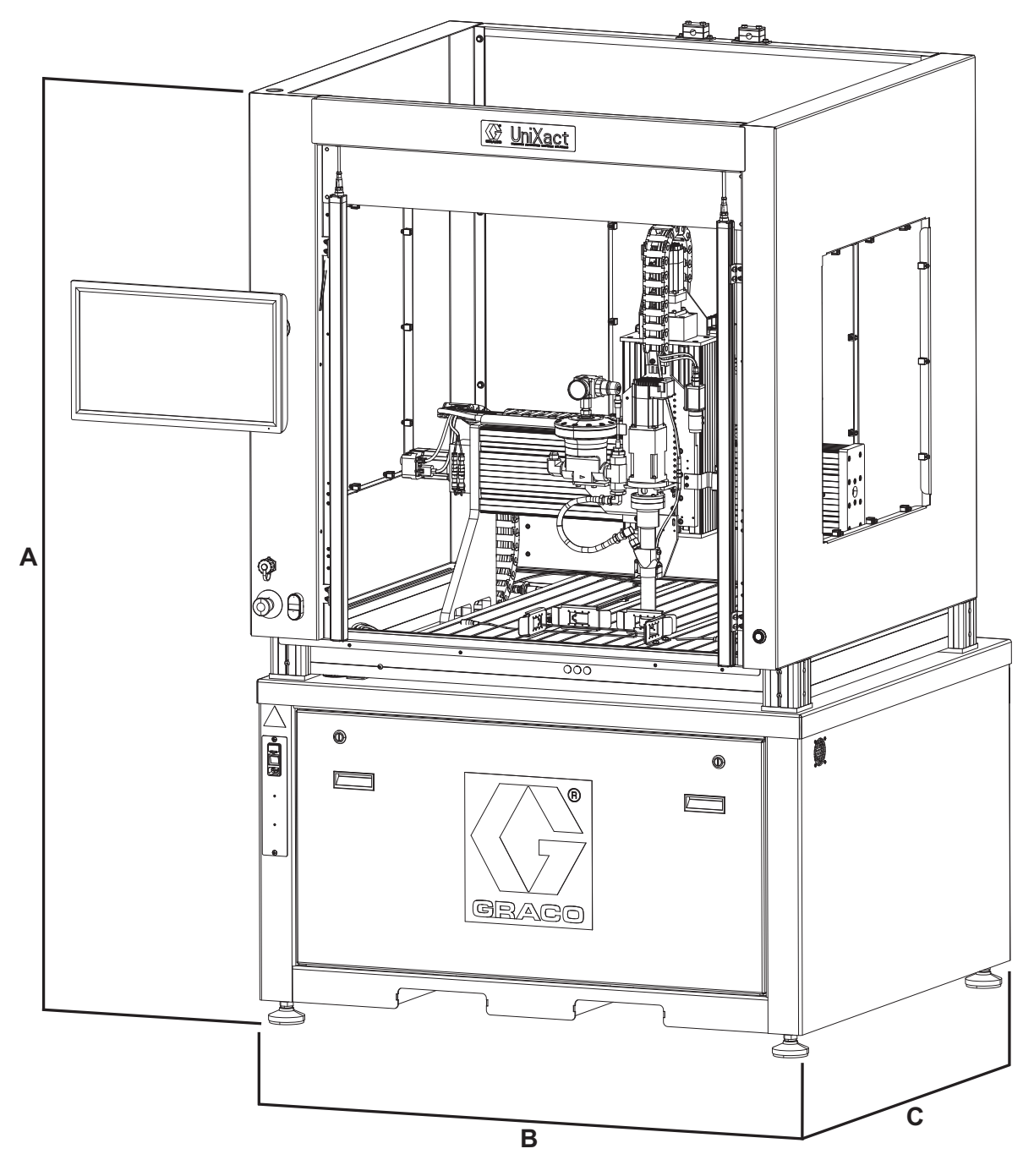

### 图 20: C-500 尺寸

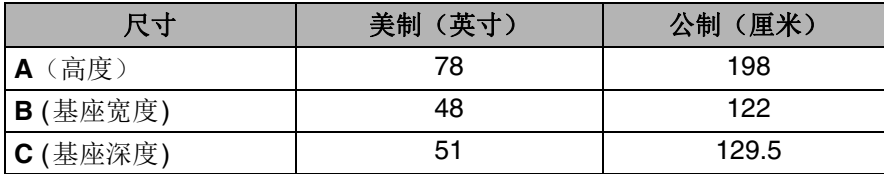

## 分配平台安装尺寸

适用于安装自己的夹具以便将部件固定到 UniXact 分配 平台。利用 T 形槽安装夹具。T 形槽螺母 Graco 部件号 17K042 (M6)。

图 21 是 C-500 分配平台前视图的剖面图(带尺寸)。 C-500 有 (15) 个 T 形槽,C-300 有 (9) 个 T 形槽。

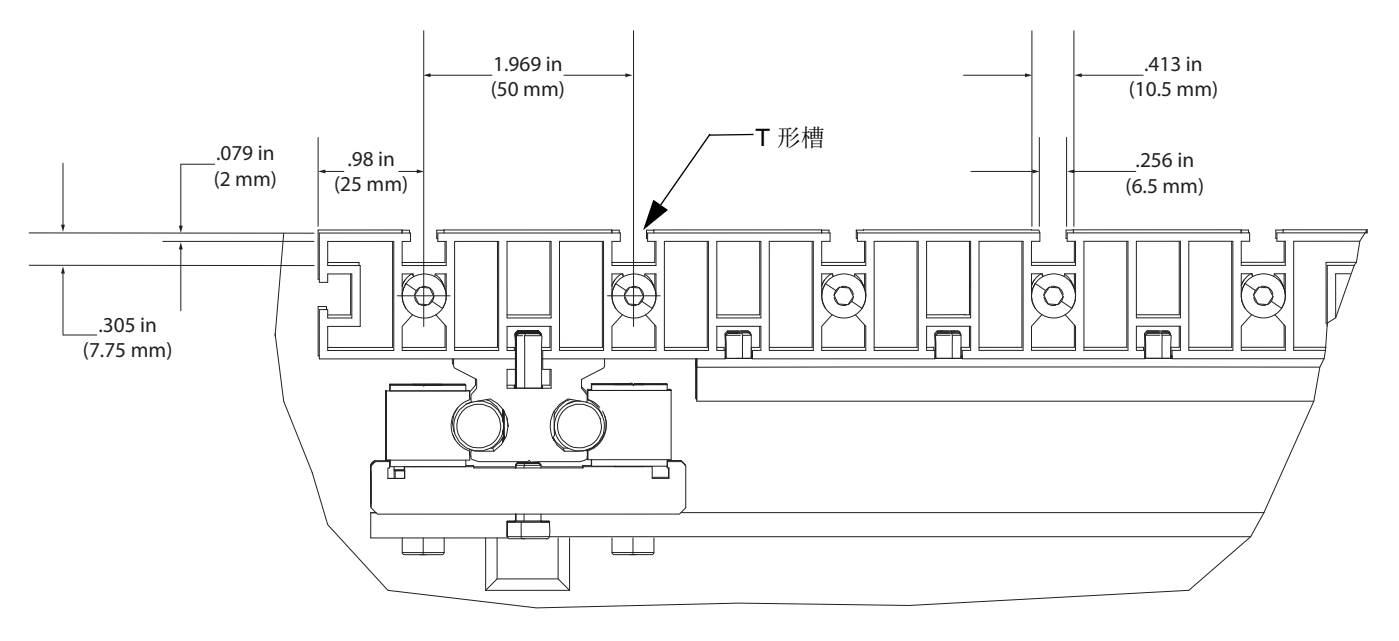

#### 图 **21**:**C-300/C-500** 分配平台尺寸

# 技术规格

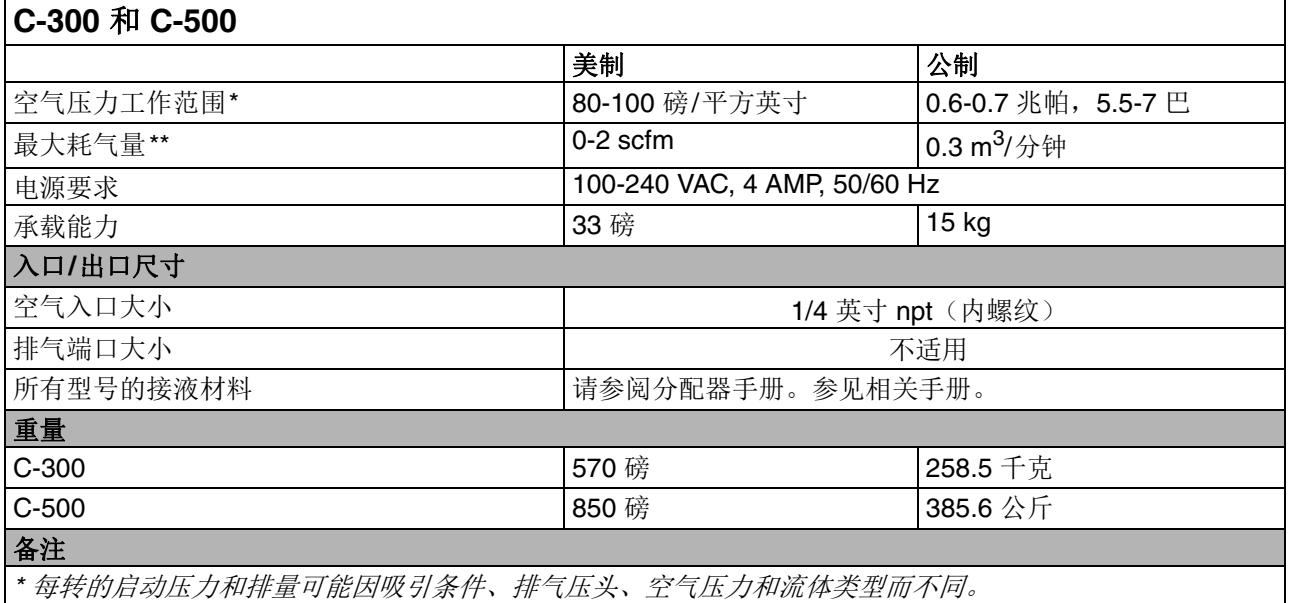

*\*\**取决于选项。

# 美国加州第 **65** 号提案

### 加州居民

警告:癌症及生殖系统损害 - www.P65Warnings.ca.gov。

# **Graco** 标准保修

Graco 保证本文件中提及的所有设备(由 Graco 生产并标有其名称)在销售给原始购买者之日不存在材料和工艺上的缺陷。除了 Graco 公布的任 何特别、延长或有限担保以外, Graco 将从销售之日起算提供十二个月的保修期, 修理或更换任何 Graco 认为有缺陷的设备零部件。本保修仅适 用于按照 Graco 书面建议进行安装、操作及维护的设备。

对于一般性的磨损或者由于安装不当、误用、磨蚀、锈蚀、维修保养不当或不正确、疏忽、意外事故、人为破坏或用非 Graco 公司的零配件代替 而导致的任何故障、损坏或磨损均不在本保修范围之内,且 Graco 公司不承担任何责任。Graco 也不会对由非 Graco 提供的结构、附件、设备或 材料与 Graco 设备不兼容,或不当设计、制造、安装、操作或对非 Graco 提供的结构、附件、设备或材料维护所导致的故障、损坏或磨损承担任 何责任。

本保修的前提条件是,以预付运费的方式将声称有缺陷的设备送回给 Graco 公司授权的经销商,以核查所声称的缺陷。如果所声称的缺陷得到核 实, Graco 将免费修理或更换所有缺陷零部件。设备将以预付运费的方式退回至原始购买者。若设备经检查后未发现任何材料或加工缺陷, 且设备 需要维修的情况下,则需要支付一定得费用进行维修,此费用包括零部件、人工及运输成本。

#### 该保修具有唯一性,可代替任何其他明示或暗示的保修,包括但不限于适销性或适用某特定目的保修。

Graco 的唯一义务和买方的对任何违反保修的行为的唯一补救措施如上所述。买方同意无任何其他补救措施(包括但不限于利润损失、销售损失、 人员伤害或财产损害的意外损害或继发性损害,或任何其他意外损失或继发性损失)。任何违反担保的诉讼必须在自销售之日起的两 (2) 年内 提起。

对于由 **Graco** 销售但非由 **Graco** 制造的附件、设备、材料或零配件,**Graco** 不做任何保证,并且不承担有关适销性和适于特定用途的所有默示保 证的任何责任。由 Graco 出售但不生产的零部件(如电动马达、开关、软管等)受其制造商的保修条款(如果有)约束。Graco 将为购买者提供 合理帮助,以帮助购买者对违反该等保修的行为进行索赔

Graco 不会承担由于违背合同约定、保修承诺、Graco 过失或其他方式的情况下 Graco 设备供货, 或在产品及其他出售设备的装备、运行和使用 中造成的间接、特别、附带或从属损失的责任。

#### **FOR GRACO CANADA CUSTOMERS**

The Parties acknowledge that they have required that the present document, as well as all documents, notices and legal proceedings entered into, given or instituted pursuant hereto or relating directly or indirectly hereto, be drawn up in English. Les parties reconnaissent avoir convenu que la rédaction du présente document sera en Anglais, ainsi que tous documents, avis et procédures judiciaires exécutés, donnés ou intentés, à la suite de ou en rapport, directement ou indirectement, avec les procédures concernées.

# **Graco** 信息

有关 **Graco** 产品的最新信息,请访问 [www.graco.com](http://www.graco.com)。

有关专利信息,请参阅 <www.graco.com/patents>。

若要订购,请联系您的 **Graco** 经销商或致电了解离您最近的经销商。 电话:**612-623-6921** 或免费电话:**1-800-746-1334** 传真:**330-966-3006**

> 本文件中的所有书面和视觉资料均为发布时的最新产品信息。 *Graco* 有权随时变更内容,恕不另行通知。

技术手册原文翻译。本手册含有英语。MM 3A3649

**Graco 总部: Minneapolis** 国际办事处:比利时、中国、日本、韩国

**GRACO INC.** 及其子公司 **• P.O. BOX 1441 • MINNEAPOLIS MN 55440-1441• USA Copyright 2017, Graco Inc. Graco** 所有制造地点都经过 **ISO 9001** 标准认证。 www.graco.com 修订版 C, 2020 年 6 月